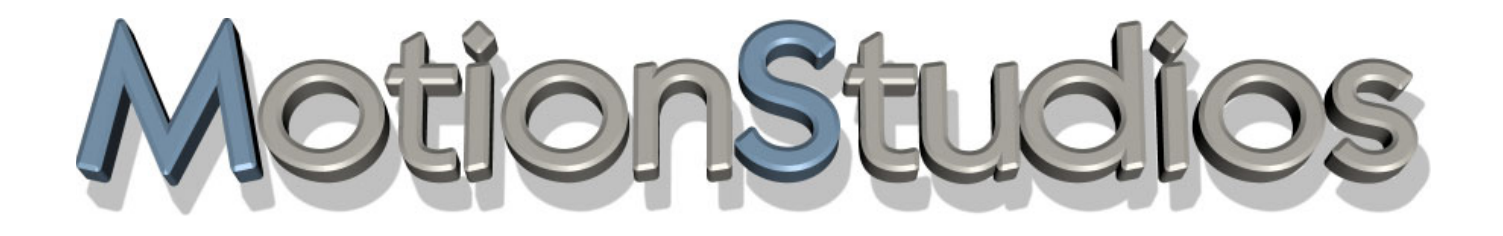

# **Vasco da Gama 3 Vasco da Gama 3 HDPro**

**Kreative Routengestaltung**

**Benutzerhandbuch Version 3**

# **Informationen**

Copyright © 2004 MotionStudios, Technologie-Park, Fahrenheitstr. 13, 28359 Bremen, Deutschland

Diese Anleitung darf ohne die vorherige schriftliche Zustimmung von MotionStudios nicht vervielfältigt, übersetzt oder anderweitig verwendet werden, weder ganz noch auszugsweise, ausgenommen der Inhaber der Urheberrechte stimmt zu oder die Urheberrechtsgesetze lassen dies zu.

Internetseite: http://www.motionstudios.de Email: support@motionstudios.de Konzept und Entwicklung: Ingo Kleefeld Benutzungsschnittstelle und Design: Ingo Kleefeld 3D Engine: Axel Deising 3D Objekte: Ivan und Predrag Pesic Benutzerhandbuch: Uwe Wenz

Haftungsausschluss :

Die in der Anleitung enthaltenen Informationen wurden mit größter Sorgfalt zusammen gestellt, dennoch sind eventuelle Fehler nicht vollkommen ausschließbar.

MotionStudios übernimmt keine Haftung für direkte, indirekte, zufällige oder sonstige Schäden oder Folgeschäden, die aus dem Gebrauch oder durch die Verwendung der in dieser Anleitung enthaltenen Informationen entstehen.

MotionStudios behält sich vor, die in dieser Anleitung enthaltenen Informationen ohne Vorankündigung zu ändern. Es wird keine Haftung für die Fehlerfreiheit des Programms oder die Richtigkeit der gemachten Angaben übernommen. Insbesondere wird keine Gewähr dafür übernommen, daß das Programm den Anforderungen und Zwecken des Erwerbers genügt oder mit anderen von ihm ausgewählten Programmen zusammenarbeitet.

Eine Haftung für Folgeschäden wird nicht übernommen. Dies gilt auch dann, wenn der Lizenzgeber von der Gefahr eines solchen Schadens unterrichtet ist. In jedem Fall ist die Haftung auf den Betrag, den der Lizenznehmer für das Programm entrichtet hat, beschränkt. Gegenüber Kaufleuten ist die Haftung für grobe Fahrlässigkeit ausgeschlossen. Ansprüche, die auf nicht abdingbaren gesetzlichen Vorschriften zur Produkthaftung beruhen, bleiben unberührt.

Verwendete Warenzeichen :

Windows ist ein Warenzeichen der Microsoft Inc. USA.

Andere Produkt- und Markennamen können Marken oder eingetragene Marken der jeweiligen Eigentümer sein.

#### Verwendete 3D Objekte :

Dieses Produkt enthält 3D Modelle die von der Firma DoschDesign GmbH in 97828 Marktheidenfeld lizensiert worden.

# Inhaltsverzeichnis

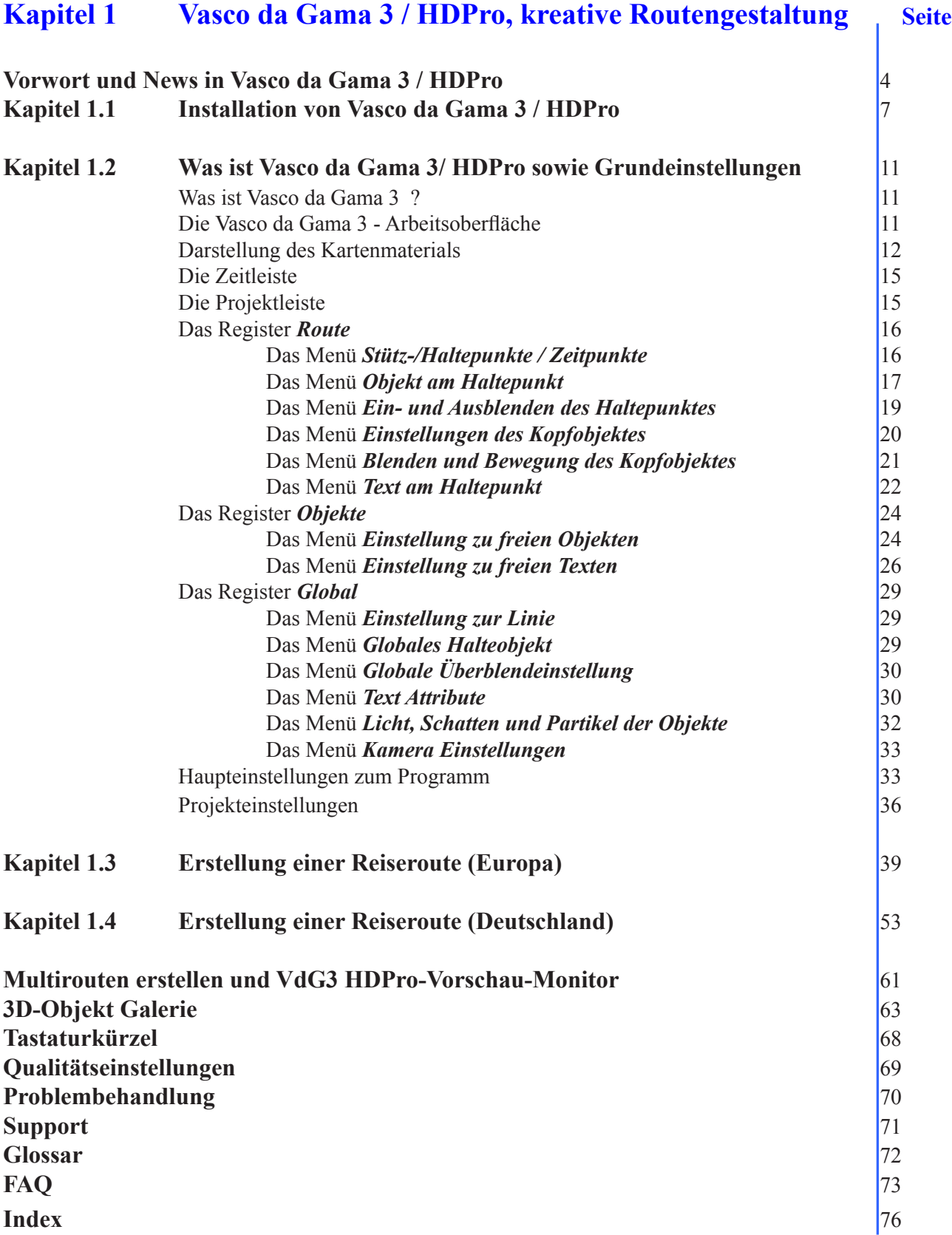

# **Vorwort & News in Vasco da Gama 3 / HDPro**

Sehr geehrte Kundin, sehr geehrter Kunde, vielen Dank, dass Sie sich für unsere Software Vasco da Gama 3 entschieden haben.

Vasco da Gama 3 bietet Ihnen eine Reihe neuartiger Funktionen im PC-Bereich zum Aufwerten Ihrer Videoproduktionen.

Diese Bedienungsanleitung wird Sie in die umfangreichen Möglichkeiten der Software einführen und Ihnen Tipps für einen effektiven Einsatz in der Praxis vermitteln. Das Handbuch ist in die Hauptabschnitte *Installation und Grundlagen* und *Routenerstellung mit Vasco da Gama 3* untergliedert.

Am Ende des Handbuches finden Sie außerdem ein kleines Glossar in dem Fachbegriffe erklärt werden. Wenn Ihnen also im Text ein Begriff unterkommt, den Sie nicht kennen, können Sie im Glossar nachschauen.

Wir wünschen Ihnen nun viel Spaß mit Ihrer neuen Software Vasco da Gama 3.

Ihr MotionStudios Team

# **Die neuen Funktionen von Vasco da Gama 3**:

- \* Video sicherer Bereich von 5-25 % einstellbar
- \* DeInterlace Filter mit einstellbarer Stärke und Wirkungsgrad
- \* komplett neue Benutzerschnittstelle
	- Dieses hat zum Vorteil, daß die Karten mehr im Mittelpunkt stehen und einen verbesserten Kontrast aufweisen
	- Die Lesbarkeit des Textes ist deutlich erhöht (schärferes Textbild, besserer Kontrast).
	- Farbschehma mit vielen Videoschnittsystem identisch.
- \* Umstellung des Programms auf Unicode, dadurch sind jetzt sämtliche Sonderzeichen anderer Länder möglich, wie z.B. Asien, Afrika usw.
- \* Komplette Neuentwicklung der Kameraführung, wodurch jetzt auch mittige Kamerazooms möglich sind.
- \* Geänderte Texteingabe, die Eingabe erfolgt jetzt direkt in der Karte, was dem WYSIWYG Prinzip entspricht.
- \* Copy&Paste von Texten aus anderen Programmen heraus ist nun auch implementiert.
- \* Texte können jetzt links-, rechbündig oder zentriert Ausgegeben werden.
- \* Objekte und Textobjekte können jetzt auch Statisch angezeigt werden, diese bewegen sich nicht mit der Karte mit.
- \* Darstellungsqualität der berechneten Text deutlich verbessert
- \* und viele weitere kleinere Verbesserungen, die das Arbeiten mit Vasco da Gama erleichtern.

#### **Weitere Funktionen von Vasco da Gama 3**:

- \* Optimierte Darstellungsqualität
- \* Ein-/Ausblenden von Texten und Objekten am Haltepunkt
- \* Stufenlos einstellbare Fenstergröße
- \* Speichern des Videos jetzt auch als Einzelbilder möglich
- \* Beschleunigen und Abbremsen am Haltepunkt
- \* Freipositionierbare Texte und Objekte
- \* Undo Funktion
- \* Realistische Licht und Schatteneffekte
- \* Verschiedene Schriftarten gleichzeitig nutzbar
- \* Verwendung von eigenen 2D Objekten als Halte- und Kopfobjekt
- \* Wechsel der Linienbreite, -farbe, -art usw. bei Haltepunkten
- \* Erweiterte Objektanimation, jetzt auch mit Partikeln z.B. für echten Rauch bei einer Dampflok
- \* Mehrzeilige Texte
- \* Einbindung von eigenen Photos an Haltepunkten
- \* Simulation von animierten Kurvenfl ügen, Starts und Landungen von Objekten
- \* Objekte bis 200% skalierbar
- \* Starrer Kameramodus für bewegungslose Karten
- \* Projektnamen wird im Fenster oben angezeigt (nur im Fenstermode), sowie ob Änderungen vorgenommen wurde.
- \* schnellspeicher Knopf
- \* die Fenstergröße ist im Fenstermode variable Einstellbar
- \* kopieren der Kameraposition Strg D
- \* Das Video kann jetzt auch als Einzelbilder gespeichert werden, als JPEG, TGA, PPM oder BMP, ist besonders für ScreenPlay interessant.
- \* Vasco da Gama 3 enthalt jetzt auch ein Wohnmobile als Objekt
- \* die Routenlinie kann mit der Zeit verblassen (2 Modi)
- \* Sprachauswahl manuell einstellbar

# **Weitere Funktionen von Vasco da Gama 3**

**HDPro**: (diese Funktionen sind nicht in der Standard Version von Vasco da Gama 3 enthalten!)

- \* Objekt-und Kartenvergörßerungen bis 400%
- \* erweiterte Dual-Monitor Unterstützung
- \* erweitertes Vorschaufenster
- \* Unterstützung von HDV, HDTV und Auflösungen bis 2880x2304 Pixel
- \* Abfahren von Routen mit genauer Zeitangabe
- \* Multirouten erstellen

**Kapitel**

# 1.1

# **Installation von Vasco da Gama 3 / HDPro**

In diesem Kapitel steht die Installation der Software Vasco da Gama 3 im Vordergrund

# **Vasco da Gama 3 /HDPro Installation**

In Ihrem Vasco da Gama 3-Softwarepaket befindet sich die Anleitung, eine Registrationskarte mit Seriennummer und eine CD. Bevor Sie mit der Arbeit mit Vasco da Gama 3 starten, muß die Software installiert werden.

# *Hinweis zur PC Konfiguration :*

*Ihr PC sollte mindestens mit einem 800MHz Prozessor, 256MB RAM Hauptsspeicher, einer*  3D-fähigen Grafikkarte ausgestattet sein. Wei*terhin verwenden Sie eines der Betriebssysteme Windows98SE, WindowsME, Windows 2000 oder Windows XP.*

*Ihre Desktopauflösung sollte mindestens 1024x768 Pixel, 24/32Bit Farbtiefe betragen. Weiterhin muß DirectX9.0 vorab installiert sein. Eine aktuelle*  Version DirectX9.0 finden Sie auf der Installati*ons-CD.*

Zuerst legen Sie die Installations-CD in Ihr CD/ DVD Laufwerk ein.

Der Vasco da Gama 3 - Installshield Wizard startet automatisch (Abb.1.1.1.).

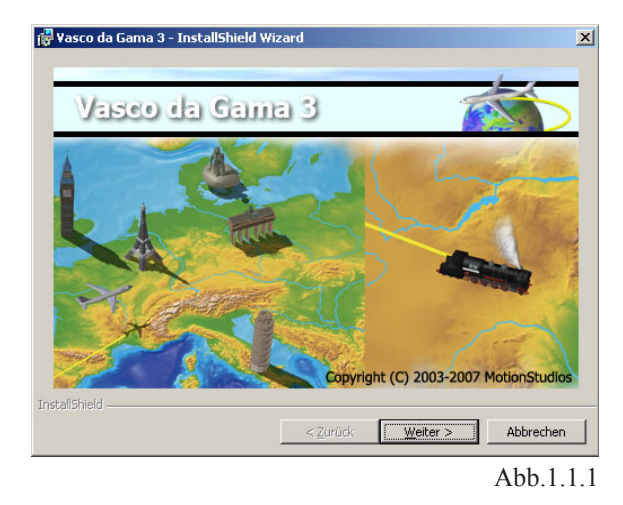

Klicken Sie jetzt auf den Button *Weiter*. Im Assistenten (Abb.1.1.2) sehen Sie nun die Information, welche Software installiert werden soll.

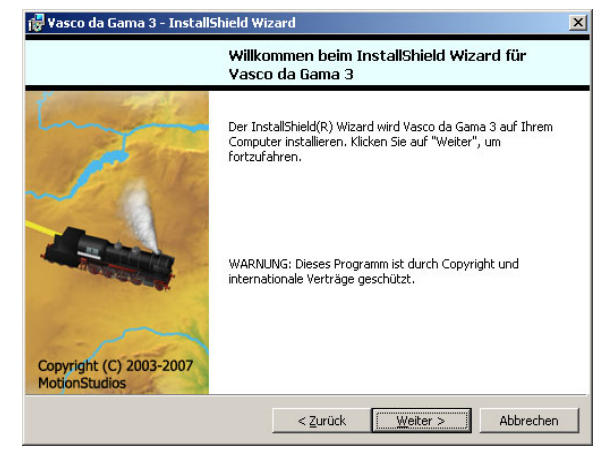

Abb.1.1.2

Klicken Sie wiederum auf *Weiter*.

Der Lizenzvertrag (Abb.1.1.3) erscheint nun, um Vasco da Gama 3 zu nutzen, müssen Sie diesen mit *Ich akzeptiere die Lizenzvereinbarung* bestätigen.

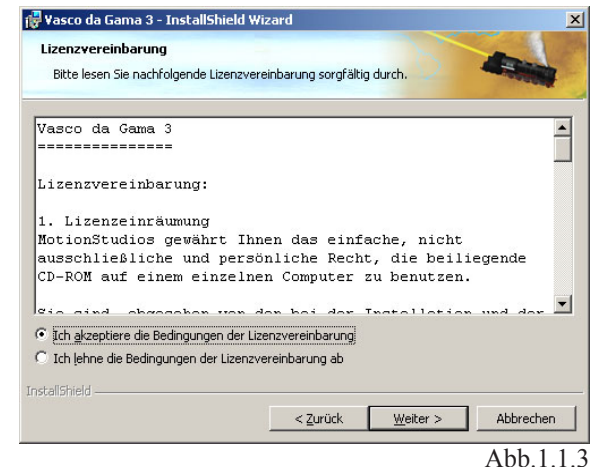

Wenn Sie den Lizenzvertrag nicht bestätigen, wird die Installation abgebrochen.

Klicken Sie nun wiederum auf *Weiter*.

Jetzt erscheint ein Dialog (Abb.1.1.4), der Sie zur Eingabe des *Benutzers*, der *Organisation* und der *Seriennummer* auffordert.

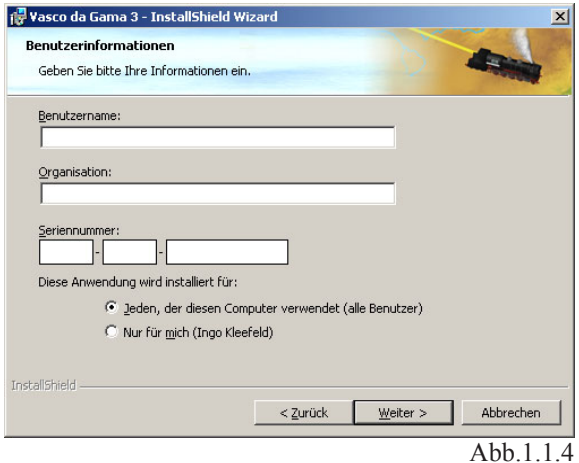

Die *Seriennummer* finden Sie auf der Rückseite des Heftes.

#### *Hinweis :*

*Beachten Sie bei Eingabe der Seriennummer auf 100% Korrektheit, sonst wird Vasco da Gama 3 nicht freigeschaltet.* 

Weiterhin können Sie festlegen, ob nur Sie die Software nutzen möchten oder auch Anderen die Nutzung der Software gestatten möchten.

Klicken Sie nun wiederum auf *Weiter*.

Im folgenden Dialog (Abb.1.1.5) können Sie das Zielverzeichnis der Installation bestimmen.

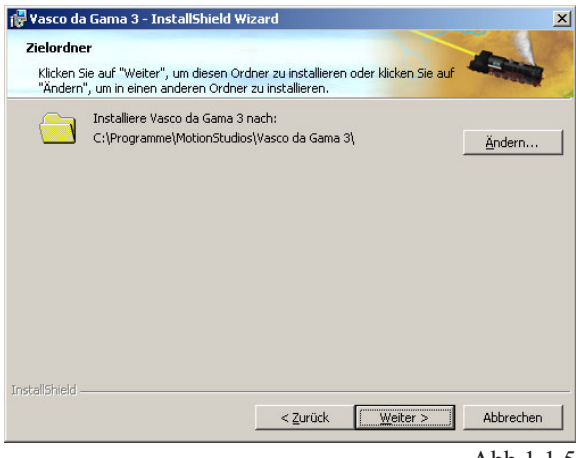

Abb.1.1.5

Sie können hier den *voreingestellten Pfad benutzen* oder durch Klick auf *Durchsuchen* einen eigenen Pfad wählen.

Im Anschluß daran klicken Sie auf *Weiter*.

Nun wird Ihnen ein Dialog (Abb.1.1.6) angezeigt, der alle getroffenen Einstellungen zusammenfaßt.

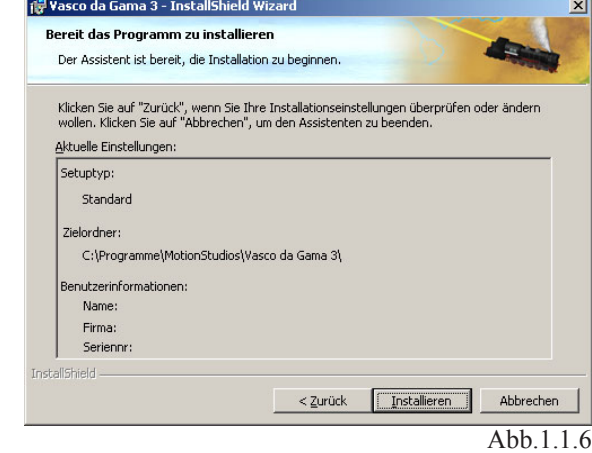

Mit Hilfe des Buttons *Zurück* können Sie auf verschiedene Einstellungen zurückgehen, um sie nochmals zu ändern. Klicken Sie nun wiederum auf *Installieren*.

Die Installation startet (Abb.1.1.7).

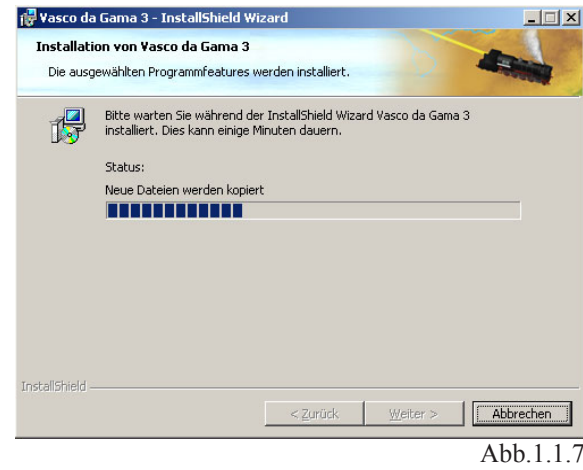

Die Installation nimmt einige Zeit in Anspruch. Nach Abschluß der Installation (Abb.1.1.8) klicken Sie auf den Button *Fertigstellen*.

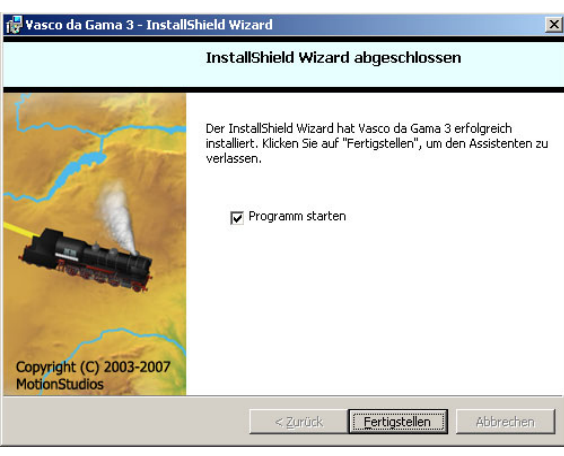

Abb.1.1.8

Möchten Sie jetzt die Software Vasco da Gama 3 automatisch nach der Installation starten, so belassen Sie das Kästchen *Programm starten* aktiviert. Möglicherweise startet nach erfolgter Vasco da Gama-Installation die DirectX9-Installation automatisch. Folgen Sie hier den Bildschirmanweisungen.

# **Kapitel**

# 1.2

# **Was ist Vasco da Gama 3/ HDPro sowie Grundeinstellungen**

In diesem Kapitel stehen die Grundfunktionen und die Oberfläche der Software Vasco da Gama 3, ein kreatives Werkzeug um ein Reisevideo interessant aufzuarbeiten, im Mittelpunkt. Hiermit gestalten Sie Ihre Urlaubsroute nach, d.h. Sie können Ihre Reise Schritt für Schritt auf Grundlage umfangreichen Kartenmaterials und diversen 3D-Objekten (z.B. Flugzeugen, Fahrzeugen oder

Sie können Haltepunkte (z.B. ein Zwischenstop auf einer Reise) setzen und hier später in einer Videobearbeitungs-Software Ihr eigentlich gefilmtes Videomaterial einbauen.

Schiffen) abfliegen oder abfahren.

Das erstellte Videoprojekt in Vasco da Gama 3 wird zum Abschluß als DV.avi exportiert. Beim Erstellen der DV.avi Datei können Sie Trennungen einbauen, diese entsprechen Haltepunkten im Video. So werden dann mehrere Szenen in der erstellten Datei abgelegt, die von Ihrem Videoschnittsystem einzeln weiterverarbeitet werden können.

# **Vasco da Gama 3 HDPro Grundeinstellungen**

#### **Was ist Vasco da Gama 3 ?**

Vasco da Gama 3 ermöglicht Ihnen Reiserouten zu gestalten und anschließend als DV.avi zu exportieren. Diese Videodatei kann dann in ein Videobearbeitungsprogramm importiert werden.

Z.B. können Sie mit Hilfe von 3D-Objekten (Flugzeuge, Schiffe u.a.) sowie mit einer großen Auswahl von geographischem Kartenmaterial exakt Ihre Urlaubsreise, so wie Sie sie absolviert haben, nachbauen.

#### **Grundeinstellungen**

auf dem Desktop.

Nun starten Sie nach erfolgter Installation die Software Vasco da Gama 3 über das abgelegte Icon

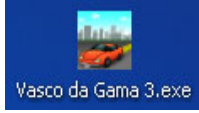

Die Vasco da Gama 3 HDPro - Arbeitsoberfläche **(Abb.1.2.1) erscheint.**

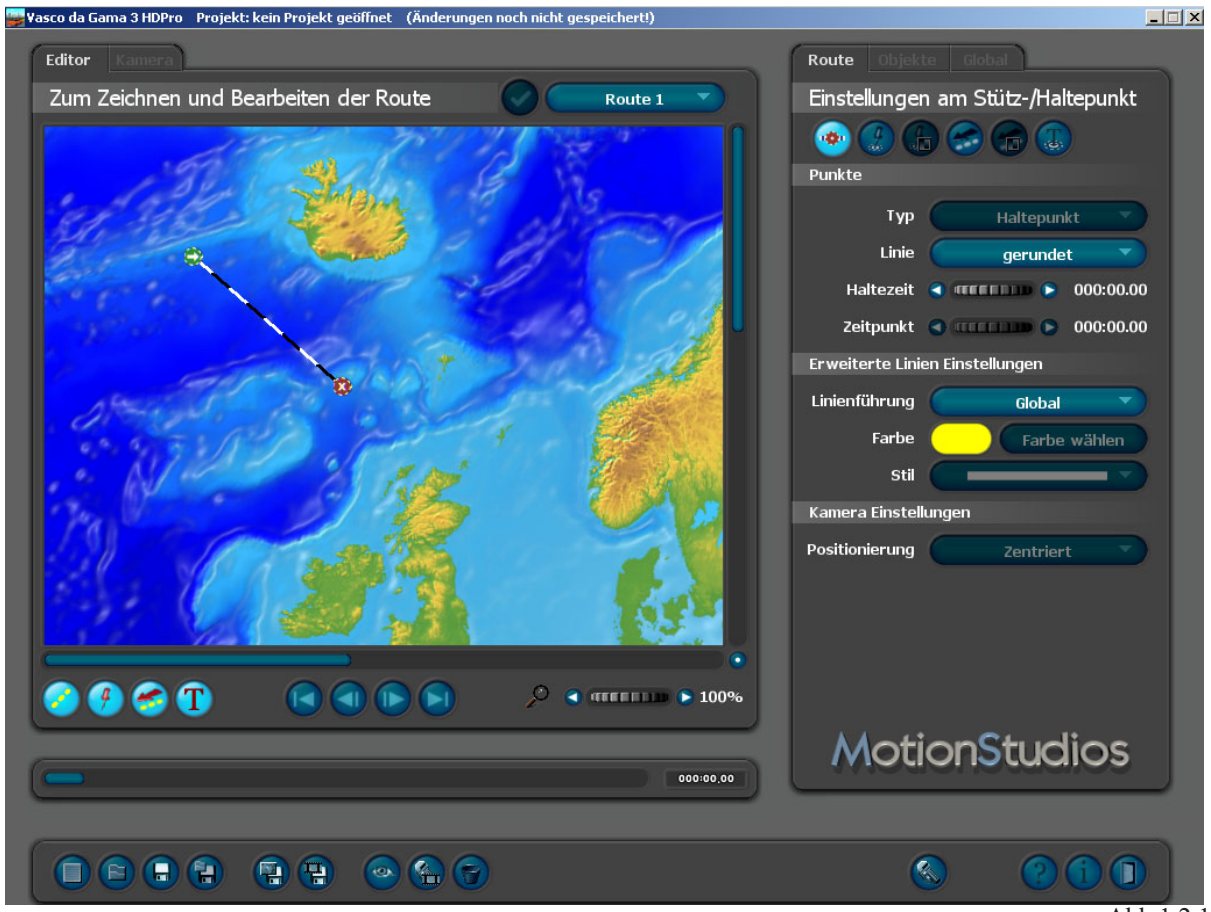

**11**

Abb.1.2.1

**1.** Die Darstellung des Kartenmaterials und Erstellung der Route im Arbeitsmonitor (Abb.1.2.2) Hier gestalten Sie den Verlauf Ihrer Reiseroute.

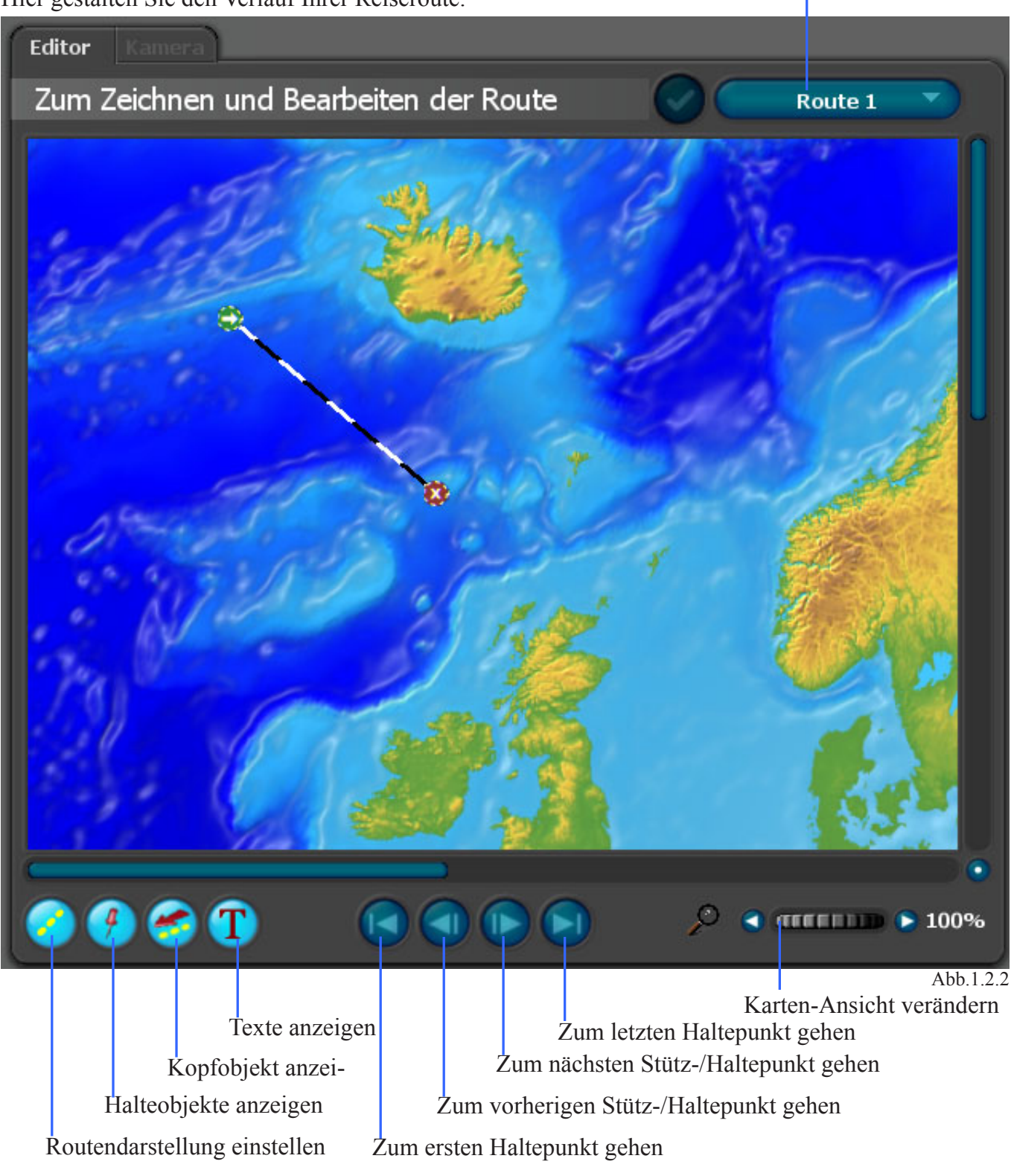

Multirouten erzeugen

Innerhalb der Karte wird Ihnen die aktuelle Route angezeigt (Abb.1.2.3).

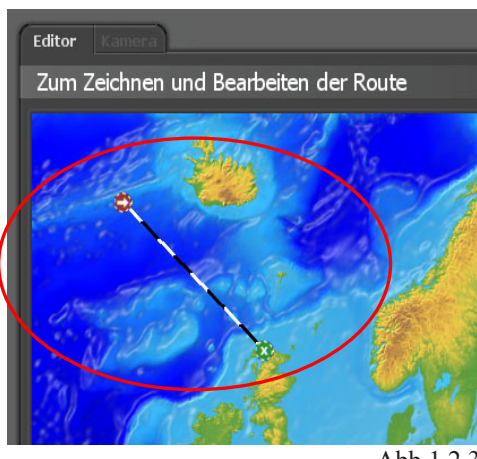

Abb.1.2.3

Diese besteht aus Stationsmarken, die durch eine gestrichelte Linie verbunden sind. Mit Hilfe der Maus können Sie diese Route bearbeiten. Die Punkte können verschoben, weitere eingefügt und entfernt werden.

Die Abb.1.2.3 zeigt eine Route mit einem Startund Endpunkt. Die Stationspunkte haben je nach Symbol eine unterschiedliche Bedeutung :

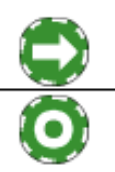

Reiseroute-Beginn (Startpunkt)

 Reiseroute-Stopp (Haltepunkt, hier kann automatisch ein Schnitt erfolgen, der beim Erstellen des Videos gesetzt wird)

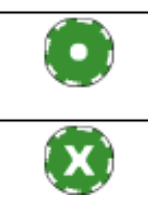

Stützpunkte beeinflussen den Verlauf der Routelinie Reiseroute-Ende (Endpunkt)

Weiterhin unterscheiden sich die Punkte in ihrer Farbe.

 Die Farbe Grün zeigt, dass dieser Punkt aktiv ist. Es ist immer nur ein Punkt aktiv. Mit Hilfe der Maus können Sie die Punkte aktivieren. Weiterhin können Sie die den Punkt an eine gewünschte Position im Arbeitsmonitor verschieben.

 Die Farbe Rot zeigt, dass der Punkt inaktiv ist, dieser wird im Moment nicht bearbeitet.

Um in die vorhandene Route weitere Punkte einzufügen, klicken Sie mit der linken Maustaste auf die gestrichelte Linie zwischen dem Start- und Endpunkt. Diese können Sie an eine gewünschte Position verschieben, sowie in einen Haltepunkt umwandeln.

Möchten Sie einen Punkt entfernen, markieren Sie diesen per Mausklick (leuchtet grün), anschließend klicken Sie auf diesen nochmals, allerdings mit der rechten Maustaste. Der Punkt wird entfernt.

Start- und Endpunkte können nicht entfernt werden.

Umschaltung des Arbeitsmonitors :

In der Ansicht *Routeneditor* gestalten Sie Ihre Reiseroute. Die Punkte mit gestrichelter Linie werden hier angezeigt, diese können nach Ihren Wünschen verschoben werden. Weitere Punkte können eingefügt werden. Wie eine Reiseroute erstellt wird, sehen Sie an einem Beispiel im Anschluß an das Kapitel *Grundeinstellungen*.

In der Ansicht *Kamera* sehen Sie die erstellte Route, so wie sie im fertigen Video aussehen wird. Hier können Kamerafahrten und Zooms definiert werden. Weiterhin erscheint ein Kamerasymbol,

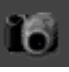

wenn der Stationspunkt ein Stützpunkt für die Kamera ist. Voreingestellt ist das für Start-, End- und Haltpunkte, nicht aber für Stützpunkte.

Anzeigen des sichtbaren Kartenmaterials (Abb.1.2.4) :

Am unteren und rechten Bildrand des Arbeitsmonitors finden Sie *Scrollbalken*, hiermit stellen Sie den sichtbaren Teil der angezeigten Karte ein.

Am unteren und rechten Bildrand des Arbeitsmonitors finden Sie *Scrollbalken*, hiermit stellen Sie den sichtbaren Teil der angezeigten Karte ein.

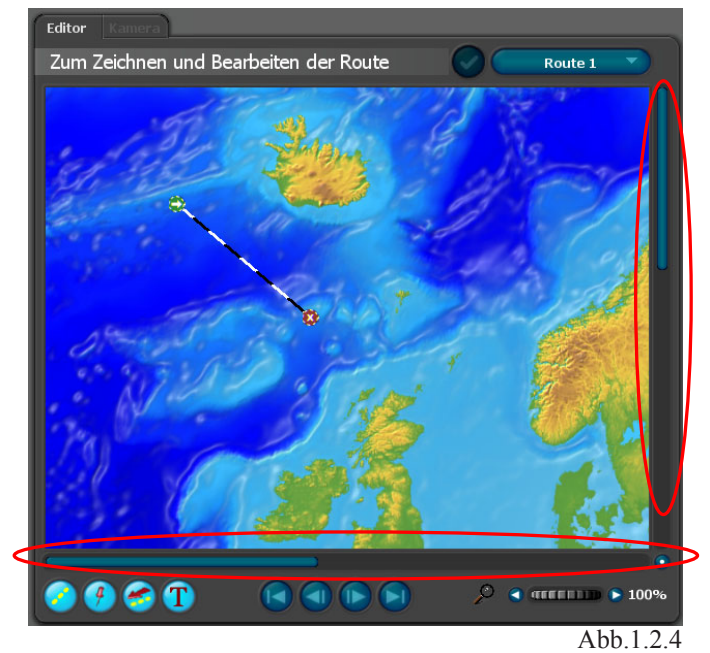

Mit Hilfe des kreisrunden Buttons (Abb.1.2.5) können Sie den Kartenausschitt bewegen.

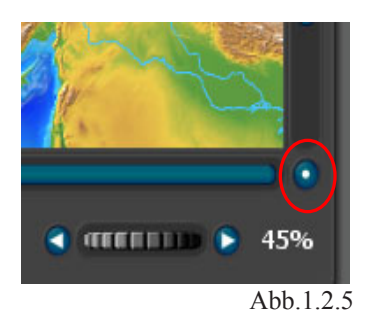

Klicken Sie auf den Button und halten die linke Maustaste gedrückt, jetzt bewegen Sie die Maus. Sie werden feststellen, das die Karte Ihren Bewegungen folgt.

**2.1** Die Zeitleiste (Abb.1.2.6), dient zur Steuerung des zeitlichen Verlaufs des zu erstellenden Videos.

Nutzen Sie hierzu den blauen Balken. Die Zeitanzeige gliedert sich wie folgt : *Minuten : Sekunden . Vollbilder pro Sekunde*

000:00,00

Abb.1.2.6

**2.2** Die Projektleiste (Abb.1.2.7) im unteren Bereich der Arbeitsoberfläche enthält Buttons (Schaltfl ächen) zum Öffnen, Speichern, Vorschau erstellen, Infos und zum Beenden von Vasco da Gama 3

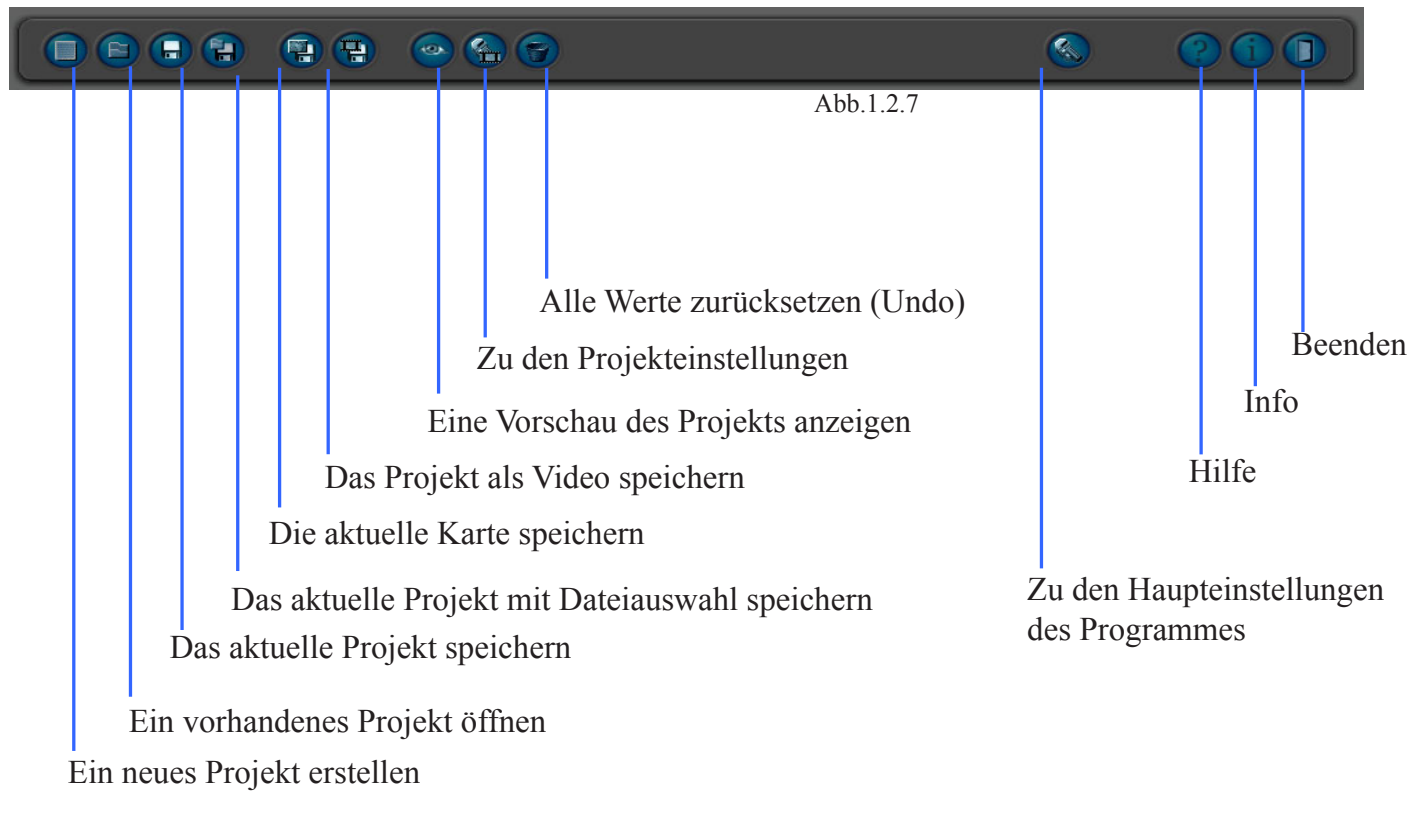

# *Hinweis :*

*Im weiteren Verlauf des Tutorials wird der Begriff*  **Button** (für Schaltfläche) verwendet !

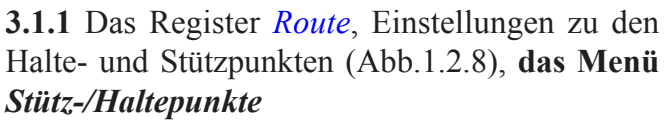

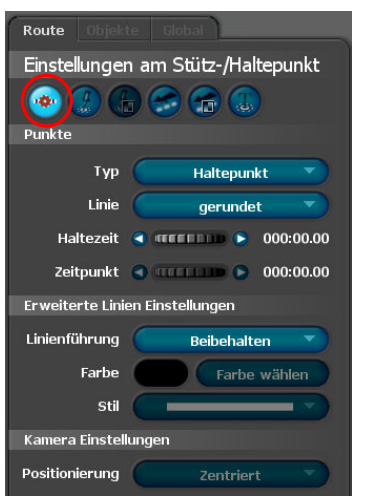

Abb.1.2.8

# **Punkte**

#### *Typ :*

Haben Sie per Mausklick einen Halte- oder Stützpunkt aktiviert, können Sie jetzt dessen Typ wechseln.

#### *Linie :*

Linienverläufe können *gerundet* oder *eckig* dargestellt werden. Wählen Sie den eckigen Verlauf erscheint eine gerade Linie zum Objekt bzw. vom Objekt weg. In Abb. 1.2.9 sehen Sie einen gerun-

deten Linienverlauf.

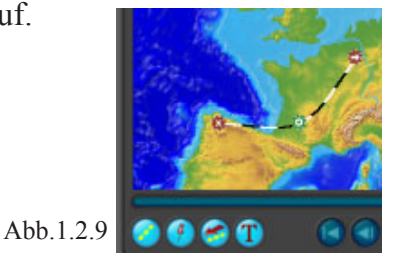

In Abb.1.2.10 sehen Sie einen eckigen Linienverlauf.

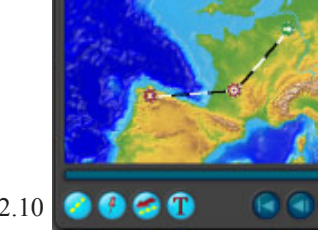

#### *Haltezeit :*

Hier legen Sie die Zeit fest, wie lange ein Kopfobjekt (z.B. Flugzeug) an einem Haltepunkt verweilt, bis die Reise zu einem weiteren Haltepunt weitergeht. Dauert die Haltezeit länger als 2 Bilder, dann kann Vasco da Gama 3 hier in der Mitte der Haltezeit einen Schnitt erzeugen. Das erleichtert später in einem Videoschnittprogramm das Einbinden weiterer Videoclips während des Haltepunktes.

#### *Zeitpunkt :*

Im Menü *Stütz/Haltepunkte* ist ein weiterer Regler hinzugekommen, wo man die allgemeine Zeitberechnung einer Route auswählt. Dieser Regler ist abhängig von der Einstellung im *Projektfenster* im Bereich *Zeitberechnung* (siehe Projekteinstellungen S.32). Mit *Relative Zeitpunkte* und *Absolute Zeitpunkte* können zusätzlich an Haltepunkten entsprechende Zeiten gesetzt werden.

Bei Auswahl *Gesamtroute* ist der Schalter immer deaktiviert. Bei *Relative Zeitpunkte* wird von Haltepunkt zu Haltepunkt eine Zeit eingestellt. Bei *Absolute Zeitpunkte* wird der genaue Zeitpunkt seit dem Start der Route angegeben, hierbei werden auch automatisch alle Haltezeiten und Überblendungen der Objekte mit aufaddiert.

# **Erweiterte Linien Einstellungen :**  *Linienführung :*

Diese kann wie folgt gewählt werden

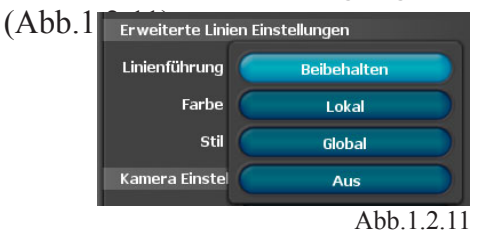

#### *Farbe :*

Bei Auswahl lokaler oder globaler Linienführung können Sie Farbeinstellungen treffen. Klicken Sie hierzu auf den Button *Farbe wählen*. Im Farbauswahl-Dialog stellen Sie Ihre Wunschfarbe der Abb.1.2.10  $\bullet \bullet \bullet \bullet \bullet \bullet$  Verlaufslinie ein (Abb.1.2.12).

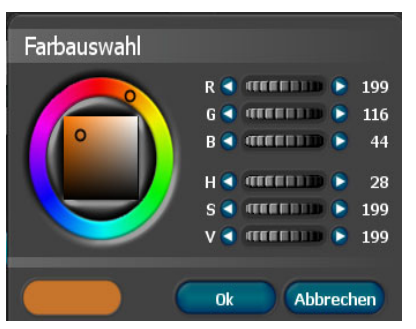

Abb.1.2.12

Durch Klick auf *OK* übernehmen Sie die Farbeinstellung.

#### *Stil :*

Im Anschluß daran wählen Sie einen *Linien-Stil* aus (Abb.1.2.13).

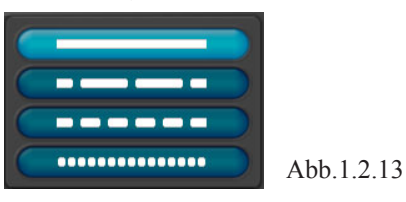

#### *Hinweis :*

*Beachten Sie, dass bei Auswahl der Option Beibehalten und Aus in den Einstellungen zur Linienführung keine Farb-und Stileinstellungen möglich sind.*

#### **Kameraeinstellungen** *:*

#### *Positionierung :*

Die Kamerapositionierung kann nur verändert werden, wenn die Option *manuelle Kameraführung* (im Register *Global/Menü Kemeraeinstellungen*) aktiviert ist. Der einfachste Modus ist *Zentriert*, denn hier wird sichergestellt, dass der Haltepunkt in der Mitte des Bildes liegt. *Manuell* ermöglicht Ihnen im Gegenteil eine freie Positionierung der Kamera über die Bedienelemente im Kartenbereich. Als dritte Möglichkeit steht die Option *Aus* zur Auswahl. Wenn dies gewählt wird, bewegt sich die Kamera von dem vorherigen Haltepunkt zum nächsten Haltepunkt, ohne den aktuellen Punkt gesondert anzufahren.

**3.1.2** Das Register *Route*, Einstellungen zu den Halte- und Stützpunkten (Abb.1.2.14), **das Menü**  *Objekt am Haltepunkt*

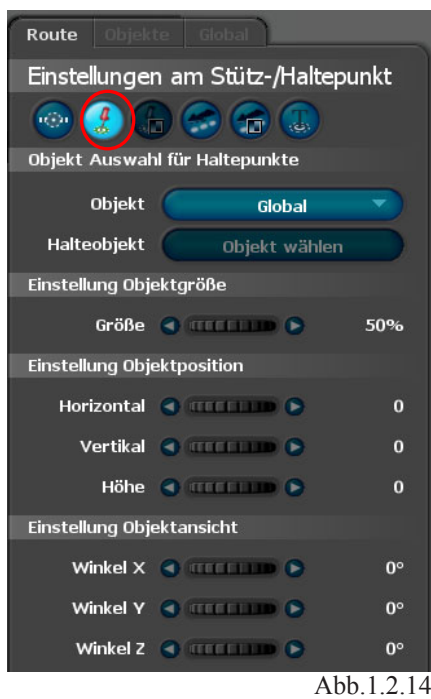

# **Objekt Auswahl für Haltepunkte :**  *Objekt :*

Bei Auswahl der Option *Aus* und *Global* können in diesem Menü keine Einstellungen getroffen werden.

Für jeden einzelnen Haltepunkt in Ihrer Reiseroute können Sie hier ein anderes Objekt einbinden. Wählen Sie dafür die Option *An* aus. Jetzt werden weitere Einstellungsmöglichkeiten aktiviert (Abb.1.2.15).

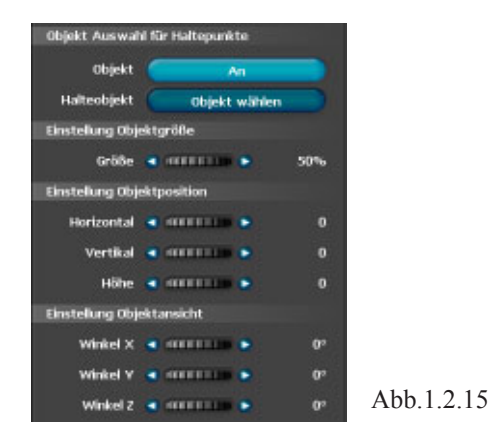

#### *Halteobjekt (immer unbewegt):*

Hier können Sie jetzt ein geeignetes Objekt auswählen (Abb.1.2.16).

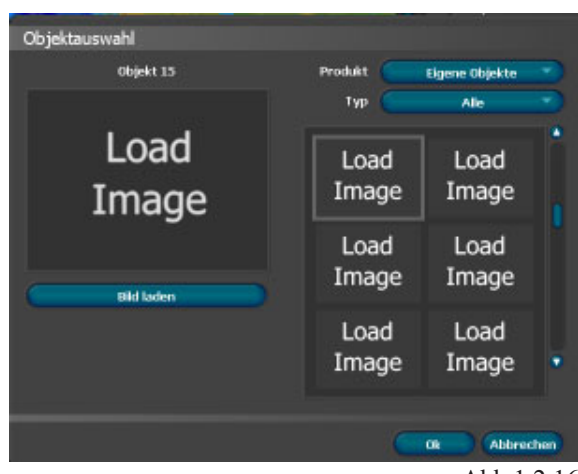

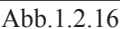

Über den Button *Bild laden* können Sie hier eigenes Bildmaterial importieren.

Desweiteren können Sie bereits installierte Objekte importieren, klicken Sie hierzu auf den Button  *Eigene Objekte* und anschließend auf *Vasco da Gama 3*, es erscheinen im Bereich *Typ* 2D Objekte (Abb.1.2.17).

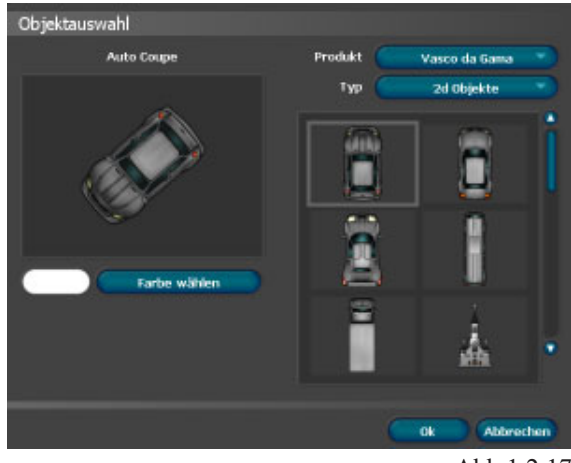

Abb.1.2.17

Weiterhin besteht die Möglichkeit weitere Objektkategorien aufzurufen, klicken Sie auf den Button  *2D Objekte* (Abb.1.2.18).

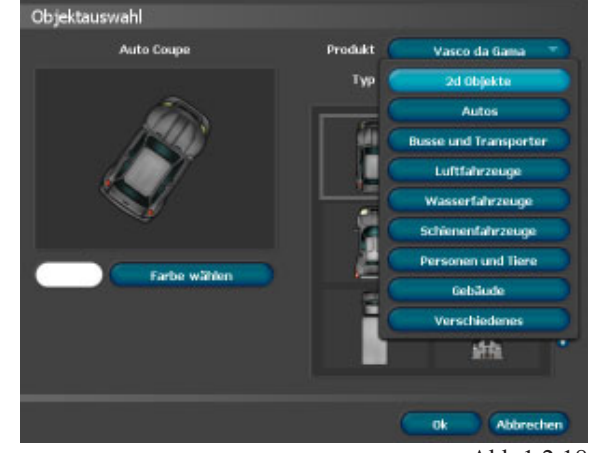

Abb.1.2.18

Wählen Sie nun z.B. in der Kategorie *Luftfahrzeuge*  (Abb.1.2.19) ein geeignetes Flugzeug aus.

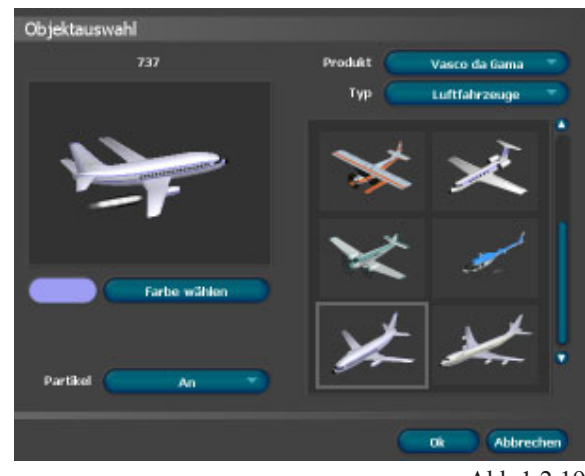

Abb.1.2.19

Jetzt ist es möglich noch Farbeinstellungen am Flugzeug vorzunehmen, nutzen Sie hierzu den Button *Farbe wählen*. Weiterhin kann die Option  *Partikel An* oder *Aus* gewählt werden.

Nach Abschluß der Einstellungen klicken Sie auf den Button *OK*. Das gewählte Objekt wird übernommen.

#### *Hinweis :*

*Bei Objekten, die als Kopfobjekt (bewegtes Objekt) verwendet werden sollen, richten Sie das Abbild mit Fahrtrichtung nach oben aus.*

# **Einstellung Objektgröße**

*Größe :* Hier legen Sie die Einstellung der Objektgröße (bis 400%) fest (Abb.1.2.20).

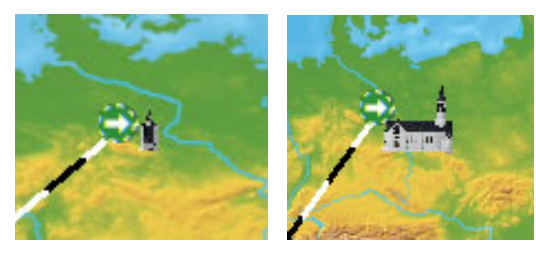

Abb.1.2.20

vorher (bei 10%) nachher (bei 80%)

# **Einstellung Objektposition**

 *Horizontal, Vertikal und Höhe :*

Mit diesen Reglern legen Sie die genaue Position des Objektes am gewählten Punkt fest.

# **Einstellung Objektansicht**

#### *Winkel X, Winkel Y und Winkel Z :*

Mit diesen Reglern können Sie das Objekt in X/Y/ Z- Richtung ausrichten (Abb.1.2.21).

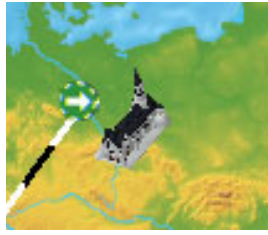

Abb.1.2.21

**3.1.3** Das Register *Route*, Einstellungen zu den Halte- und Stützpunkten (Abb.1.2.22), **das Menü**  *Ein- und Ausblenden des Haltepunktes*

Dieses Menü wird erst aktiv, wenn ein Objekt am Haltepunkt ausgewählt wurde.

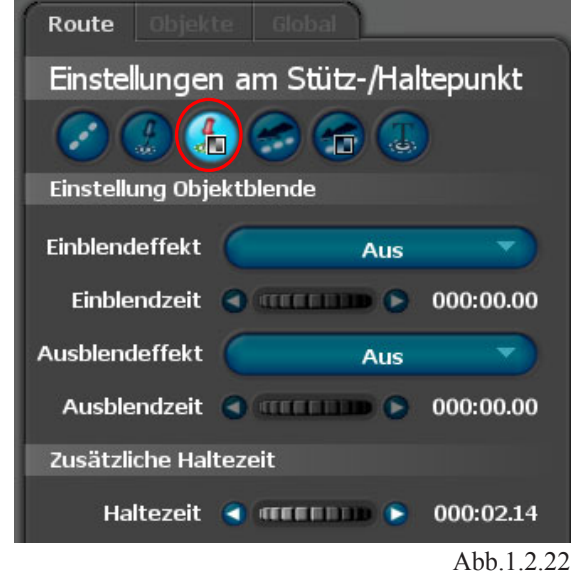

# **Einstellung Objektblende**

#### *Einblendeffekt :*

Klicken Sie um eine Blende auszuwählen auf den Button *Einblendeffekt*, es erscheint eine Auswahl von Blenden (Abb.1.2.23).

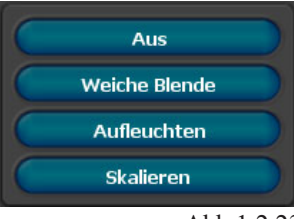

Abb.1.2.23

Wählen Sie z.B. die *Weiche Blende* aus.

# *Einblendzeit :*

Hier legen Sie die Dauer der Einblendung des Objektes fest.

#### *Ausblendeffekt :*

Klicken Sie um eine Blende auszuwählen auf den Button *Ausblendeffekt*, es erscheint eine Auswahl von Blenden, wählen Sie z.B auch hier die *Weiche Blende* aus.

# *Ausblendzeit :*

Hier legen Sie die Dauer der Ausblendung des Objektes fest.

## **Zusätzliche Haltezeit**

#### *Haltezeit :*

Hier stellen Sie eine zusätzliche Haltezeit des Objektes an einem Halte/Stützpunkt ein. Das Objekt ist solange sichtbar, wie die Haltezeit am Haltepunkt zuzüglich die Zeit, die Sie hier einstellen können.

**3.1.4** Das Register *Route*, Einstellungen zu den Halte- und Stützpunkten (Abb.1.2.24), **das Menü**  *Einstellungen des Kopfobjektes*

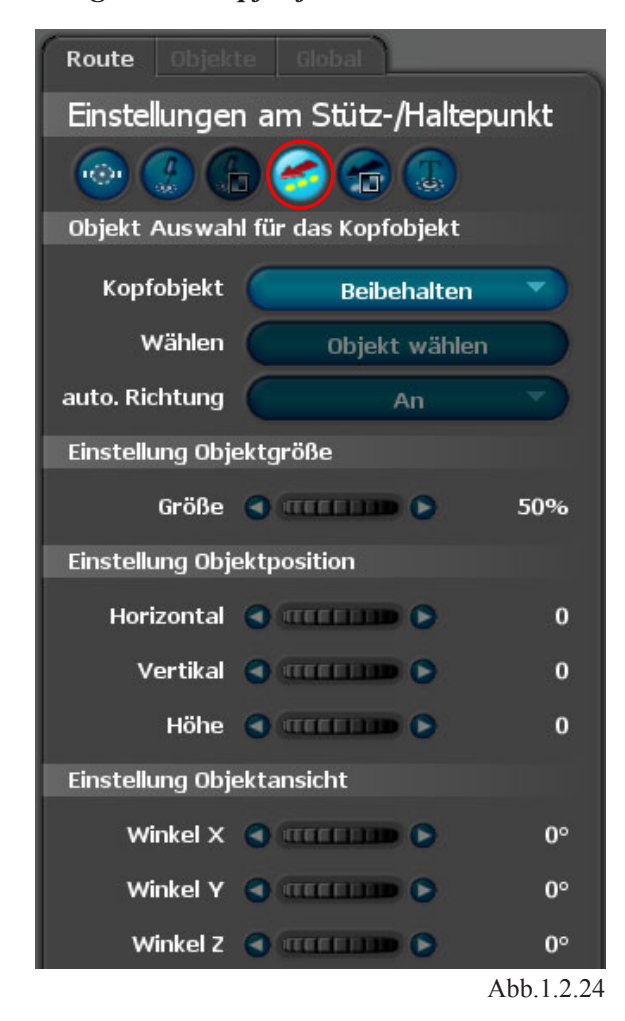

# **Objekt Auswahl für das Kopfobjekt**

 *Kopfobjekt (bewegtes Objekt) :*

Vasco da Gama 3 kann auch am Kopf der Reiseroute ein 3D Objekt anzeigen. Dieses kann das Transportmittel, das Sie verwenden oder die Art Sie die Möglichkeit dieses Objekt zu wechseln (z.B. vom Flugzeug auf ein Schiff umsteigen).

Wenn Sie dies nicht tun, wird das vorherige Objekt weiterverwendet.

Bei Auswahl der Einstellung *Beibehalten* können Sie das Objekt und seine Eigenschaften in diesem Menü nicht weiter verändern.

Klicken Sie auf den Button *Beibehalten*, es erscheint folgende Auswahl (Abb.1.2.25).

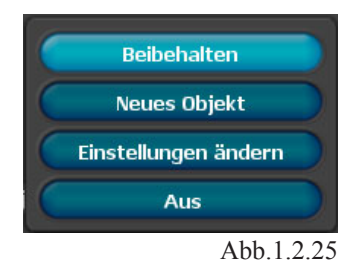

Jetzt können Sie über *Neues Objekt* ein anderes Kopfobjekt auswählen, bei Auswahl *Einstellungen ändern* können Sie das bereits gewählte Objekt verändern, bei Auswahl der Einstellung *Aus* wird kein Kopfobjekt gewählt.Mit Auswahl der Einstellung *Aus* können Sie z.B. für einen selbst gewählten Streckenabschnitt das zuvor gewählte Kopfobjekt auch ausschalten.

#### Aktivieren Sie *Neues Objekt*. *Wählen :*

Wählen Sie z.B. über den Button *Objekt wählen*, im folgenden Dialog *Objektauswahl,* ein Flugzeug aus.

#### *Auto Richtung :*

Hiermit bestimmen Sie automatisch die Richtung in die z.B. das Flugzeug fliegen soll, es folgt in seiner Darstellung exakt der Linienführung zum nächsten Haltepunkt.

# **Einstellung Objektgröße**

#### *Größe :*

Hier legen Sie die Einstellung der Objektgröße (bis 400%) fest (Abb.1.2.26).

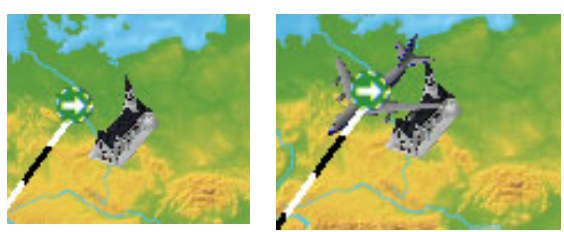

Abb.1.2.26

vorher (bei 10%) nachher (bei 80%)

# **Einstellung Objektposition**

#### *Horizontal, Vertikal und Höhe :*

Mit diesen Reglern legen Sie die genaue Position des Kopfobjektes am gewählten Punkt fest.

#### **Einstellung Objektansicht**

 *Winkel X, Winkel Y und Winkel Z :*

Mit diesen Reglern können Sie das Kopfobjekt in X/Y/Z- Richtung ausrichten (Abb.1.2.27).

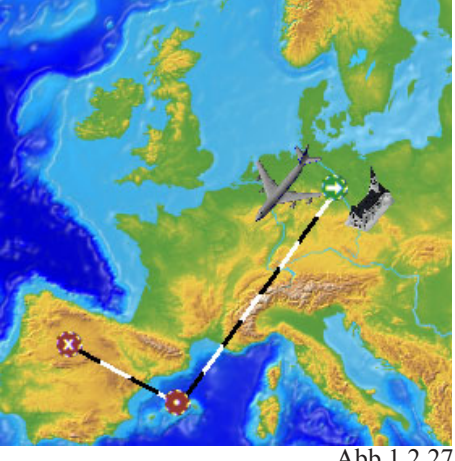

Abb.1.2.27

**3.1.5** Das Register *Route*, Einstellungen zu den Halte- und Stützpunkten (Abb.1.2.28), **das Menü**  *Blenden und Bewegung des Kopfobjektes*

In diesem Menü können Sie das Kopfopjekt am Haltpunkt ein- und ausblenden. Weiterhin Neu in Vasco da Gama 3, kann das Kopfobjekt beschleunigt und gebremst werden.

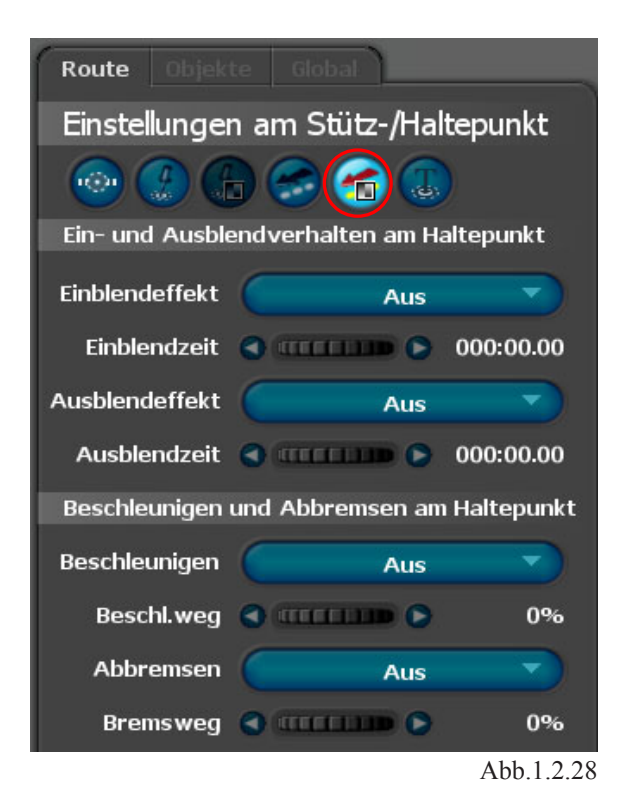

# **Ein- und Ausblendverhalten am Haltepunkt**

# *Einblendeffekt :*

Klicken Sie um eine Blende auszuwählen auf den Button *Einblendeffekt,* es erscheint eine Auswahl von Blenden (Abb.1.2.29).

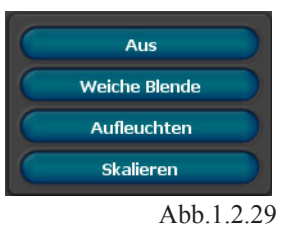

Wählen Sie z.B. die *Weiche Blende* aus.

# *Einblendzeit :*

Hier legen Sie die Dauer der Einblendung des Objektes fest.

# *Ausblendeffekt :*

Klicken Sie um eine Blende auszuwählen auf den Button *Ausblendeffekt*, es erscheint eine Auswahl von Blenden, wählen Sie z.B auch hier die *Weiche Blende* aus.

# *Ausblendzeit :*

Hier legen Sie die Dauer der Ausblendung des Objektes fest.

# **Beschleunigen und Abbremsen am Haltepunkt**

#### *Beschleunigen :*

Um eine Beschleunigung zu definieren, klicken Sie auf den Button *Aus*. Wählen Sie jetzt die Option *An*.

#### *Beschleunigungsweg :*

Mit Hilfe des Reglers können Sie nun eine Beschleunigung definieren. Prüfen Sie das Verhalten in der Vorschau, nutzen Sie hierzu den Button

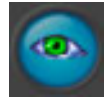

aus der Projektleiste, anschließend öffnet ein Fenster und zeigt den bisherigen Verlauf der Route mit der soeben eingestellten Beschleunigung des Kopfobjektes am Startpunkt der Route.

#### *Abbremsen :*

Um ein Abbremsen des Kopfobjektes vor einem Haltepunkt zu definieren, klicken Sie auf den Button *Aus*. Wählen Sie jetzt die Option *An*.

#### *Bremsweg :*

Mit Hilfe des Reglers können Sie nun ein Abbremsen des Kopfobjektes festlegen. Prüfen Sie das Verhalten in der Vorschau, nutzen Sie hierzu den Button

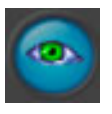

aus der Projektleiste, anschließend öffnet ein Fenster und zeigt den bisherigen Verlauf der Route mit dem soeben eingestellten Abbremsen des Kopfobjektes vor dem ersten Haltepunkt.

**3.1.6** Das Register *Route*, Einstellungen zu den Halte- und Stützpunkten (Abb.1.2.30), **das Menü**  *Text am Haltepunkt*

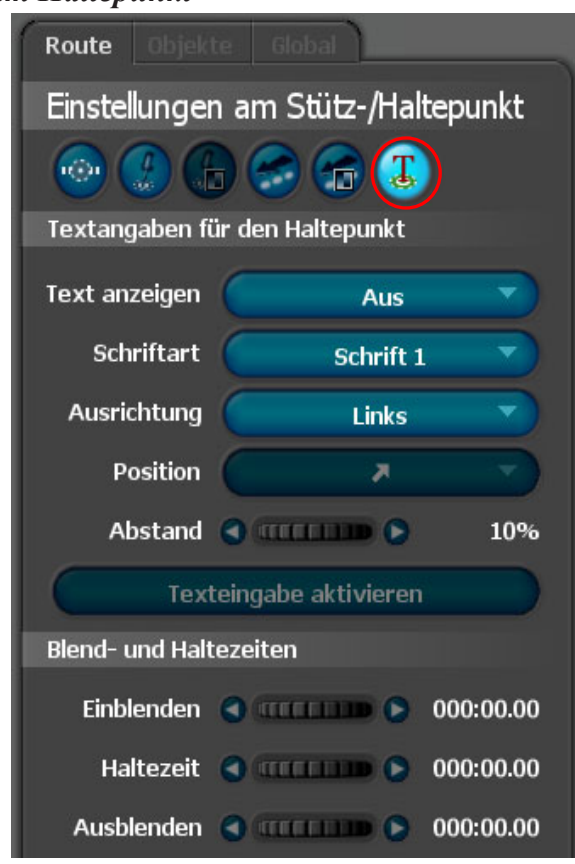

Abb.1.2.30

Jeder Haltepunkt kann mit einem Textelement beschriftet werden, damit können z.B. Stationen gekennzeichnet werden, die bisher innerhalb der verwendeten Karte noch keinen Namen haben.

# **Textangaben für den Haltepunkt**

#### *Text anzeigen :*

Hier wählen Sie, ob Sie ein Textelement am Haltepunkt einfügen möchten. Weiterhin kann hier das Textelement beim Einschalten mit einer Blende versehen werden ( *Einblenden; Ein- Ausblenden*). So wird der Text weich ein/ausgeblendet.

## *Schriftart :*

Hier stehen Ihnen viele Schriftarten zur Verfügung, Sie können 5 verschiedene Schriftarten im Projekt nutzen.

*Ausrichtung:* Hiermit kann die Ausrichtung des Textes bestimmt werden ( ist nur bei mehrzeiligem Text sinnvoll).

Links: Der Text wird linksbündig ausgerichtet.

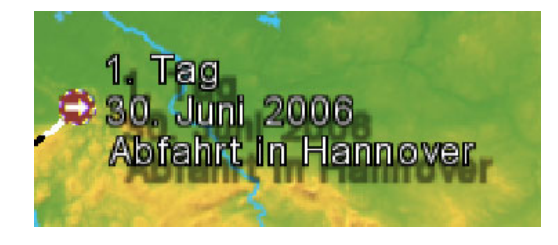

Mitte: Der Text wird mittig ausgerichtet.

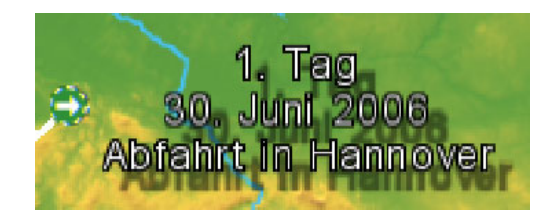

Rechts: Der Text wird rechtsbündig ausgerichtet.

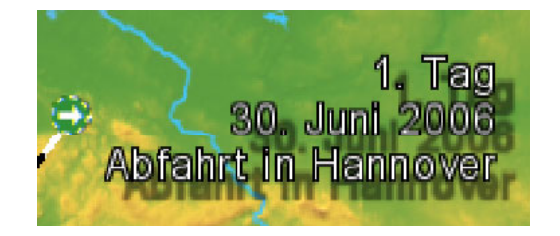

# *Position :*

Über den Button Position kann der Text innerhalb der verwendeten Karte positioniert werden.

# *Abstand :*

Damit setzen Sie die Entfernung des Textelementes vom Haltepunkt fest.

# *Texteingabe aktivieren :*

Hier wird die Texteingabe aktiviert, es erscheint ein blinkendes Zeichen im Editor, wo man jetzt den entsprechenden Text eingeben kann. Folgende Tastenkombinationen sind bei der Eingabe von Text ihnen behilflich:

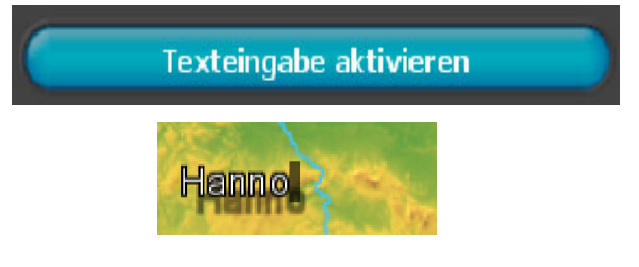

"Pos 1": Hiermit gelangen Sie am Anfang der Textzeile.

"Ende": Hiermit gelangen Sie ans Ende der Textzeile.

"Entfernen": Hiermit löschen Sie das rechts liegende Zeichen.

"Löschen": Hiermit löschen Sie das links liegende Zeichen.

"Pfeil nach unten": Hiermit gelangen Sie eine Zeile im Text nach unten.

"Pfeil nach oben": Hiermit gelangen Sie eine Zeile im Text nach oben.

"Esc": Hiermit wird die Eingabe rückgängig gemacht.

"Return": Hiermit beenden Sie die Texteingabe.

"Steuerung - C" (Strg - C): Hiermit kopieren Sie den Text einer Zeile in die Ablage.

"Steuerung - V" (Strg - V": Hiermit kopieren Sie den Text aus der Ablage in eine Textzeile.

Mit den letzten beiden Tastenkombinationen können Sie sehr einfach Texte aus anderen Programm kopieren und bei Vasco da Gama 3 (HDPro) einfügen. Hierdurch können Sie auch asiatische Schriftzeichen einfügen und darstellen lassen, hierzu muß natürlich ein Schriftart gewählt werden, die auch die diese Schriftzeichen beinhaltet!

Prüfen Sie das Aussehen und die Position des Textelementes in der Vorschau, nutzen Sie hierzu den Button

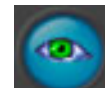

aus der Projektleiste, anschließend öffnet ein Fenster und zeigt u.a. das soeben integrierte Textelement am Startpunkt der Route.

# **Blend- und Haltezeiten** (Abb.1.2.31)

Diese Einstellungen sind nur aktiv, wenn Sie unter  *Text anzeigen* die Option *Einblenden/Ein-Ausblenden* gewählt haben.

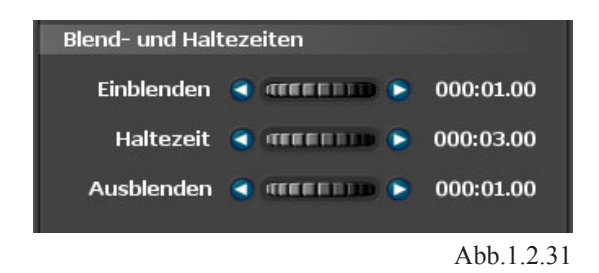

#### *Einblenden :*

Hier definieren Sie die Zeit der Einblendung des Textelementes.

# *Haltezeit :*

Mit diesem Regler legen Sie den Zeitraum der Textanzeige fest.

# *Ausblenden :*

Hier definieren Sie die Zeit der Ausblendung des Textelementes (nur aktiv bei Ein- Ausblenden).

**3.2.1** Das Register *Objekte*, Einstellungen Kopfobjekt und globale Objekte (Abb.1.2.32), **das Menü**  *Einstellung zu freien Objekten*

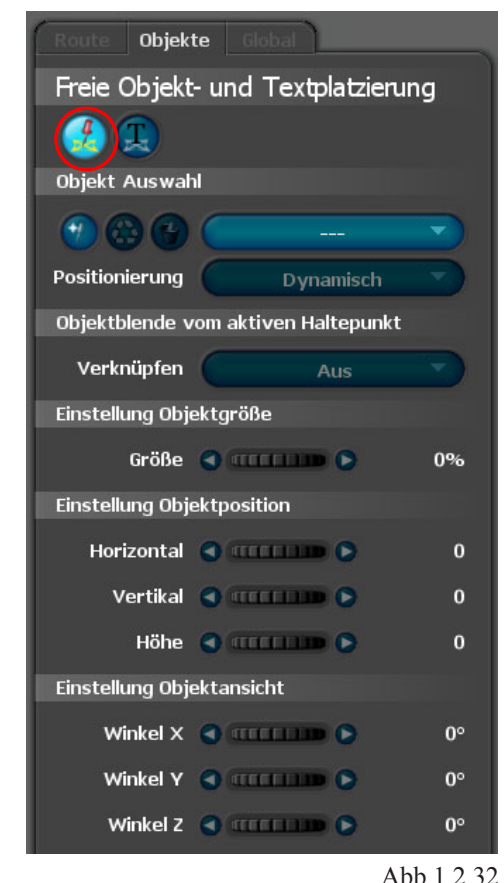

Abb.1.2.32

In diesem Menü können Sie Objekte in der Objektgalerie auswählen, die Sie *frei* auf der jeweilig verwendeten Landkarte im Arbeitsmonitor positionieren (ausrichten) können.

#### **Hinweis:**

*Im Register Objekte können die Stütz- und Haltepunkte angewählt, jedoch nicht verschoben werden.*

#### **Objekt Auswahl**

#### *Objekt :*

Klicken Sie auf den kleinen runden Button *Neu* und wählen Sie ein geeignetes Objekt aus.

Nach der Auswahl des Objektes werden die kleinen Symbol-Buttons *Ändern* und *Löschen* aktiv.

#### **Neu:**

Es kann jetzt die Positionierung der Objekte angegeben werden, dabei steht die dynamische Positionierung für Objekte, die mit der Karte mitwandern. Statische Objekte hingegen bleiben an der gewählten Position stehen, auch wenn die Karte sich bewegt. So können zum Beispiel Bilder links oben in die Ecke posiotioniert werden und bleiben den ganzen Verlauf an dieser Position stehen.

#### **Achtung**:

Statische Objekte (3d Objekte, Bilder oder Texte) können nur im Kameramodus bearbeitet werden, da nur hier eine Positionsangabe möglich ist! Beim Arbeiten im Editormodus werden alle statischen Objekte ausgeblendet und sind somit nicht sichtbar. Wenn Sie die statischen Objekte bearbeiten möchten, schalten Sie in den Kameramodus. Dynamische Objekte werden hingegen auch im Editormodus angezeigt und können bearbeitet werden.

#### *Positionierung* :

*Dynamisch*: Das gewählte Objekte wird auf eine dynamische Positionierung eingestellt. Die dynamischen Objekte wandern mit der Karte mit.

Alle weiteren Einstellungen sind für beide Positionierungsarten identisch.

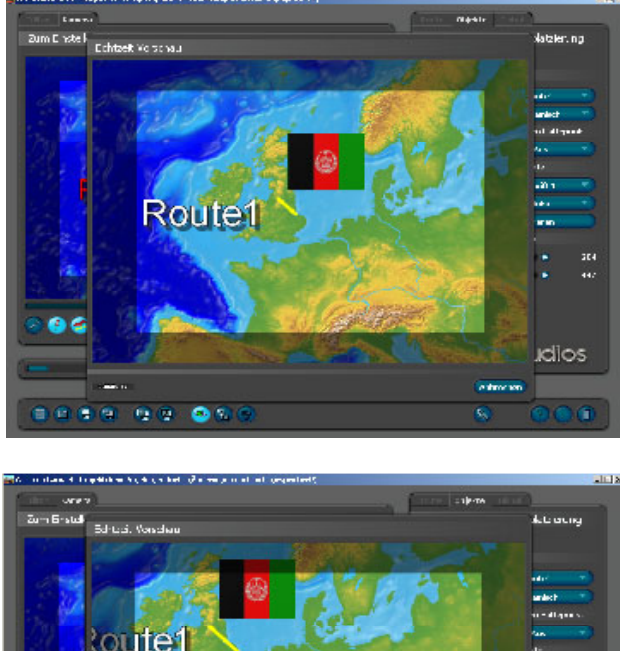

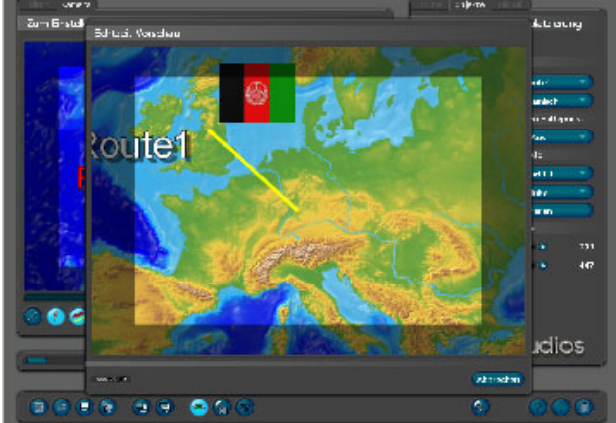

*Statisch*: Das gewählte Objekt wird auf eine statische Positionierung eingestellt. Die statischen Objekte bleiben an der gewählten festen Position im Video stehen und wandern nicht mit der Karte. Besonders für Untertitel und stehende Bilder (zum Beispiel links oben in der Ecke) geeignet.

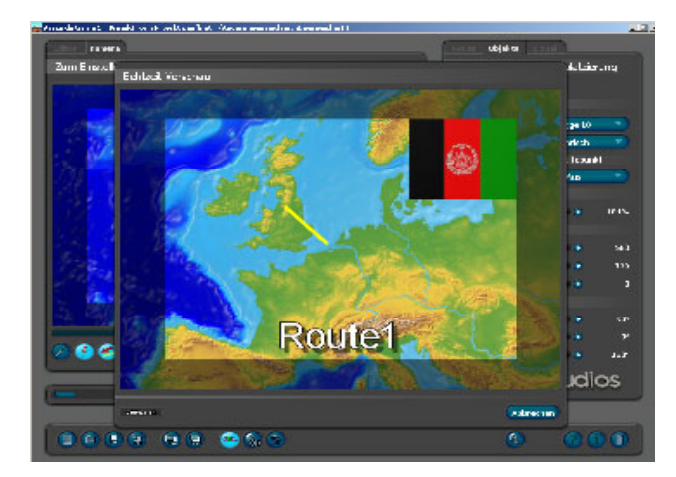

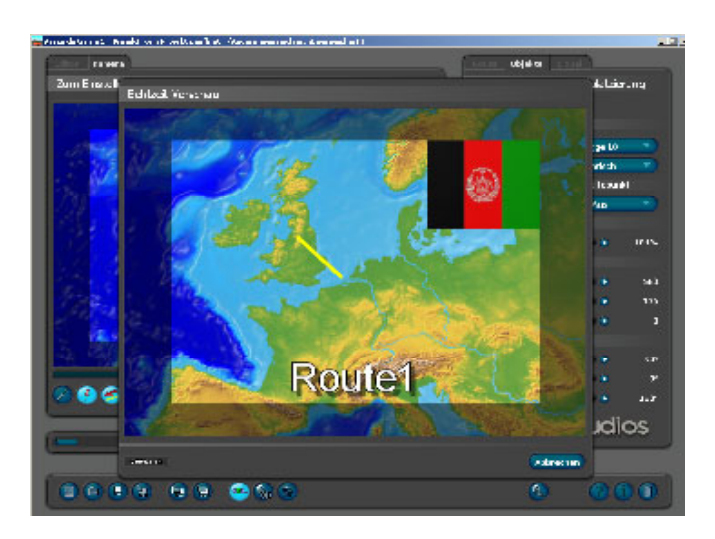

# **Objektblende vom aktiven Haltepunkt verwenden**

Die nachfolgenden Einstellungen werden erst aktiv, wenn Sie ein Objekt ausgewählt haben

# *Verknüpfen :*

Mit Hilfe des zugehörigen Buttons können Sie die Verknüpfung zu einer bereits verwendeten Objektblende am aktiven Haltepunkt *An* und *Aus*schalten.

# **Einstellung Objektgröße**

#### *Größe :*

Mit diesem Regler legen Sie die Darstellungsgröße des freien Objektes fest (Abb.1.2.33).

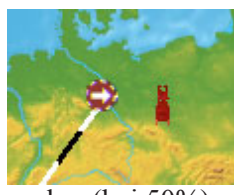

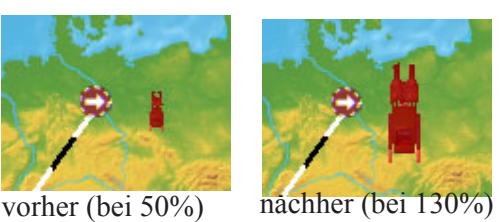

Abb.1.2.33

#### **Einstellung Objektposition**  *Horizontal, Vertikal und Höhe :*

Hier legen Sie die genaue Position des freien Objektes innerhalb der verwendeten Landkarte fest. Die Position des Objektes kann auch mit Hilfe der Maus im Arbeitsmonitor vorgenommen werden.

# **Einstellung Objektposition**

 *Horizontal, Vertikal und Höhe :*

Hier legen Sie die genaue Position des freien Objektes innerhalb der verwendeten Landkarte fest. Die Position des Objektes kann auch mit Hilfe der Maus im Arbeitsmonitor vorgenommen werden.

# **Einstellung Objektansicht**

# *Winkel X, Winkel Y und Winkel Z :*

Mit diesen Reglern können Sie das freie Objekt in X/Y/Z- Richtung ausrichten (Abb.1.2.34).

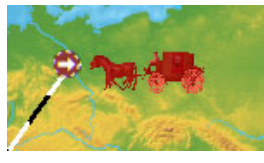

Abb.1.2.34

**3.2.2** Das Register *Objekte*, Einstellungen Kopfobjekt und globale Objekte (Abb.1.2.35), **das Menü**  *Einstellung zu freien Texten*

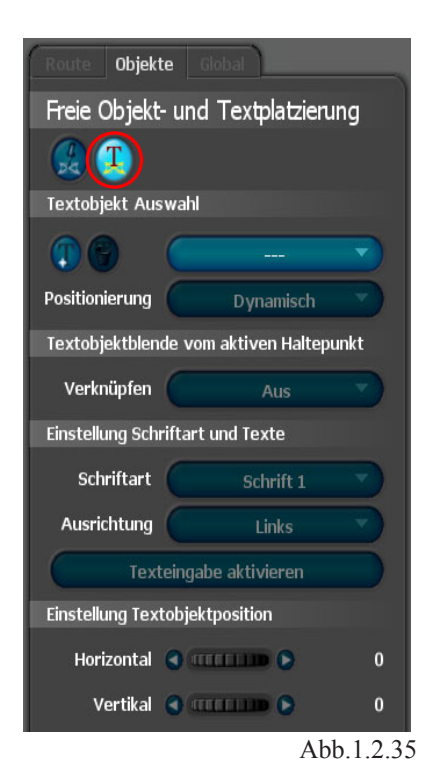

**26**

In diesem Menü können Sie Texte ablegen, die Sie *frei* im Arbeitsmonitor auf der jeweilig verwendeten Landkarte unabhängig von einem Stütz- oder Haltepunkt positionieren können.

#### **Textobjekt Auswahl**

#### *:*

Die Buttons "Neu" und "Löschen" wurden durch kleine Symbol-Knöpfe ersetzt.

#### **Neu:**

Es kann jetzt die Positionierung der Text angegeben werden, dabei steht die dynamische Positionierung für Texte, die mit der Karte mitwandern. Statische Objekte hingegen bleiben an der gewählten Position stehen, auch wenn die Karte sich bewegt. So können zum Beispiel Bilder links oben in die Ecke posiotioniert werden und bleiben den ganzen Verlauf an dieser Position stehen.

#### **Achtung:**

Statische Objekte(3d Objekte, Bilder oder Texte) können nur im Kameramodus bearbeitet werden, da nur hier eine Positionsangabe möglich ist! Beim arbeiten im Editormodus werden alle statischen Objekte ausgeblendet und sind somit nicht sichtbar. Wenn Sie die statischen Objekte bearbeiten möchten, schalten Sie in den Kameramodus. Dynamische Objekte werden hingegen auch im Editormodus angezeigt und können bearbeitet werden.

#### *Positionierung* :

*Dynamisch*: Das gewählte Objekte wird auf eine dynamische Positionierung eingestellt. Die dynamischen Objekte wandern mit der Karte mit.

*Statisch*: Das gewählte Objekt wird auf eine statische Positionierung eingestellt. Die statischen Objekte bleiben an der gewählten festen Position im Video stehen und wandern nicht mit der Karte.

Besonders für Untertitel und stehende Bilder (zum Beispiel links oben in der Ecke) geeignet.

Alle weiteren Einstellungen sind für beide Positionierungsarten identisch.

# **Textobjektblende vom aktiven Haltepunkt** *Verknüpfen :*

Mit Hilfe des zugehörigen Buttons können Sie die Verknüpfung zu einer bereits verwendeten Objektblende am aktiven Haltepunkt *An* und *Aus*schalten.

#### **Einstellung Schriftart und Texte** *Schriftart :*

Die Auswahl der *Schriftart und Größe* nehmen Sie zuvor im Register *Global*, Menü *Textattribute* vor. Hier stehen Ihnen viele Schriftarten zur Verfügung, Sie können 5 verschiedene Schriftarten im Projekt einsetzen. Die jeweilige Auswahl wird als Schriftart übernommen.

#### *Hinweis:*

*Ändern Sie z.B. die Schriftart Schrift 1 im Register Global, Menü Textattribute Ihren Wünschen nach, dann verwenden Sie auch anschließend im Register Objekte, Menü Einstellung zu freien Texten die Schriftart Schrift 1.* 

In der *Zeile 1* (unter Verwendung der Schriftart *Schrift 1*) geben Sie nun einen Text ein. Dieser wird anschließend im Arbeitsmonitor (in der aktuellen Landkarte) mit der zuvor gewählten Schriftart und Größe abgebildet. Die *Textnummer 1* wird nach Eingabe Ihres Textes (z.B. in Zeile1) auf diesen neuen Text aktualisiert.

Weitere Texte (unter Vewendung der Schrift 2-5) können über den Button *Neu* hinzugefügt werden. Hier gehen Sie so wie bei der Erstellung der Schrift 1 vor.

#### **Einstellung Textobjektposition**

#### *Horizontal / Vertikal :*

Hier legen Sie die Position des Textes innerhalb der verwendeten Karte fest. Diese Einstellungen können Sie auch manuell mit Hilfe der Maus direkt im Arbeitsmonitor durchführen.

**3.3.1** Das Register *Global*, Einstellungen Kopfobjekt und globale Objekte (Abb.1.2.36), **das Menü**  *Einstellung zur Linie*

Im Register *Global* treffen Sie Einstellungen, die Sie für alle Punkte Ihrer Reiseroute einmalig treffen können. Die Einstellungen werden dann global

Im Register *Global* treffen Sie Einstellungen, die Sie für alle Punkte Ihrer Reiseroute einmalig treffen können. Die Einstellungen werden dann global übernommen. Im Gegensatz zum Register *Route*, dort beziehen Sie die Einstellungen immer auf den jeweilig aktivierten Punkt Ihrer Reiseroute.

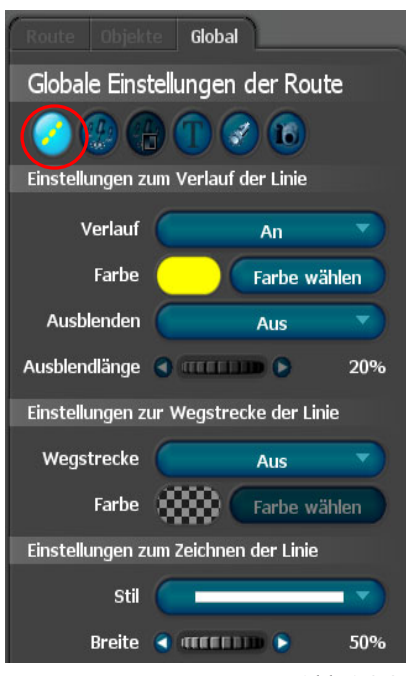

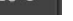

Abb.1.2.36

#### **Einstellungen zum Verlauf der Linie**

#### *Verlauf :*

Hier schalten Sie die Funktion *Linie* anzeigen *An* bzw. *Aus*. Diese Linie zeigt den Verlauf der Reiseroute an. Z.B. wenn Sie ein Flugzeug als Kopfobjekt wählen, dann zieht die Bewegung des Flugzeuges von Punkt A zu Punkt B eine Linie nach sich.

#### *Farbe :*

Mit Hilfe des Buttons *Farbe wählen* legen Sie sich für eine Farbe der Verlaufslinie fest. Standard ist eine gelbe Linie.

#### *Ausblenden :*

Hier können Sie 3 Zustände auswählen, *Aus, An (still) und An (fortlaufend) .*

Bei Auswahl der Einstellung *Aus*, bleibt die Verlaufslinie über den gesamten Reiseverlauf eingeblendet. Wobei sie bei den anderen beiden Einstellungen nur unmittelbar nach dem Kopfobjekt angezeigt wird. Den Unterschied sehen Sie an einem Haltpunkt mit Haltezeit, bei Still bleibt die Linie wie sie ist, bei fortlaufend jedoch wird die Linie weiter ausgeblendet.

#### *Ausblendlänge :*

Erst aktiv, wenn eine Ausblendung *An (still) und An (fortlaufend)* zuvor gewählt wurde, mit dieser Einstellung legen Sie fest, wie lang die Verlaufslinie bestehen bleibt, bevor sie ausgeblendet wird.

# **Einstellungen zur Wegstrecke der Linie**  *Wegstrecke :*

Wenn bei dieser Option *An* gewählt wird, dann wird die komplette Route als Linie gezeigt, Wenn auch die Verlauslinie angeschaltet ist, dann wird die Wegstrecke während des Routenverlaufs darübergezeichnet.

# *Farbe:*

Mit Hilfe des Buttons *Farbe wählen* legen Sie sich für eine Farbe der Wegstrecke fest.

# **Einstellungen zum Zeichnen der Linie**  *Stil:*

Klicken Sie auf den Button *Stil*, hier stehen Ihnen verschiedene Formen der Gestaltung der Verlaufslinie zur Auswahl (Abb.1.2.37).

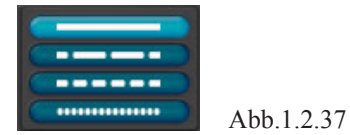

# *Breite :*

Mit diesem Regler definieren Sie die Linienbreite.

# **3.3.2** Das Register *Global*, Einstellungen Kopfobjekt und globale Objekte (Abb.1.2.38), **das Menü**  *Globales Halteobjekt*

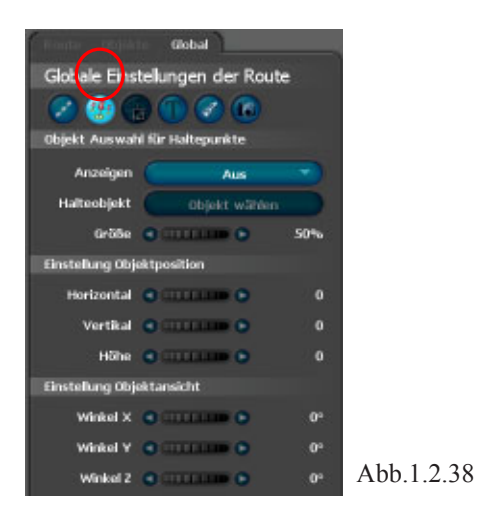

## **Objekt Auswahl für Haltepunkte :** *Anzeigen :*

Bei Auswahl der Option *Aus* kann in diesem Menü keine weitere Einstellung getroffen werden, sämtliche Regler sind inaktiv.

In diesem Menü können Sie für jeden Haltepunkt in Ihrer Reiseroute ein festes (globales) Objekt einbinden, wobei selbiges auch *Global* als Halteobjekt gewählt wurde. Wählen Sie dafür die Option *An* aus. Jetzt werden weitere Einstellungsmöglichkeiten aktiviert (Abb.1.2.39).

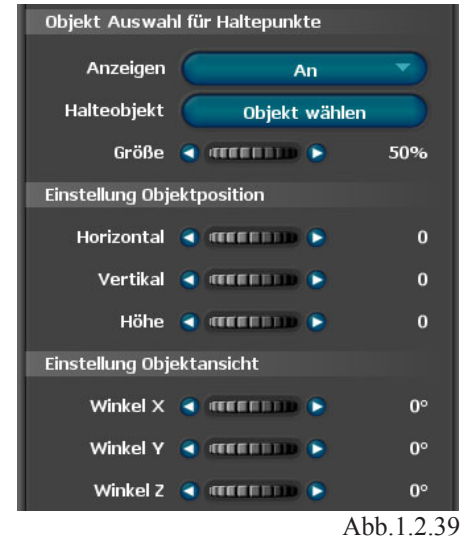

 *Halteobjekt (immer unbewegt):*

Über den Button *Objekt wählen* können Sie jetzt ein geeignetes Objekt auswählen.

#### *Größe :*

Hier legen Sie die Einstellung der Objektgröße fest.

# **Einstellung Objektposition**

#### *Horizontal, Vertikal und Höhe :*

Mit diesen Reglern legen Sie die genaue Position des Objektes am gewählten Punkt fest.

# **Einstellung Objektansicht**

 *Winkel X, Winkel Y und Winkel Z :*

Mit diesen Reglern können Sie das Objekt in X/Y/ Z- Richtung ausrichten.

**3.3.3** Das Register *Global*, Einstellungen zu den Halte- und Stützpunkten (Abb.1.2.40), **das Menü**  *Globale Überblendeinstellung*

Dieses Menü wird erst aktiv, wenn ein globales Objekt ausgewählt wurde.

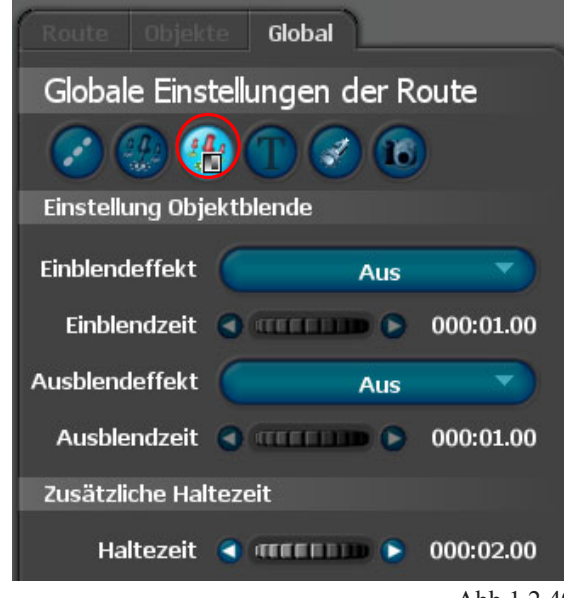

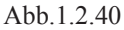

# **Einstellung Objektblende**

# *Einblendeffekt :*

Klicken Sie um eine Blende auszuwählen auf den Button *Einblendeffekt*, es erscheint eine Auswahl von Blenden (Abb.1.2.41).

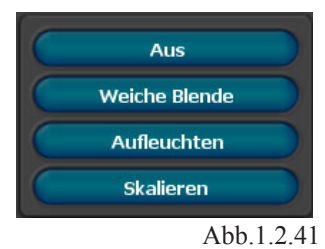

Wählen Sie z.B. die *Weiche Blende* aus.

# *Einblendzeit :*

Hier legen Sie die Dauer der Einblendung des Objektes fest.

# *Ausblendeffekt :*

Klicken Sie um eine Blende auszuwählen auf den Button *Ausblendeffekt*, es erscheint eine Auswahl von Blenden, wählen Sie z.B auch hier die *Weiche Blende* aus.

# *Ausblendzeit :*

Hier legen Sie die Dauer der Ausblendung des Objektes fest.

# **Zusätzliche Haltezeit**

#### *Haltezeit :*

Hier stellen Sie eine zusätzliche Haltezeit des Objektes für die Halte/Stützpunkte ein.

**3.3.4** Das Register *Global*, Einstellungen zu den Halte- und Stützpunkten (Abb.1.2.42), **das Menü**   *Text Attribute*

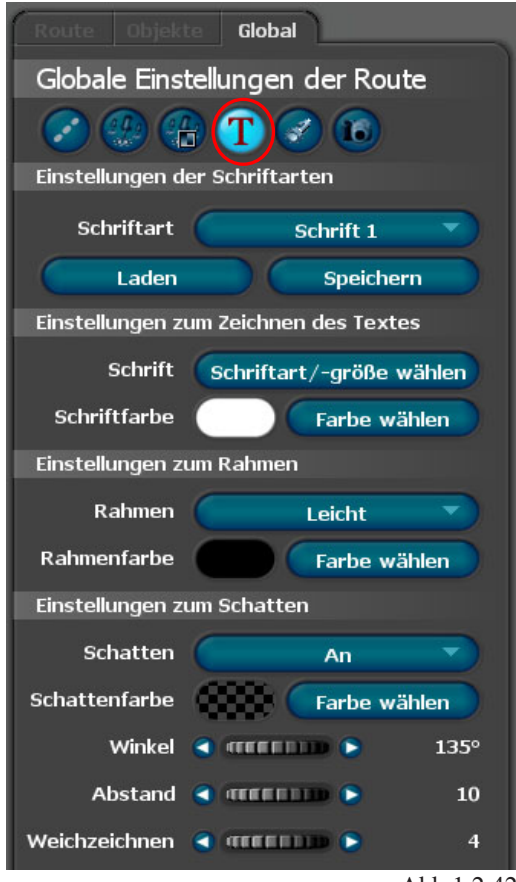

Abb.1.2.42

In diesem Menü treffen Sie Einstellungen bezogen auf den eingefügten Text in der ausgewählten Karte im Arbeitsmonitor.

# **Einstellungen der Schriftarten**

#### *Schriftart :*

Klicken Sie auf den Button *Schrift 1*, es wird Ihnen die Schrift 1-5 angezeigt.

#### *Hinweis:*

*Beachten Sie hier unbedingt die Verbindung in das Register Route / Textangaben für den Haltepunkt. Wählen Sie in diesem Menü unter Schriftart die Schrift 1 aus so müssen Sie auch im Register Global / Text Attribute / Schriftart ebenfalls die Schrift 1 auswählen. Erst wenn diese übereinstimmen, werden Sie eine Veränderung des eingefügten Textes im Arbeitsmonitor feststellen.*

#### *Laden :*

Mit dieser Funktion können zuvor gespeicherte Schrifteinstellungen wieder laden. Dadurch können Sie einmal gespeicherte Einstellungen für andere Projekte verwenden und müssen diese nicht jedesmal von neuen heraussuchen.

#### *Speichern*

Mit dieser Funktion können Sie Schrifteinstellungen speichern, die Sie des öfteren verwenden möchten.

## **Einstellungen zum Zeichnen Textes**

#### *Schrift :*

Klicken Sie auf den Button *Schriftart/-Größe wählen*, es erscheint ein Dialog zum Ändern der Schriftart, des Schriftschnittes und des Schriftgrades (Abb.1.2.43).

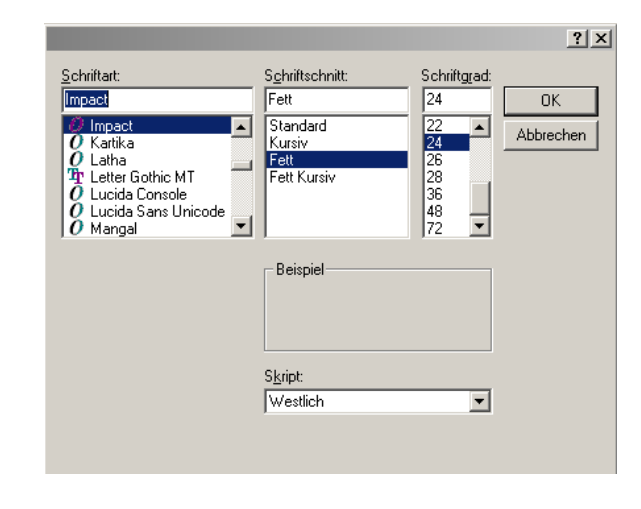

Abb.1.2.43

Hier können Sie eine geeignete Schrift auswählen.

#### *Schriftfarbe :*

Durch Klick auf den Button *Farbe wählen* definieren Sie die Farbe des Textes in Ihrer Karte.

#### **Einstellungen zum Rahmen**

#### *Rahmen :*

Hier legen Sie fest, ob Sie um den bereits verfügbaren Text in der Karte ein Rahmen platzieren. Es stehen 4 Möglichkeiten zur Verfügung (Abb.1.2.44).

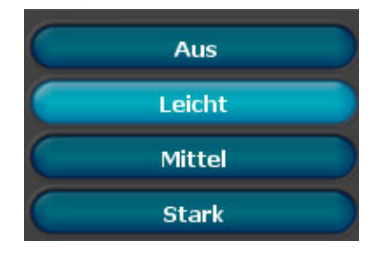

Abb.1.2.44

#### *Rahmenfarbe :*

Durch Klick auf den Button *Farbe wählen* defi nieren Sie im folgenden Dialog *Farbauswahl*  (Abb.1.2.45) die Farbe des *Textrahmens* in Ihrer Karte.

I

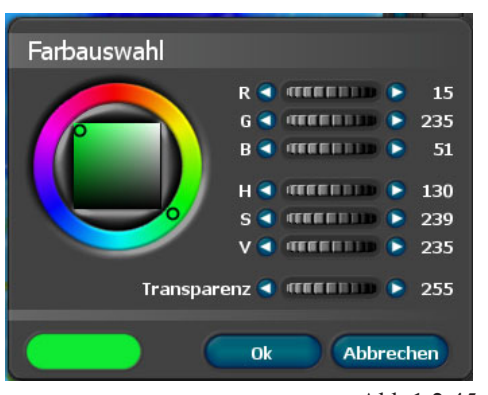

Abb.1.2.45

#### *Schatten :*

Der Schatten kann *An*- und *Aus*geschaltet werden.

#### *Schattenfarbe :*

Durch Klick auf den Button *Farbe wählen* definieren Sie die Farbe des Textschattens in Ihrer Karte.

# *Winkel / Abstand / Weichzeichnen :*

**Einstellungen zum Schatten**

Mit diesen Reglern verändern Sie weitere Eigenschaften des Schattens.

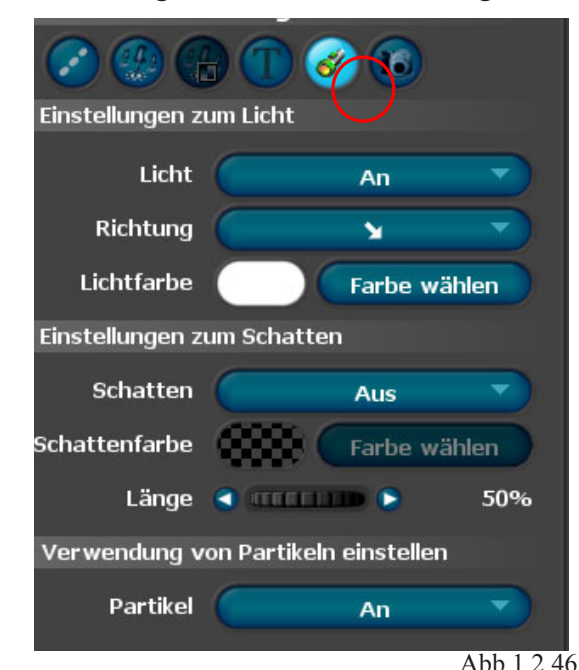

**3.3.5** Das Register *Global*, Einstellungen zu den

# Halte- und Stützpunkten (Abb.1.2.46), **das Menü**  *Licht, Schatten und Partikel der Objekte*

In diesem Menü treffen Sie globale Einstellungen zum Licht, zum Schatten und zur Verwendung von Partikeln bezogen auf alle verwendeten Objekte in Ihrer Reiseroute

# **Einstellungen zum Licht**

#### *Licht :*

Die Verwendung der Option *Licht* kann *an*- und *aus*geschaltet werden.

#### *Richtung :*

Hier legen Sie die Richtung des einfallenden Lichtes fest.

#### *Lichtfarbe :*

Durch Klick auf den Button *Farbe wählen* definieren Sie die Farbe des Lichtes, welches auf die bereits integrierten Objekte in Ihrer Karte strahlt.

# **Einstellungen zum Schatten**

#### *Schatten :*

Die Verwendung der Option *Schatten* kann *an*und *aus*geschaltet werden. Bei eingeschalteter Option *Schatten* wird jedem Objekt ein Schatten zugefügt.

#### *Schattenfarbe :*

Durch Klick auf den Button *Farbe wählen* definieren Sie die Farbe des Objektschattens in Ihrer Karte.

#### *Länge :*

Mit diesem Regler legen Sie die Schattenlänge fest. Jede Bewegung des Reglers zieht eine Veränderung des Objektschattens im Arbeitsmonitor nach sich.

# **Verwendung von Partikeln einstellen**  *Partikel :*

Diese Option kann z.B. bei Verwendung von Flugzeugen aktiviert werden, Partikel simulieren den Kondensstreifen des Flugzeuges.

**3.3.6** Das Register *Global*, Einstellungen zu den Halte- und Stützpunkten (Abb.1.2.47), **das Menü**   *Kamera Einstellungen*

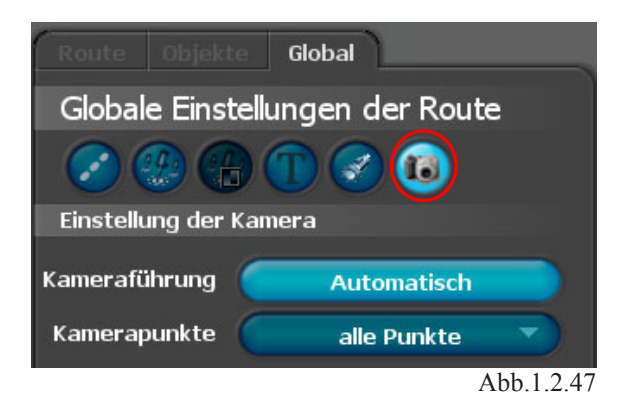

Vasco da Gama 3 verfolgt den Ablauf einer Reiseroute mit einer virtuellen Kamera. Wie sie gesteuert wird, stellen Sie hier ein.

#### *Kameraführung :*

Vasco da Gama 3 bietet Ihnen drei Wahlmöglichkeiten für die Kameraführung an: *automatisch, manuell und statisch*. In Ihren ersten Vasco da Gama 3 Projekten empfiehlt sich die Auswahl der automatischen Kameraführung. In diesem Modus stellt Vasco da Gama 3 die Kamera so ein, dass diese der Route folgt.

Dabei können Sie lediglich die Vergrößerung für jeden Punkt Ihrer Route einstellen.

In der dritten Variante gibt es nur eine Kameraposition, die für die gesamte Wegstreckte gültig ist, so sind auch starre Kamerapositionen einfach möglich.

## *Kamerapunkte :*

Über diese Option können Sie auswählen, ob nur Haltepunkte oder alle Punkte als Stützstellen für die Kameraführung verwendet werden sollen.

Wenn nur Haltepunkte (das beinhaltet auch die Start- und Endpunkte) als Stützstellen verwendet werden, ist an Routenstützpunkten kein Editieren der Kamera möglich. Die entsprechenden Bedien-elemente sind dann abgedunkelt. Außerdem wird Ihnen im Kartenbereich neben den Knöpfen zum Blättern durch die Stützpunkte nur dann ein Kamerasymbol angezeigt, wenn der aktuelle Routenpunkt ein Kamerastützpunkt ist.

#### **4. Haupteinstellungen zum Programm :**

Wechseln Sie hierfür in die Projektleiste des Programms. Starten Sie über den Button *Zu den Haupteinstellungen des Programmes*

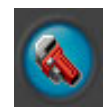

den *Einstellungs-Dialog* (Abb.1.2.48).

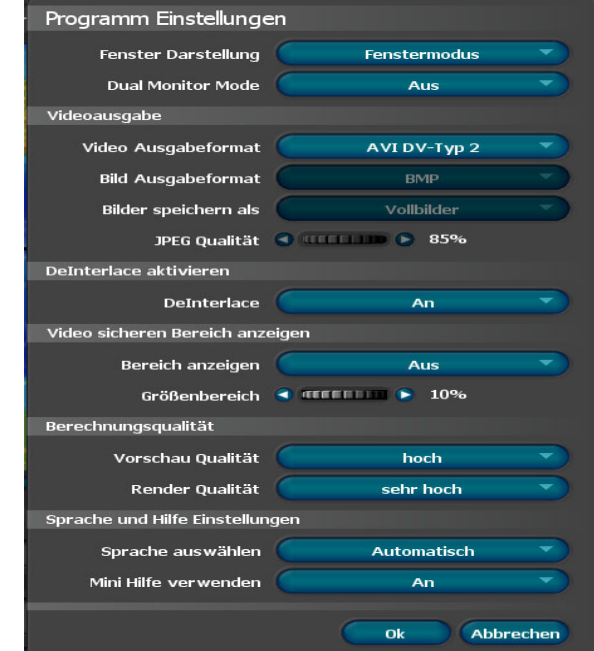

Abb.1.2.48

Hier treffen Sie grundlegende Einstellungen, u.a. zur *Größe der Fenster-Darstellung (Vollbild)*, sowie zum *Video Ausgabeformat (AVI DV Typ2)*.

In den Haupteinstellungen finden Sie den Button *Dual Monitor Mode*, hier können Sie in den Dual-Monitor-Betrieb umschalten.

Dadurch wird ein Extra-Vorschaufenster auf der rechten Seite (im 2.Monitor) geöffnet.

Dieser Modus ist aber nicht nur für den Dual-Monitor-Betrieb geeignet, sondern auch für eine Auflösung >=2048x768 auf einem PC-Monitor interessant.

Mit *DeInterlace und Video sicheren Bereich* sehen Sie zwei neue Buttons. Stellen Sie bei DeInterlace den Button auf "aus" wird beim Speichern des Videos kein DeInterlace Filter angewendet. Bei sehr detailierten Karten oder Schriften kann es dann zum bekannten PAL/NTSC Interlace flimmern kommen. Steht der Button auf "an", erscheint beim Speichern ein Fenster, wo Sie weitere Einstellungen zum DeInterlace vornehmen können. Siehe auch Fenster DeInterlace auf Seite 50.

Aktivieren Sie beim Video sicheren Bereich den Button *Bereich anzeigen* wird im Kameramodus und in der Vorschau der Videi sichere bereich angezeigt. Der unsichtbare Bereich wird abgedunkelt. Steht der Button auf "aus" wird der Video sichere Bereich nicht angezeigt. Hier ist zu beachten, daß der Video sichere Bereich nicht beim Speichern des Videos verwendet wird. Sie können also ständig mit dem Video sicheren Bereich arbeiten ohne später das Video dadurch zu beeinflussen. Mit dem Regler *Größenbereich* können Sie den im Video sicheren Bereich von 5%-25% einstellen. Je größer der gewählte Wert, desto größer der dunkle Rand um das Video, was als Video unsicherer Bereich gilt.

Bei *Video Ausgabeformat* wurde die Auswahl um ein weiteres Format ergänzt. Bei *Bilder speichern* können Sie auch die Option *Einzelbilder* aktivieren, anschließend wird die Option *Bild Ausgabeformat* aktiv, hier können Sie wählen zwischen den Formaten *BMP, PPM, TGA und JPG*. Weiterhin können Sie festlegen, ob *Halbbilder* oder *Vollbilder* gespeichert werden sollen, auch die *JPEG Qualität* kann per Regler modifiziert werden. Als *Vorschauqualität* wählen Sie Hoch aus (nur bei sehr schnellen PC's die Option *Sehr Hoch* auswählen). Bei der  *Renderqualtät* wählen Sie jedoch *Sehr hoch* aus. Damit haben Sie eine optimale Vorschauqualität aber auch eine sehr hohe Videoqualität nach der Erstellung Ihrer Reiseroute.

#### *Hinweis:*

*Bei schwächeren PC-Systemen wählen Sie als Qualität hoch bzw. Normal. So kann garantiert werden, dass die Vorschau in Echtzeit angezeigt werden kann.*

 *DV-RAW* können Sie verwenden, wenn Sie die Vasco da Gama-Videos zum Beispiel in Apple Macintosh Programmen wie iMovie oder Final-CutPro einsetzen möchten. Auch Quicktime kann mit diesem Format umgehen.

*AVI (DirectShow):* Mit diesem Video Ausgabeformat können Sie HDTV Inhalte erstellen, bei speichern des Videos erscheint ein weiteres Fenster, wo Sie Ihren Codec wählen können. Diese Format schreibt auch Dateien größer 2GB.

Als letzte Möglichkeit kann Vasco da Gama 3 Dateien im *Video für Windows* Format erzeugen. Dieses Format sollte nicht mehr verwendet werden, hierfür wurde das Video Ausgabeformat "AVI (DirectShow)" erstellt. Dieses Format ist nur noch aus Kompatibilitätsgründen für alte Videoschnittsystem vorhanden. Hiermit sind nur Dateigrößen bis 2GB möglich!

In den nun folgenden Videosoftwarevarianten können Sie Ihr erstelltes Reisevideo importieren.

# **Kompatible Videoschittsoftware :**

Adobe® AfterEffects® Adobe® Premiere Elements® (alle Versionen) Adobe® Premiere Pro® (alle Versionen) Adobe Premiere 6 / 6.5 / 7.0® AIST MovieDV 6.0 AIST MoviePackPro 4.0 und höher AIST MovieXone 4.0 und höher Canopus Edius 2.5 Canopus Edius 3 und höher (über Canopus Codec) Canopus Let's Edit Canopus Let's Edit 2 und höher (über Canopus Codec) Magix Video deLuxe 2003/2004 und höher MainConcept EVE 2.0 MainConcept MainActor 5 MainConcept MainVision Pinnacle Commotion 4.1 Pinnacle Edition 5 und höher Pinnacle Studio 9 und höher ProDad Heroglyph PureMotion EditStudio 5 Quicktime SonicFoundry Vegas 4.0 und höher Ulead MediaStudio® 7 Ulead VideoStudio® 6 und höher Windows® Movie Maker

Bei *Sprach- und Hilfeeinstellungen* besteht die Möglichkeit die Sprache *Deutsch oder Englisch* auszuwählen. Bei Auswahl der Option *Automatisch*, wird je nach verwendeter Windowsversion (Deutsch oder Englisch) automatisch entschieden, in welcher Sprache die Software erscheint. Weiterhin aktivieren Sie die *Mini Hilfe*.

Für die Erstellung einer Reiseroute ist es empfehlenswert die Einstellungen wie in Abb.1.2.49 vorzunehmen.

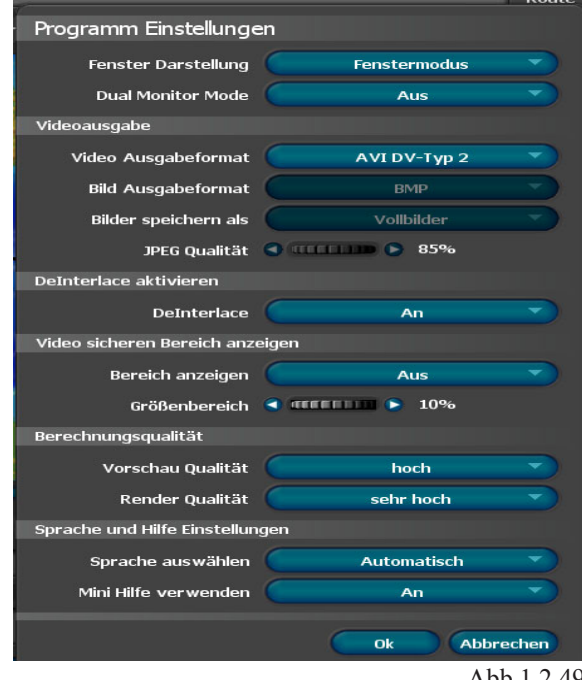

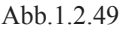

Nach erfolgter Auswahl, klicken Sie auf den Button *OK*.

#### **5. Projekteinstellungen :**

Starten Sie über den Button *Zu den Projekteinstellungen* 

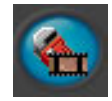

den Dialog *Projekt Einstellungen* (Abb.1.2.50).

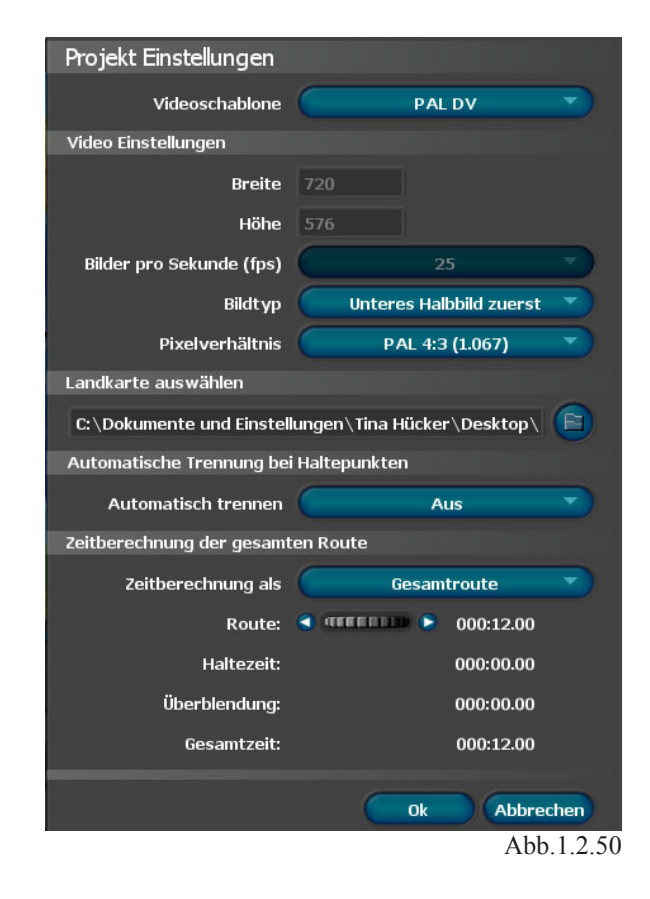

Hier treffen Sie die projektbezogenen Einstellungen, wie z.B. die *Auswahl der Videoschablone* (PAL/NTSC DV oder PAL/NTSC Breitbild sowie eigene s Format), sowie die *Videoeinstellungen* (das Videoformat 720x576, Bilder/sec u.a.) Weiterhin treffen Sie Einstellungen zum *Bildtyp* (unteres Halbbild zuerst) und zum *Seitenverhältnis* (PAL 4x3 /NTSC 4x3 oder PAL 16x9 / NTSC 16x9 und Unterstützung von HDV (16x9), HDTV und Auflösungen bis 2880x2304 sind jetzt möglich).

Weiterhin können Sie hier eine gewünschte  *Landkarte importieren.*Klicken Sie hierzu auf das Ordnersymbol.

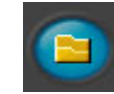

Es erscheint der Dialog *Öffnen* zur Auswahl einer geeigneten Landkarte (Abb.1.2.51)
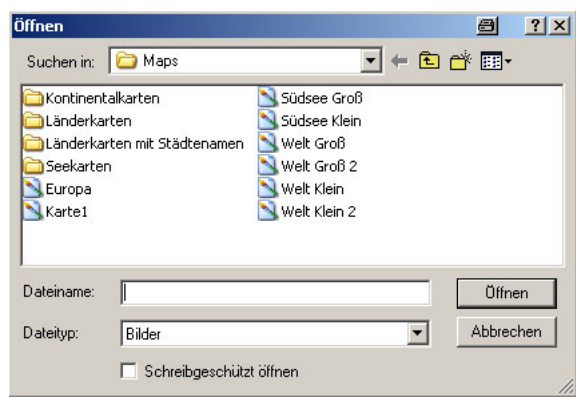

## *Hinweis:* Abb.1.2.51

*Natürlich können Sie hier auch eigens erstellte Landkarten importieren. Beachten Sie bei dessen Erstellung das Format. Es können Formate wie \*.png, \*.bmp, \*jpg, \*.pcd, \*.pcx, \*.pnm, \*.psd, \*.sgi, \*.tga und \*.tif. importiert werden.*

Die Option *Automatische Trennung bei Haltepunkte* ist empfehlenswert anzuschalten, damit erzeugen Sie für jeden Verlauf zwischen 2 Haltepunkten ein Videoclip, das hat den Vorteil, dass Sie später in der Weiterverarbeitung des Videos keine Schnitte mehr durchführen müssen. Das gesamte Video wird so in mehrere Videoclips erstellt, jeder Clip wäre ein Reiseabschnitt (von Haltepunkt zu Haltepunkt). Die *automatische Trennung* erfolgt jedoch nur, wenn eine Haltezeit vorgegeben wurde.

### **Nur bei HDPro verfügbar:**

Im Bereich *Zeitberechnung der gesamten Route* fi nden Sie jetzt 3 Auswahlmöglichkeiten :

1.*Gesamtroute* entspricht der Zeitberechnung einer gesamten Route

2. Mit *Relative Zeitpunkte* und 3. *Absolute Zeitpunkte* können zusätzlich an Haltepunkten entsprechende Zeiten gesetzt werden (nutzen Sie hierzu den Regler *Zeitpunkt* im *Register Route-> Einstellungen am Stütz-/Haltepunkt*).

Bei *Relative Zeitpunkte* wird von Haltepunkt zu Haltepunkt eine Zeit eingestellt. Bei *Absolute Zeitpunkte* wird der genaue Zeitpunkt seit dem

Start der Route angegeben, hierbei werden auch automatisch alle Haltezeiten und Überblendungen der Objekte mit aufaddiert. Eine Mindestens-Laufzeit von Haltepunkt zu Haltepunkt beträgt *1 Sek.* Werden bei *Absolute Zeitpunkte* vorherige Abschnitte verkürzt oder verlängert, dann verändern alle dahinterliegenden Haltepunkte automatisch Ihre Zeitpunkte, z.B.:

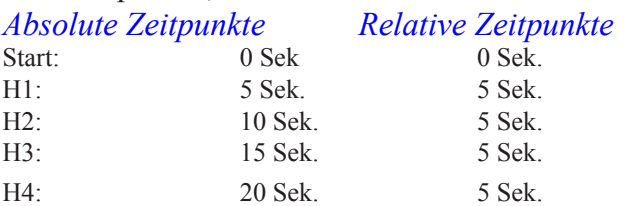

Ändert man den Haltepunkt *H2* jetzt auf 12 Sek, dann sieht die Tabelle so aus:

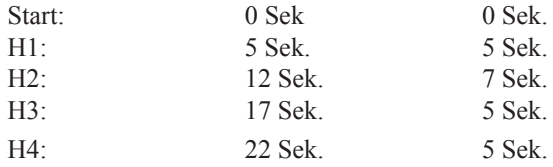

Die Zeitpunkte entsprechen immer der Ankommzeit, d.h. Objektausblendung- und Haltezeit am jeweiligen Haltepunkt werden hier nicht berücksichtigt.

Ein weiteres Beispiel mit 2 Sek. Haltezeit am

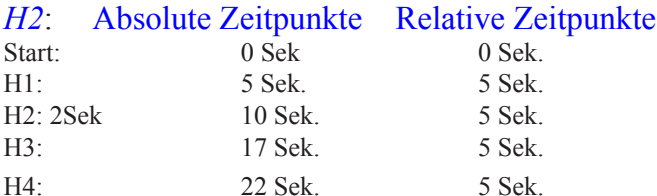

Ändert man den Haltepunkt *H2* jetzt auf 12 Sek, dann sieht die Tabelle so aus:

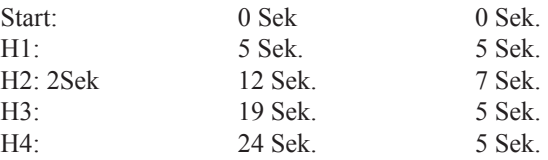

Damit sind die Grundeinstellungen sowie die Projekteinstellungen in Vasco da Gama 3 HDPro abgeschlossen.

# 1.3

# **Erstellen einer Reiseroute mit Vasco da Gama 3 / HDPro (Europa)**

In diesem Kapitel erstellen Sie folgende Reiseroute .

Die Reise startet in Hannover mit dem Flugzeug nach Mallorca, von Mallorca geht es mit dem Schiff nach Malaga, von Malaga weiter mit dem Flugzeug nach Faro (Portugal).

# **Die Reiseroute von Hannover nach Faro über Mallorca und Malaga**

## **1. Erstellen einer Reiseroute**

Nach erfolgter Auswahl der Europalandkarte wird diese im Arbeitsmonitor so eingestellt, dass der Reiseverlauf von Hannover nach Faro komplett sichtbar gemacht werden kann (Abb.1.3.1).

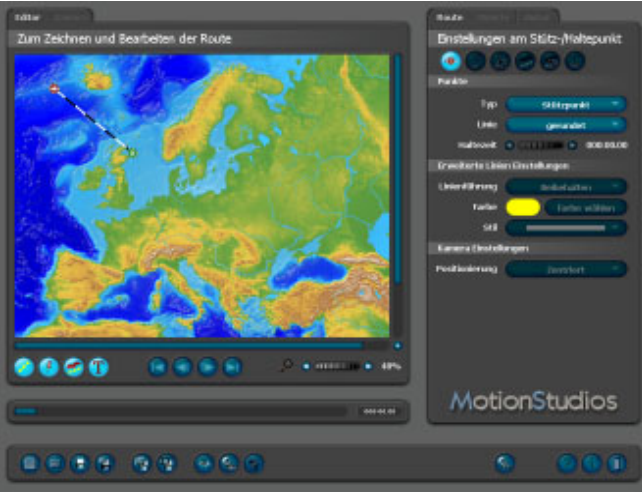

Abb.1.3.1

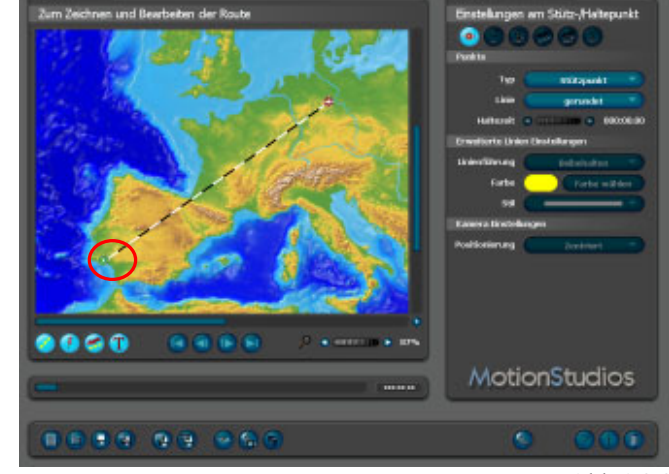

Abb.1.3.3

Nun setzen Sie direkt auf der Schwarz/weiss gestrichelten Linie im Arbeitsmonitor einen *Haltepunkt* (Abb.1.3.4).

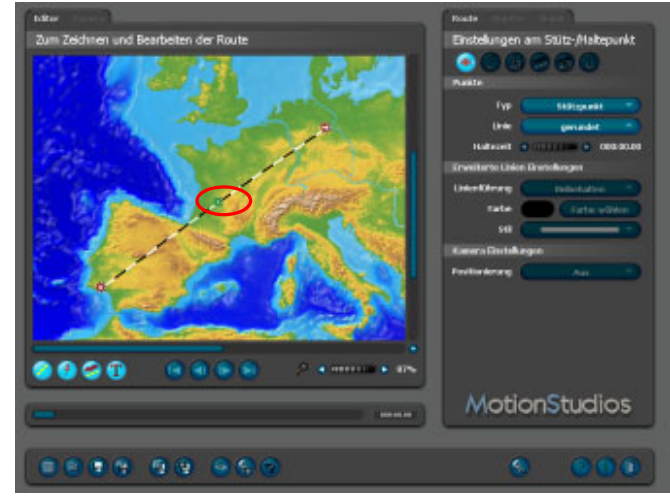

Abb.1.3.4

Ziehen Sie diesen mit gedrückter linker Maustaste auf die Insel Mallorca (ungefähre Position von Palma de Mallorca im Süden der Insel, Abb.1.3.5).

### *Hinweis:*

*Es ist auch möglich immer weitere Endpunkte zu setzen, der vorherige Endpunkt wird dann automatisch zum Stützpunkt bzw. Haltepunkt. So ist es auch möglich die Strecke einfach abzustecken. Also der Endpunkt muß nicht unbedingt der Endpunkt sein.*

## Nun setzen Sie den *Startpunkt* auf Hannover (Abb.1.3.2).

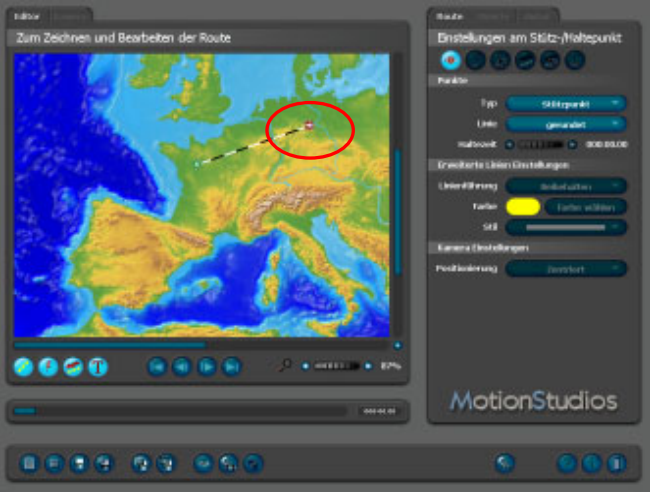

Abb.1.3.2

Anschließend den *Endpunkt* auf Faro in Süd-Portugal (Abb.1.3.3).

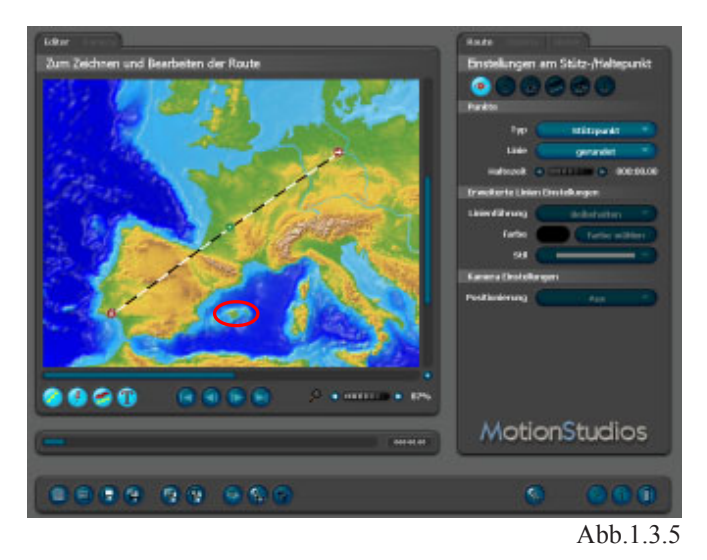

Klicken Sie nun wieder auf den *Startpunkt Hannover* und wechseln in das Register *Route*  (Abb.1.3.6).

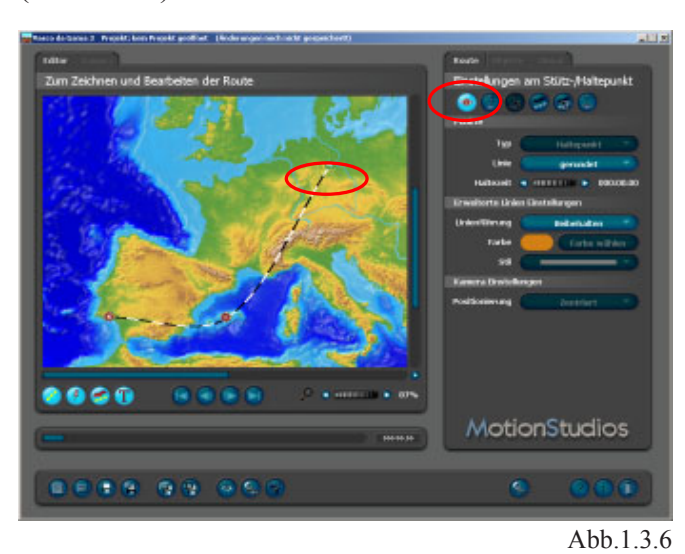

Hier klicken Sie auf den Button *Menü / Objektauswahl für das Kopfobjekt*

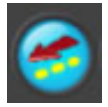

und wählen anschließend im Menü-Punkt *Kopfobjekt* den Zustand *Neues Kopfobjekt* aus (Abb.1.3.7).

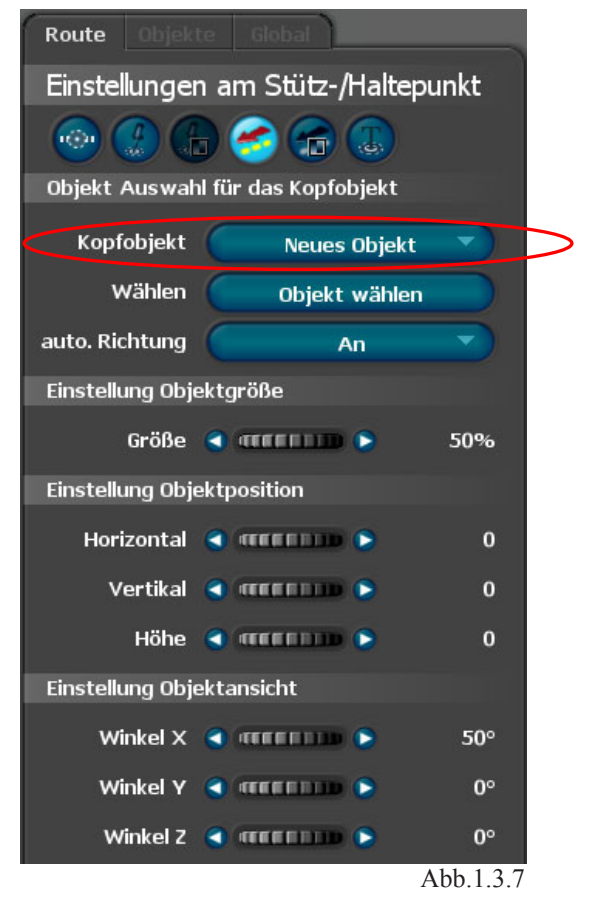

Klicken Sie im Menü-Punkt *Wählen* auf den Eintrag *Objekt wählen.* Nun wählen Sie im Dialog  *Objektauswahl* (Abb.1.3.8)

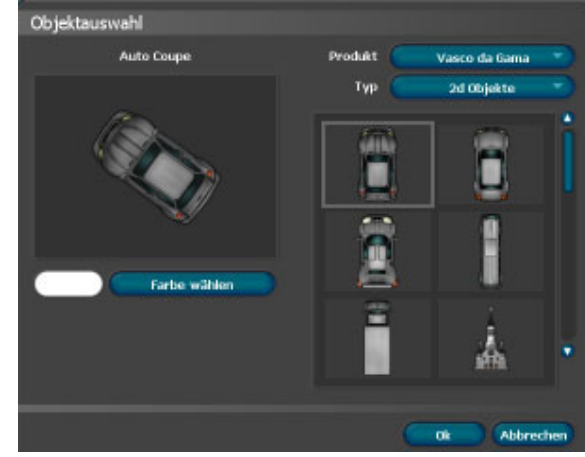

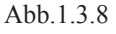

ein neues Objekt (z.B. ein Flugzeug, Abb.1.3.9) aus.Klicken Sie hierzu im Menü-Punkt *Typ* auf den Button *2D Objekte* und wählen *Luftfahrzeuge* aus.

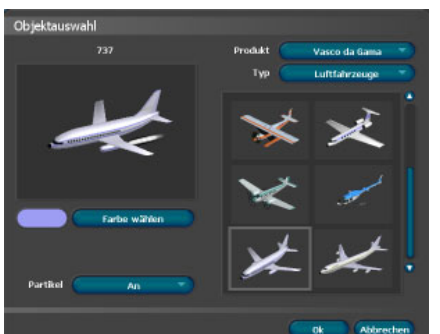

Abb.1.3.9

Hier können noch *Farbveränderungen* am Flugzeug vorgenommen, sowie die Option *Partikel* (Kondenzstreifen) eingeschaltet werden.

Durch Klick auf *OK* wird das Flugzeug in das Projekt übernommen.

Ein Flugzeug wird nun im Arbeits-Monitor sichtbar (Abb.1.3.10).

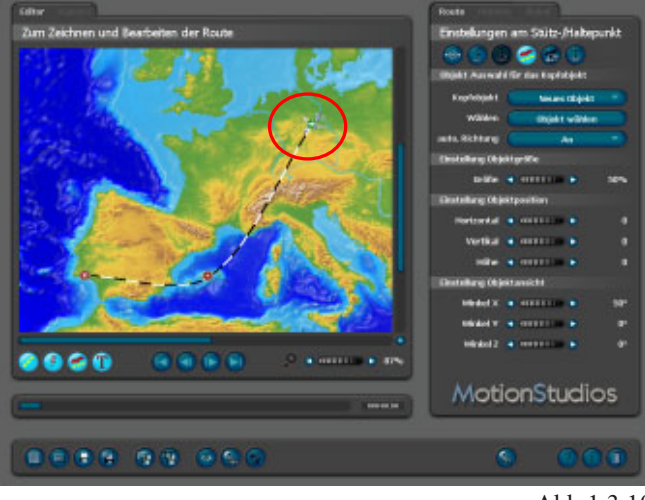

Abb.1.3.10

Die Objektgröße legen Sie im Menü-Punkt *Einstellung Objektgröße* fest, nutzen Sie hierzu den zugehörigen Regler.Im Arbeitsmonitor wird die Darstellung des Flugzeuges angepaßt.

Nun können Sie eine Vorschau starten, nutzen Sie hierzu den Button *Eine Vorschau des Projektes anzeigen*.

Ein zusätzlicher Vorschau-Monitor öffnet und simuliert den Flug von Hannover nach Faro. Da noch

keine Eigenschaften für den Haltepunkt Mallorca gesetzt wurden, fliegt das Flugzeug direkt.

Jetzt soll das abgebildete Flugzeug in Hannover eingeblendet werden, klicken Sie hierzu im Register *Route* auf den Button *Menü/ Blenden und* 

*Bewegen des Kopfobjektes*.

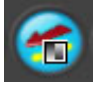

Nun klicken Sie auf den Button *Einblendeffekt* und wählen die Blendenart aus (z.B. Weiche Blende), anschließend setzen Sie die Zeit für die Einblendung des Flugzeuges. Bewegen Sie hierzu die Maus auf den Regler für die *Einblendzeit* und stellen die Zeit auf eine Sekunde (Abb.1.3.11).

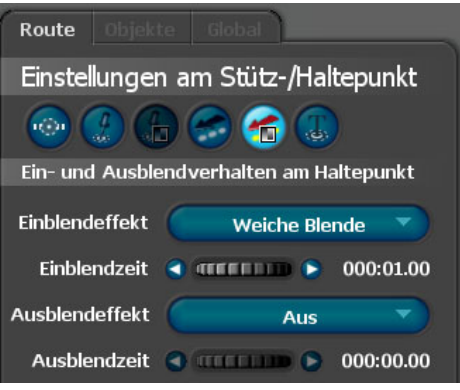

Abb.1.3.11

Nun können Sie eine Vorschau starten, nutzen Sie hierzu den Button *Eine Vorschau des Projektes anzeigen* in der Projektleiste.

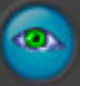

Ein zusätzlicher Vorschau-Monitor öffnet und zeigt am *Startpunkt* die Einblendung des Flugzeugs.

Jetzt bilden Sie den *Städtenamen* Hannover ab. Klicken Sie auf den Button *Menü/Text am Haltepunkt*

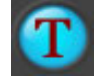

und setzen *Text anzeigen* auf *AN*, anschließend geben Sie im darunter liegenden Textfeld *Zeile 1* den Namen *Hannover* ein (Abb.1.3.12).

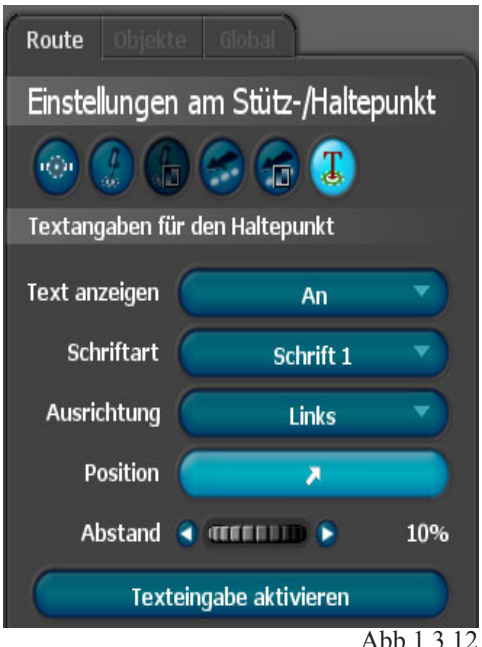

Nun positionieren Sie den Text Ihren Wünschen nach, nutzen Sie hierzu die Funktion *Position*. Mit Hilfe des Reglers *Abstand* definieren Sie die Entfernung des Textes vom Startpunkt (Abb.1.3.13).

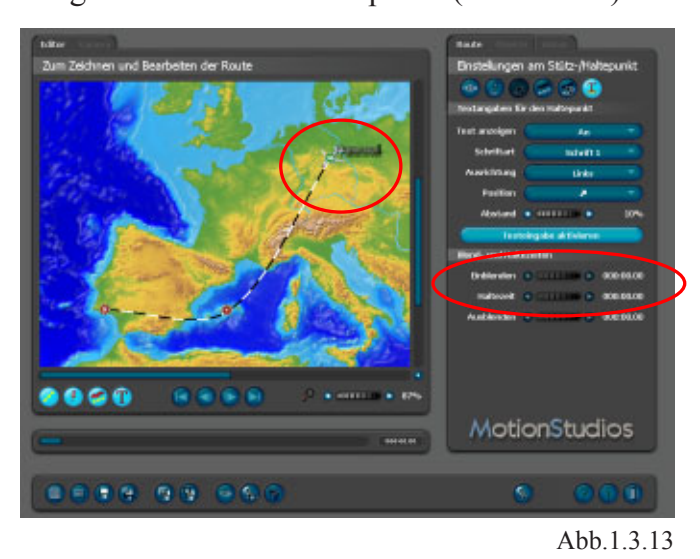

Nun kann auf Wunsch ein weiteres Objekt (z.B. ein Gebäude) am Startpunkt Hannover gesetzt werden. Wechseln Sie hierzu im Register *Route* auf den Button *Menü/ Objekt am Haltepunkt*. Der Dialog *Objekt am Haltepunkt* erscheint (Abb.4.2.14).

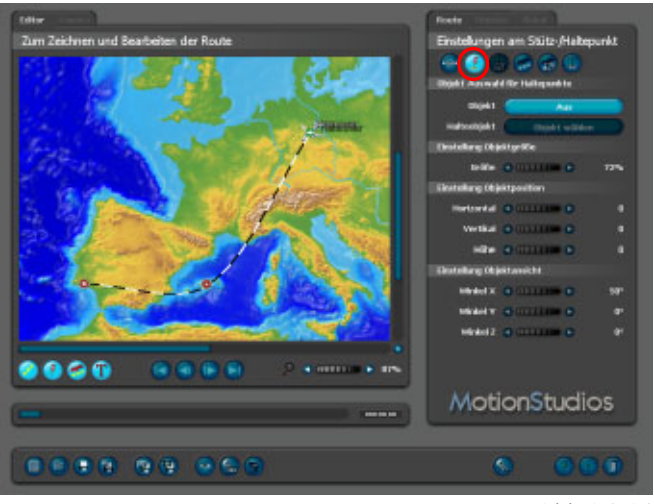

Abb.1.3.14

Zuerst aktiveren Sie im Bereich *Objekt Auswahl am Haltepunkt* mit Hilfe des Buttons *Objekt* die Einstellung *An* (Abb.1.3.15).

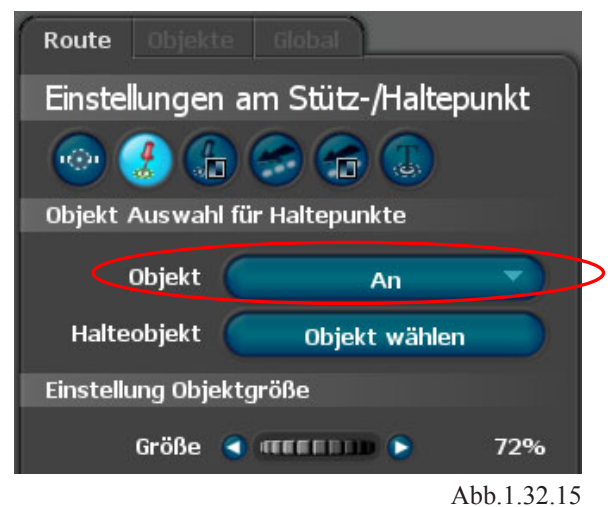

Jetzt wird nur am Startpunkt Hannover ein Objekt eingefügt. Die Auswahl *Global* sagt aus, dass das globale Halteobjekt aus den globalen Einstellungen verwendet wird..

Wählen Sie nun z.B. ein geeignetes Gebäude über den Button *Objekt wählen* aus (Abb.1.3.16).

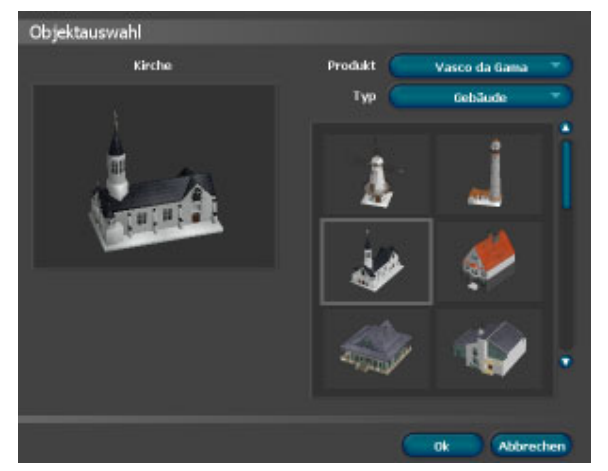

Abb.1.3.16

Durch Klick auf *OK* wird das Gebäude in das Projekt übernommen.

Anschließend können Sie mit Hilfe diverser Regler die genaue Position des Gebäudes festlegen (Abb.1.3.17).

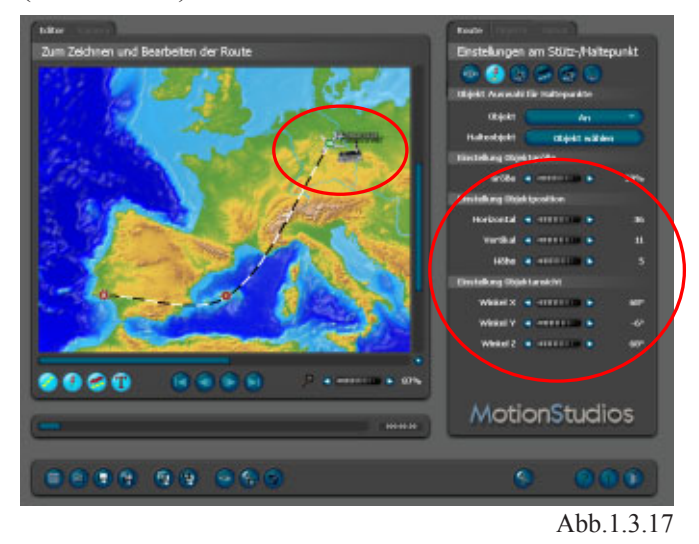

Damit sind die Einstellungen zum *Startpunkt Hannover* abgeschlossen. Speichern Sie Ihr Projekt.

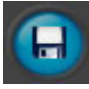

Klicken Sie nun im Arbeits-Monitor auf den *Haltepunkt* Mallorca (abb.1.3.18).

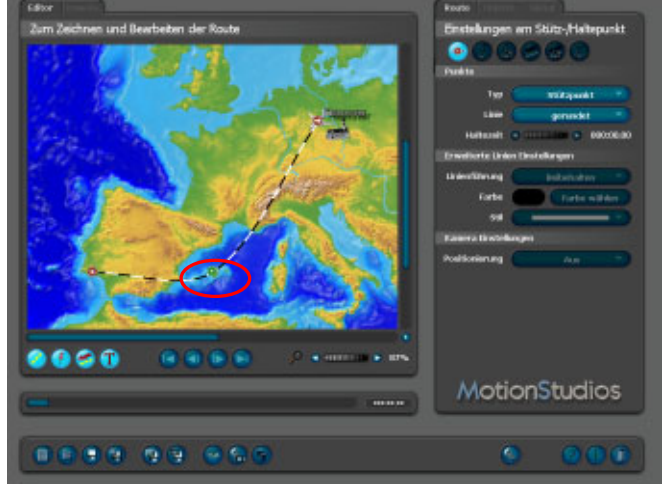

Abb.1.3.18

Im folgenden erscheint das Register *Route* mit dem Menü *Halte/Stützpunkt* (Abb.1.3.19).

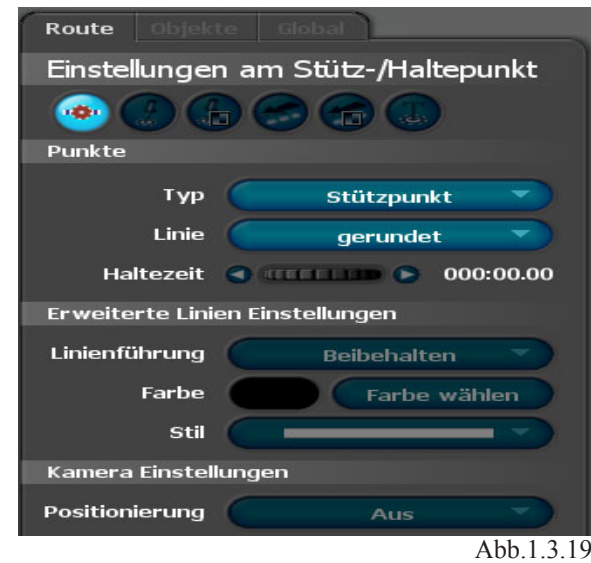

Hier wählen Sie als Typ *Haltepunkt* aus

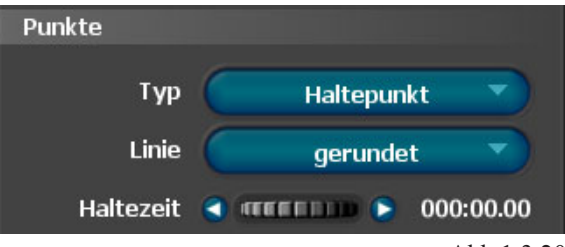

Abb.1.3.20

**43**

Wechseln Sie nun im Register *Route* in das Menü *Kopfobjekt*.

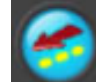

Zuerst setzen Sie im Bereich *Kopfobjekt* nicht auf *Beibehalten*, sondern aktivieren per Mausklick *Neues Objekt* (Abb.1.3.21) und anschließend auf Objekt wählen.

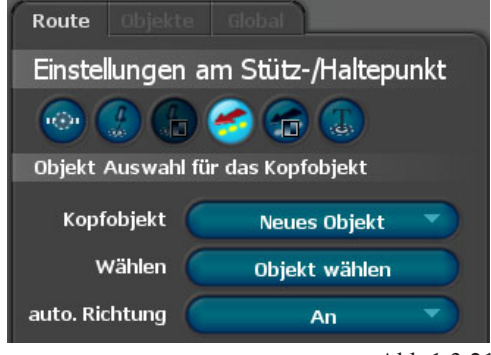

Abb.1.3.21

Jetzt wählen Sie ein neues Objekt (z.B.ein Schiff) aus. Mit Hife des Buttons *Größe* kann die Größe des Schiffes verändert werden.

Nun können Sie eine Vorschau starten, nutzen Sie hierzu den Button *Eine Vorschau des Projektes anzeigen*.

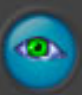

Ein zusätzlicher Vorschau-Monitor öffnet und zeigt den bisherigen Verlauf der Reiseroute. In Mallorca wechselt das Flugzeug zu einem Schiff.

Jetzt soll das abgebildete Flugzeug in Mallorca ausgeblendet werden, klicken Sie hierzu im Register *Route* auf den Button *Menü/Blenden und Bewegen des Kopfobjektes*.

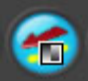

Nun klicken Sie auf den Button *Ausblendeffekt* und wählen die Blendenart aus (z.B. Weiche Blende), anschließend setzen Sie die Zeit für die Ausblendung des Flugzeuges am Haltepunkt Mallocra.. Bewegen Sie hierzu die Maus auf den Regler für die Ausblendzeit und stellen die Zeit auf eine Sekunde (Abb.1.3.22).

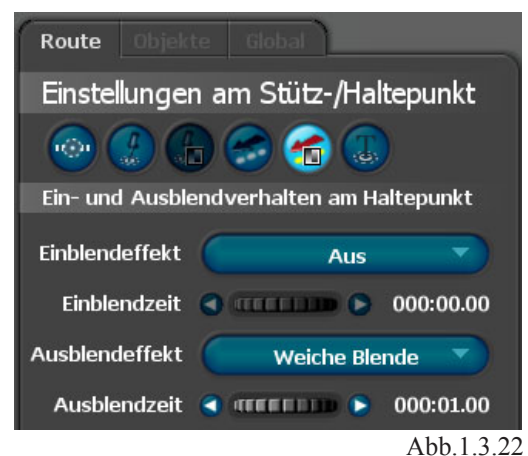

Jetzt soll das Schiff in Mallorca eingeblendet werden, klicken Sie hierzu im Register *Route* auf den Button *Menü/Blenden und Bewegen des Kopfobjektes*.

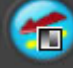

Nun klicken Sie auf den Button *Einblendeffekt* und wählen die Blendenart aus (z.B. Weiche Blende), anschließend setzen Sie die Zeit für die Einblendung des Flugzeuges. Bewegen Sie hierzu die Maus auf den Regler für die Einblendzeit und stellen die Zeit auf eine Sekunde (Abb.1.3.23).

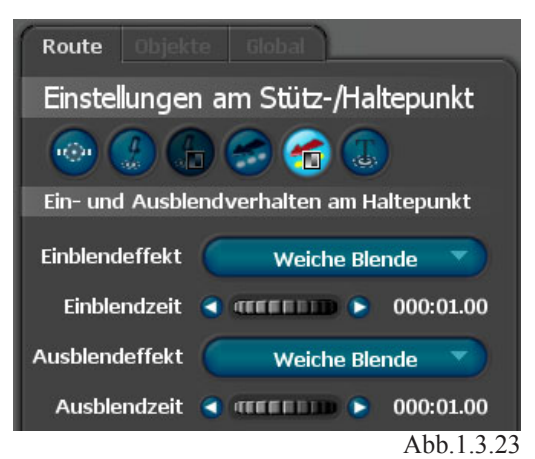

Weiterhin können Sie auf Wunsch in diesem Menü eine *Beschleunigung* sowie ein *Bremsverhalten* des Kopfobjektes definieren. Nutzen Sie hierzu die entsprechenden Regler. Nun können Sie eine Vorschau starten, nutzen Sie hierzu den Button *Eine Vorschau des Projektes anzeigen*.

Ein zusätzlicher Vorschau-Monitor öffnet und zeigt am Haltepunkt Mallorca die Ausblendung des Flugzeugs sowie die Einblendung des Schiffes. Jetzt bilden Sie den *Inselnamen* Mallorca ab. Klikken Sie auf den Button *Menü/Text am Haltepunkt*

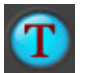

und setzen *Text anzeigen* auf *AN*, anschließend geben Sie im darunter liegenden Textfeld *Zeile 1* den Namen *Mallorca* ein (Abb.1.3.24).

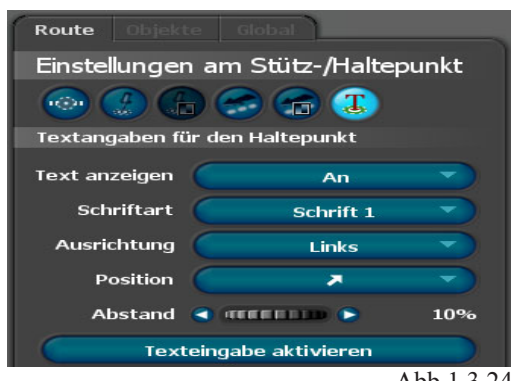

Abb.1.3.24

Nun positionieren Sie den Text Ihren Wünschen nach, nutzen Sie hierzu die Funktion *Position*. Mit Hilfe des Reglers *Abstand* definieren Sie die Entfernung des Textes vom *Haltepunkt* (Abb.1.3.25).

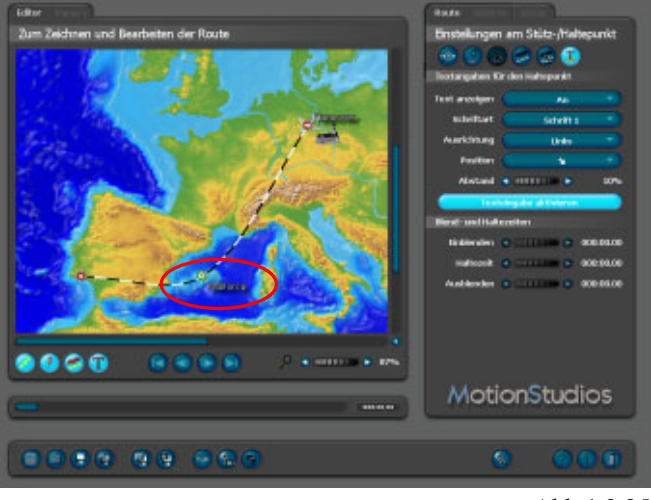

Abb.1.3.25

Damit sind die Einstellung zum *Haltepunkt Mallorca* abgeschlossen. Speichern Sie Ihr Projekt.

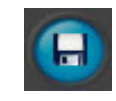

Jetzt fügen Sie einen weiteren Haltepunkt im Verlauf zwischen Mallorca und Faro ein (Abb.1.3.26).

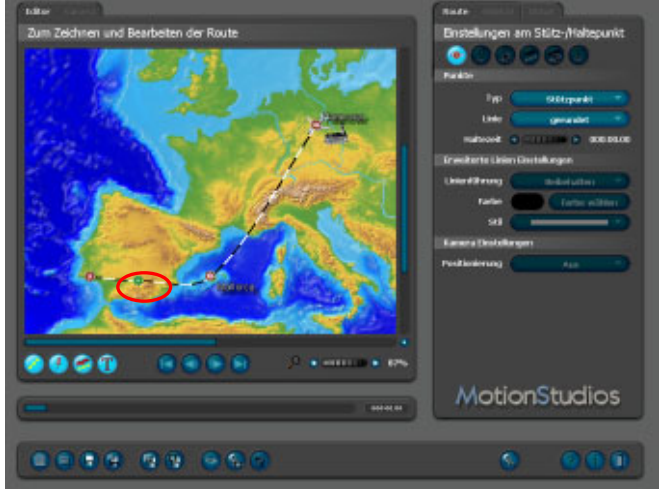

Abb.1.3.26

Ziehen Sie diesen auf die ungefähre Position (Kartenabhängig) an der andalusischen Mittelmeerküste Spaniens (Abb.1.3.27).

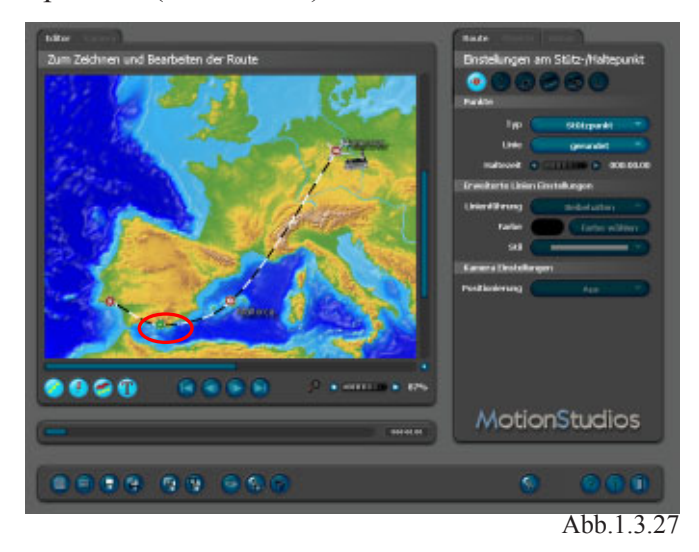

Klicken Sie nun im Arbeitsmonitor auf den *Haltepunkt* Malaga (abb.1.3.28).

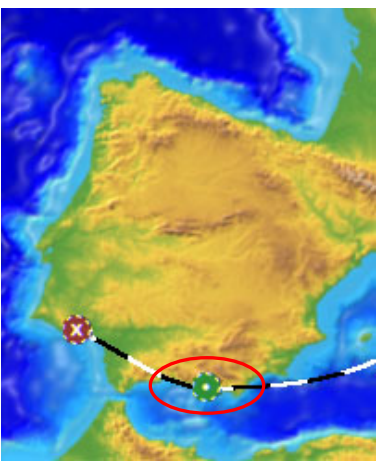

Abb.1.3.28

Im folgenden erscheint das Register *Route* mit dem Menü zum *Halte/Stützpunkt* (Abb.1.3.29).

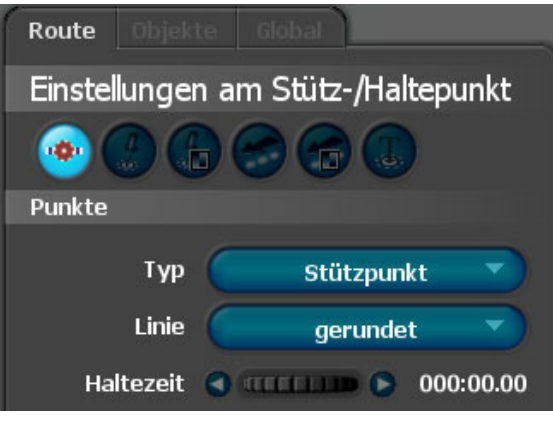

Abb.1.3.29

## Hier wählen Sie unter Typ *Haltepunkt* aus (Abb.1.3.30).

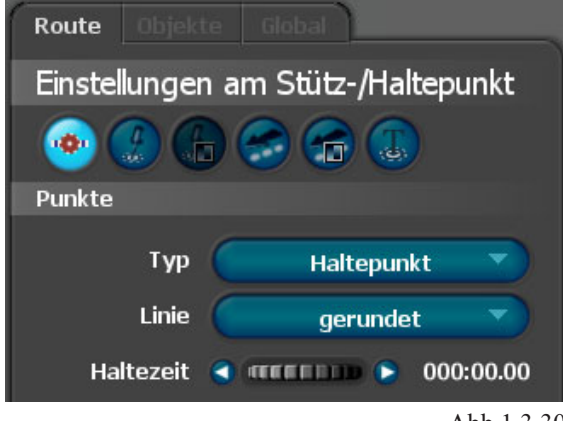

Abb.1.3.30

Wechseln Sie nun im Register *Route* in das Menü *Einstellungen des Kopfobjektes*.

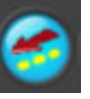

Zuerst setzen Sie im Bereich *Kopfobjekt* nicht auf *Beibehalten*, sondern aktivieren per Mausklick *Neues Objekt* (Abb.1.3.31) und klicken anschließend auf *Objekt wählen*.

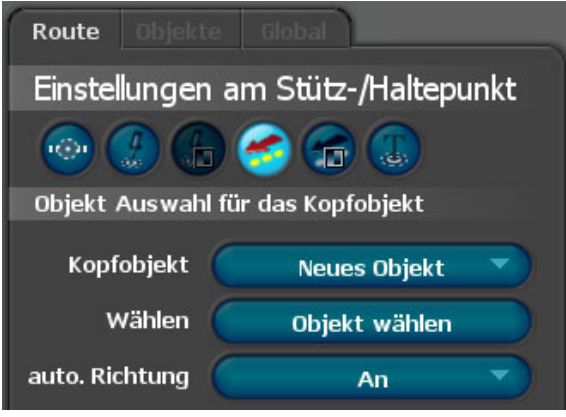

Abb.1.3.31

Jetzt wählen Sie wiederum ein neues Objekt (ein Flugzeug) aus.

Nun können Sie eine Vorschau starten, nutzen Sie hierzu den Button *Eine Vorschau des Projektes* 

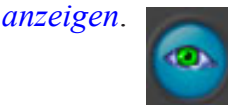

Ein zusätzlicher Vorschau-Monitor öffnet und zeigt den bisherigen Verlauf der Reiseroute. In Malaga wechselt das Schiff zu einem Flugzeug.

Jetzt soll das Schiff in Malaga ausgeblendet werden, klicken Sie hierzu im Register *Route* auf den Button *Menü/Blenden und Bewegen des Kopfobjek* 

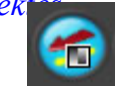

Nun klicken Sie auf den Button *Ausblendeffekt* und wählen die Blendenart aus (z.B. Weiche Blende), anschließend setzen Sie die Zeit für die Ausblendung des Schiffes. Bewegen Sie hierzu die Maus auf das Einstellungsrad für die Ausblendzeit und stellen die Zeit auf eine Sekunde (Abb.1.3.32).

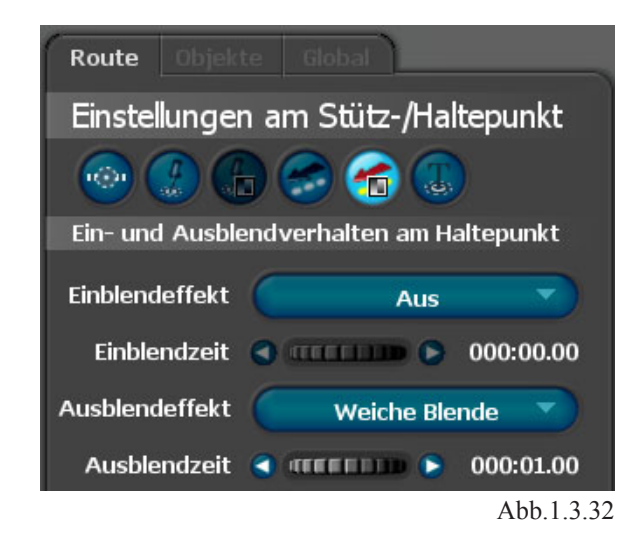

Jetzt soll das Flugzeug in Malaga eingeblendet werden, klicken Sie hierzu im Register *Route*  auf den Button *Menü/Blenden und Bewegen des Kopfobjektes*.

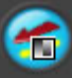

Nun klicken Sie auf den Button *Einblendeffekt* und wählen die Blendenart aus (z.B. Weiche Blende), anschließend setzen Sie die Zeit für die Einblendung des Flugzeuges. Bewegen Sie hierzu die Maus auf den Regler für die *Einblendzeit* und stellen die Zeit auf eine Sekunde (Abb.1.3.33).

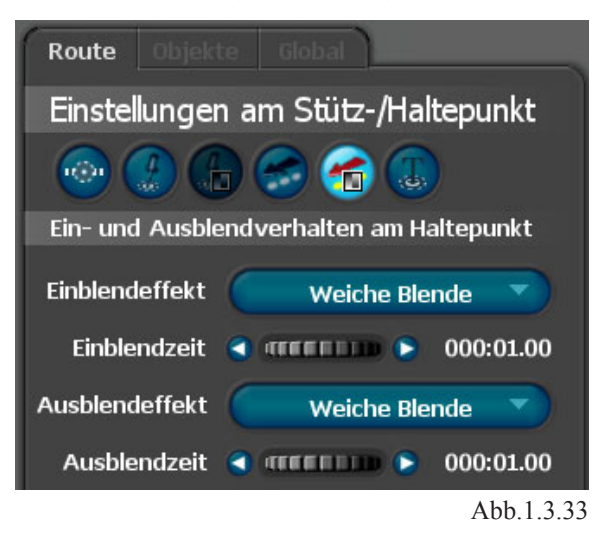

Nun können Sie eine Vorschau starten, nutzen Sie hierzu den Button *Eine Vorschau des Projektes anzeigen*.  $\bullet$ 

Ein zusätzlicher Vorschau-Monitor öffnet und zeigt am *Haltepunkt* Malaga die Ausblendung des Schiffes sowie die Einblendung des Flugzeuges.

Jetzt bilden Sie den *Städtenamen* Malaga ab. Klikken Sie auf den Button *Menü/Text am Haltepunkt* und setzen *Text anzeigen* auf *AN*, anschließend geben Sie im darunter liegenden Textfeld *Zeile 1* den Namen *Malaga* ein (Abb.1.3.34).

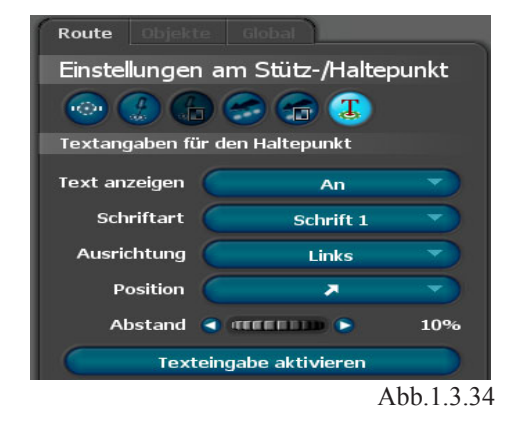

Nun positionieren Sie den Text Ihren Wünschen nach, nutzen Sie hierzu die Funktion *Position*. Mit Hilfe des Reglers *Abstand* definieren Sie die Entfernung des Textes vom Haltepunkt (Abb.1.3.35).

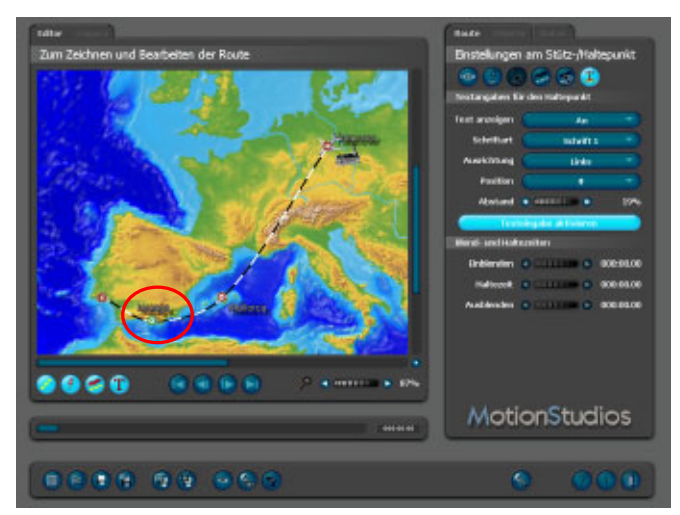

Abb.1.3.35

Damit sind die Einstellungen zum *Haltepunkt Malaga* abgeschlossen. Speichern Sie Ihr Projekt.

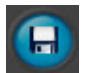

Zum Abschluß werden folgende Einstellungen zum Endpunkt der Reise in *Faro* gesetzt. Klicken Sie nun im Arbeits-Monitor auf den *Haltepunkt* Faro (Abb.1.3.36).

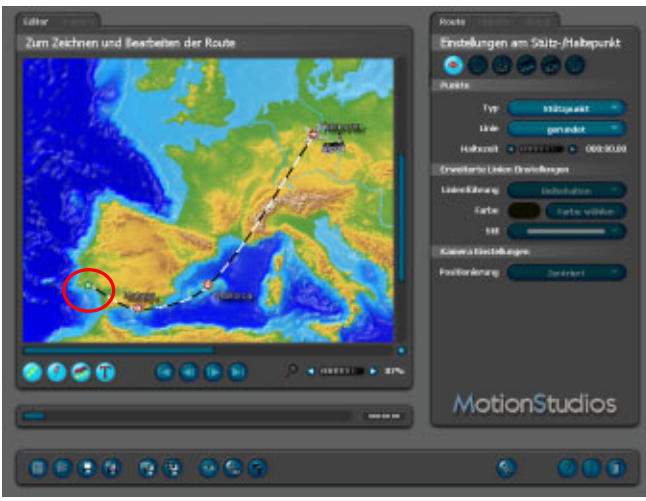

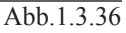

Hier wird zuerst das Flugzeug ausgeblendet. Klikken Sie hierzu im Register *Route* auf den Button *Menü/Blenden und Bewegen des Kopfobjektes*.

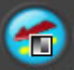

Nun klicken Sie auf den Button *Ausblendeffekt* und wählen die Blendenart aus (z.B. Weiche Blende), anschließend setzen Sie die Zeit für die Ausblendung des Schiffes. Bewegen Sie hierzu die Maus auf den Regler für die *Ausblendzeit* und stellen die Zeit auf eine Sekunde (Abb.1.3.37).

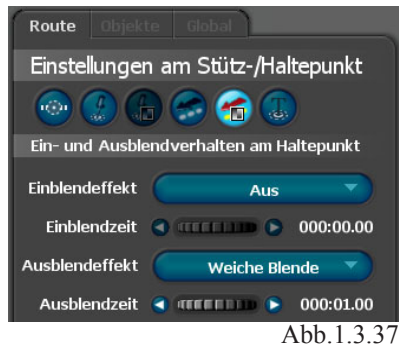

Jetzt bilden Sie den *Städtenamen* Faro ab. Klicken Sie auf den Button *Menü/Text am Haltepunkt*

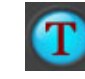

und setzen *Text anzeigen* auf *AN*, anschließend geben Sie im darunter liegenden Textfeld *Zeile 1* den Namen *Faro* ein (Abb.1.3.38).

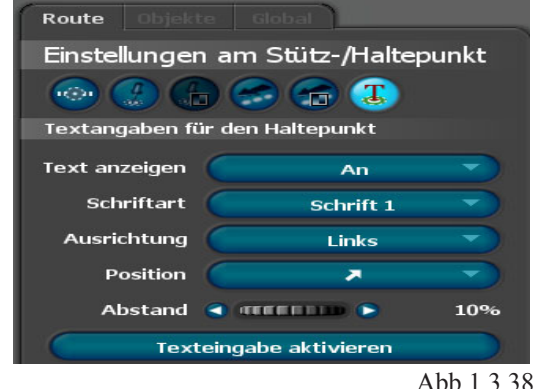

Nun positionieren Sie den Text Ihren Wünschen nach, nutzen Sie hierzu die Funktion *Position*. Mit Hilfe des Reglers *Abstand* definieren Sie die Entfernung des Textes vom *Haltepunkt* (Abb.1.3.39).

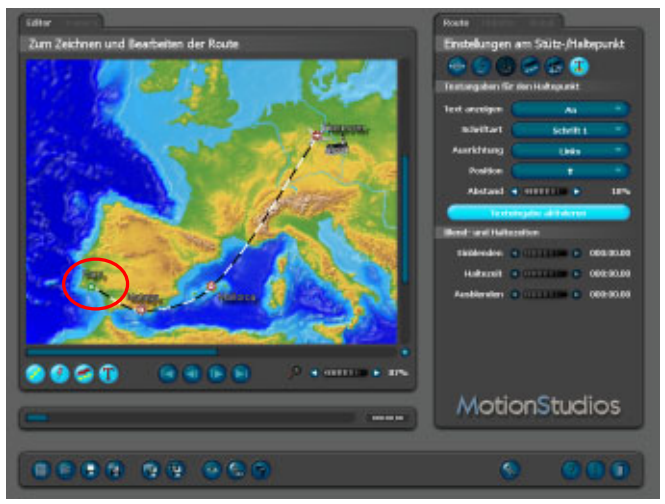

Abb.1.3.39

Nun können Sie wiederum eine Vorschau starten, nutzen Sie hierzu den Button *Eine Vorschau des Projektes anzeigen.*

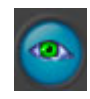

Ein zusätzlicher Vorschau-Monitor öffnet und zeigt nun den kompletten Reiseverlauf von Hannover nach Faro.

Damit sind die Einstellung zum Verlauf der Reiseroute von Hannover über Mallorca, Malaga nach Faro abgeschlossen.

Natürlich ist es möglich z.B. weitere Gebäude an den unterschiedlichen Haltepunkten zu setzen. Hier verfahren Sie genauso, wie bei dessen Integration am Startpunkt Hannover.

Nun können Sie jedoch noch weitere Einstellungen zur Reiseroute treffen. Z.B. die gelb gefärbte Verlaufslinie ändern (Abb.1.3.40).

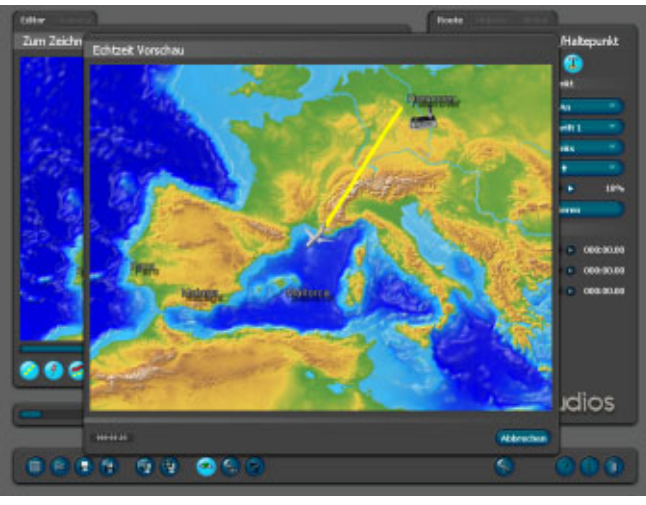

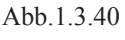

Abb.1.3.41

Klicken Sie hierzu in das Register *Global*  (Abb.1.3.41)

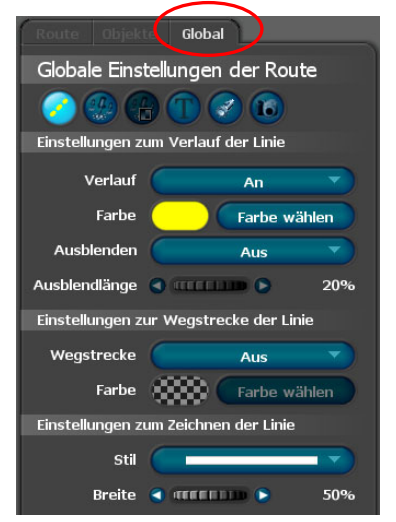

und wählen eine andere Verlaufsform der Reiseroute aus. Klicken Sie im Bereich *Einstellungen zum Zeichnen der Linie* auf den Button *Stil* und wählen eine gepunktete Linienform aus (Abb.1.3.42).

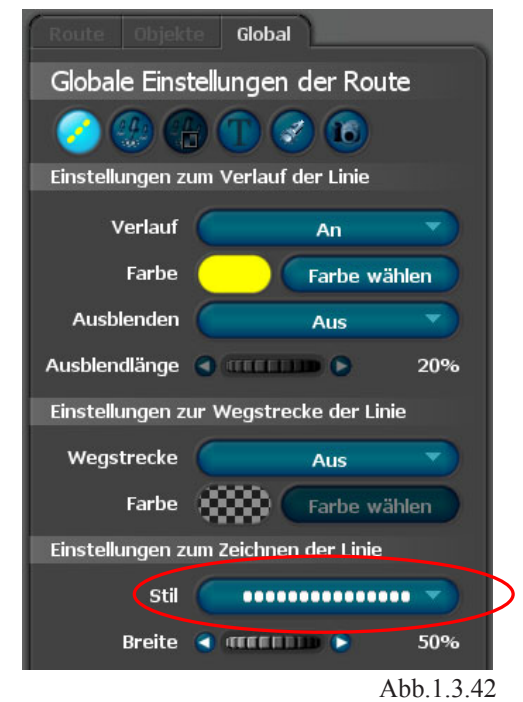

Weiterhin können Sie die *Farbe der Verlaufslinie* von Gelb nach Rot ändern. Im Bereich *Einstellungen zum Verlauf der Linie* klicken Sie auf den Button *Farbe wählen*, wählen Sie jetzt im folgenden Dialog die Farbe Rot aus (Abb.1.3.43)

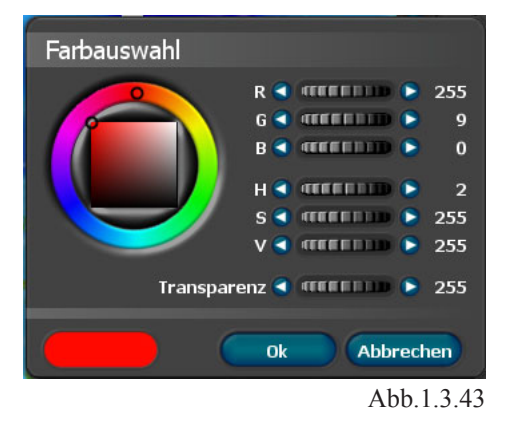

und verlassen den Dialog mit *OK*.

Weiterhin können Sie im Register *Global* Einstellungen zur *Schrift, zum Rahmen und zum Schatten* vornehmen (Abb.1.3.44).

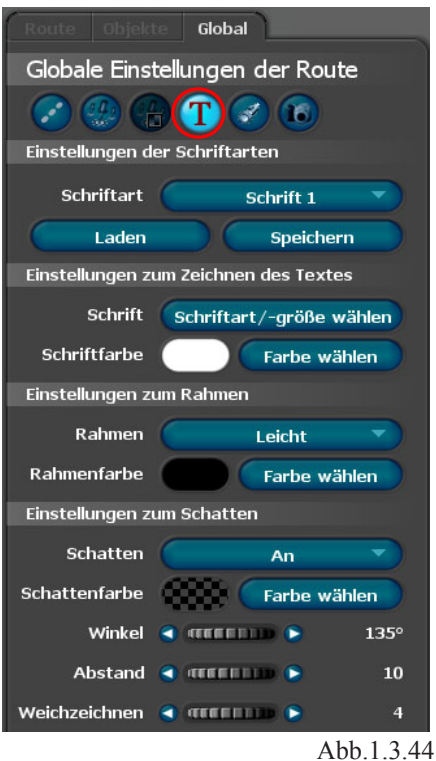

Das Register *Objekte* wurde für die Darstellung der Reiseroute *Hannover nach Faro* nicht benötigt.

Nun kann das *Projekt als Video* gespeichert werden. Klicken Sie hierzu auf den Button *Das Projekt als Video speichern* in der Projektleiste

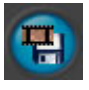

und geben im folgenden Dialog den Dateinamen ein und klicken auf Speichern, es öffnet sich das Fenster *DeInterlace:*

Hier können Sie vor dem Speichern eines Videos entscheiden, ob ein DeInterlace Filter auf das Video angewendet werden soll. Ein DeInterlace Filter bewirkt, daß Bereiche im Video die stark zum Flimmern neigen entsprechend bearbeitet werden, so daß das Flimmern minimiert wird. Dabei wird ein spezieller Adaptiver DeInterlace Filter verwendet, der nur Bereiche bearbeitet die einen bestimmten Schwellwert überschreiten. Das wird ein spezieller

Adaptiver DeInterlace Filter verwendet, der nur Bereiche bearbeitet die einen bestimmten Schwellwert überschreiten. Das hat zum Vorteil, daß die Bildschärfe zum größten Teil erhalten bleibt und das Flimmern trotzdem start reduziert wird.

## *DeInterlace*

Aus: Der DeInterlace Filter wird für das zu speichernde Video nicht angewendet. An: Der DeInterlace Filter wird verwendet.

## *Schwellwert*:

Der Schwellwert gibt an ab welchen Wert der DeInterlace Filter eingreifen soll. Je größer der Wert, desto eher wird das Video durch den Filter beeinflußt

## *Wirkung*:

Ist ein bestimmter Schwellwert erreicht oder überschritten, wird in diesem Bereich das Video bearbeitet. Die Wirkung gibt nun an wie Stark in diesem Bereich das Video bearbeitet werden soll. Je größer der Wert, desto stärker wird das Video bearbeitet und somit von eventuellen Flimmern bereinigt. Dieser Wert sollte aber nicht zu hoch angesetzt werden, da dadurch die Bildschärfe leiden kann.

Nach Klicken des "ok" Buttons wird das Video wird anschließend erzeugt.

Weiterhin speichern Sie das Projekt über den Button

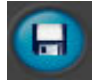

## *Hinweis:*

*Als Kartenmaterial können Sie auch Stadtpläne einsetzen, diese können dann exakt mit einem entsprechenden Objekt abgelaufen oder abgefahren werden. Sie können gerundete Kurven aber auch eckige (z.B. Strassenecken) bewältigen.*

Anschließend können Sie das erstellte Video in Ihre Videoschnittsoftware importieren. Hier kann die Reiseroute dann in das aktuelle Video-Projekt eingebunden werden.

# 1.4

# **Erstellen einer Reiseroute mit Vasco da Gama 3 / HDPro (Deutschland)**

Die Reise in diesem Kapitel startet in Hamburg mit dem Flugzeug nach Frankfurt a.M., von Frankfurt geht es mit dem Auto nach München. Weiterhin sind Texteinblendungen, sowie die Objektbeschleunigung und das Abbremsen eines Objektes am Beispiel sichtbar.

# **Die Reiseroute von Hamburg nach München über Frankfurt**

## **1. Erstellen einer Reiseroute :**

Bevor Sie mit der Gestaltung der Reiseroute starten ist es notwendig eine geeignete Landkarte auszuwählen. Klicken Sie auf den Button *Zu den Pro-jekteinstellungen*.

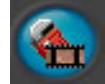

Es öffnet der Dialog *Projekt Einstellungen* (Abb.1.4.1).

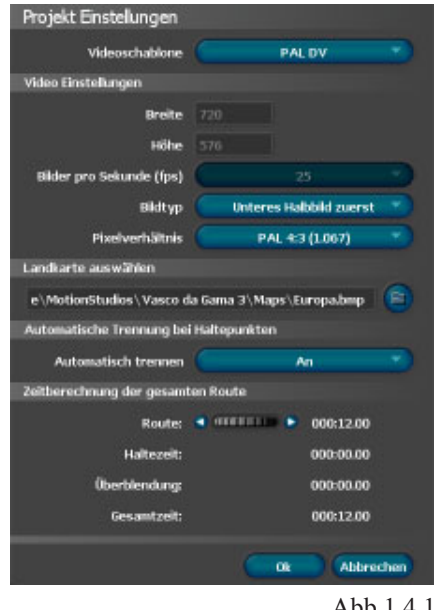

Abb.1.4.1

Klicken Sie jetzt auf den Ordner-Button im Bereich  *Lankarte auswählen*, es erscheint der Dialog *Öffnen*. Wählen Sie hier im Ordner *Länderkarten* die *Deutschlandkarte* aus (Abb.1.4.2). Anschließend klicken Sie auf Öffnen.

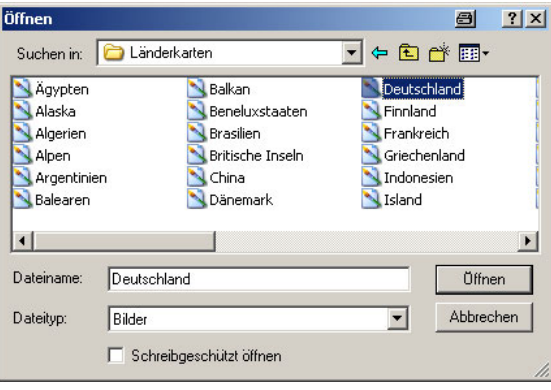

Abb.1.4.2

Im Arbeitsmonitor von Vasco da Gama 3 wird die *Deutschlandkarte* übernommen (Abb.1.4.3). Weiterhin finden Sie einen Start- und einen Endpunkt vor.

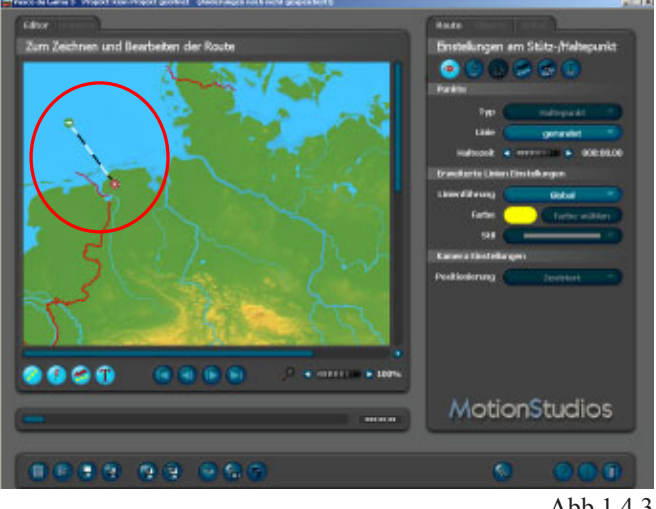

Abb.1.4.3

Nun starten Sie mit der Gestaltung der Reiseroute von Hamburg via Frankfurt nach München.

Richten Sie zuerst den *Startpunkt* auf *Hamburg* (Abb.1.4.4) aus.

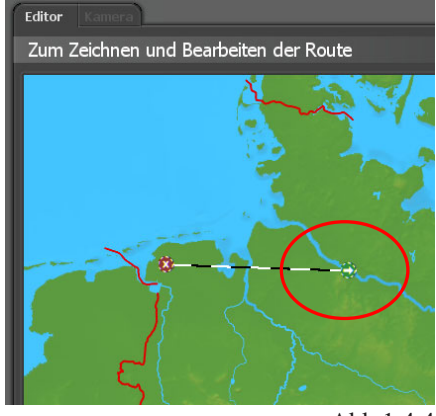

Abb.1.4.4

Anschließend den *Endpunkt* auf *München* (Abb.1.4.5).

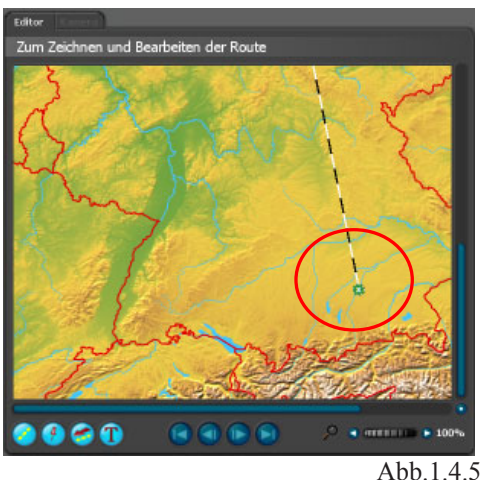

Nun legen Sie einen *Haltpunkt Frankfurt* fest, klicken Sie dazu einfach auf die gestrichelte Verlaufslinie zwischen Hamburg und München. Es wird ein *Haltpunkt* erzeugt, legen Sie diesen innerhalb der Landkarte auf die Position von Frankfurt (Abb.1.4.6).

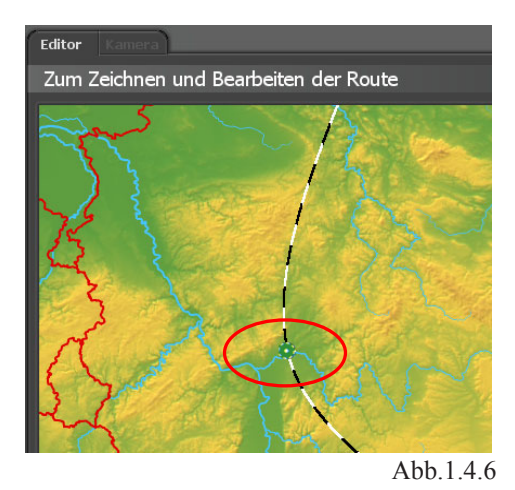

### *Hinweis:*

*Mit Hilfe des Reglers Zoom unterhalb des Arbeitsmonitors können Sie die Ansicht der Deutschlandkarte so anpassen, dass Sie alle Reiseanlaufpunkte (Haltepunkte) sehen.* 

Um *alle* Haltepunkte mit dem gleichen Objekt innerhalb der Deutschlandkarte zu fixieren, wechseln Sie in das *Register Global,* in das Menü *Globales Halteobjekt* (Abb.1.4.7).

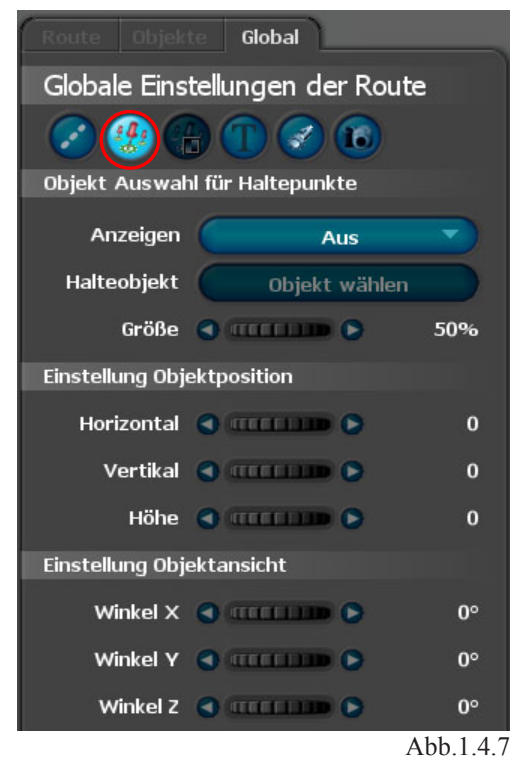

Schalten Sie im Bereich *Objektauswahl für Haltepunkt* die Option *Anzeigen* an. Anschließend wählen Sie ein geeignetes Halteobjekt aus. Klicken Sie hierzu auf den Button *Objekt wählen*, es öffnet der Dialog *Objektauswahl*. Wechseln Sie in diesem Dialog in den Ordner *Verschiedenes* und wählen z.B. das Objekt *Stick* aus (Abb.1.4.8).

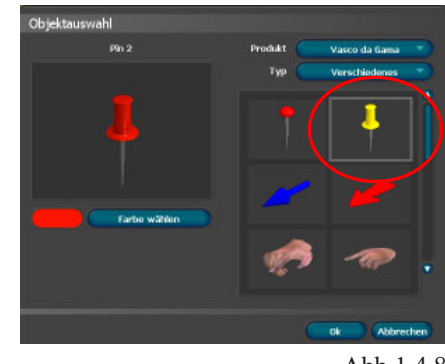

Abb.1.4.8

Mit *OK* übernehmen Sie das Objekt. Mit Hilfe des Buttons *Eine Vorschau des Projektes anzeigen*

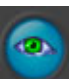

startet eine Vorschau des Projektes, Sie sehen das Objekt *Stick* an **jedem** Haltepunkt (Abb.1.4.9).

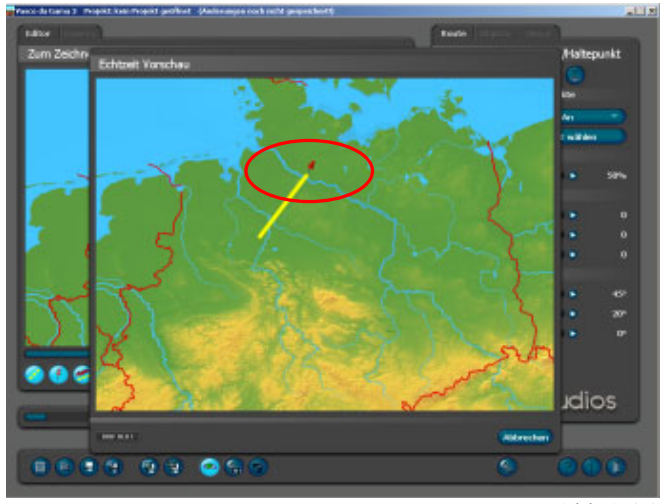

Abb.1.4.9

Sollte z.B. in *Frankfurt* kein *Stick* erscheinen, dann liegt es daran, dass dieser noch als *Stützpunkt* defi niert ist. Die Änderung zum *Haltepunkt* nehmen Sie im Register *Route* im Menü *Stütz/Haltepunkte* vor. Aktivieren Sie hier nach Anwahl des Punktes *Frankfurt (wird grün dargestellt)* die Option *Haltepunkt* (Abb.1.4.10). Jetzt wird auch Frankfurt mit einem Stick versehen.

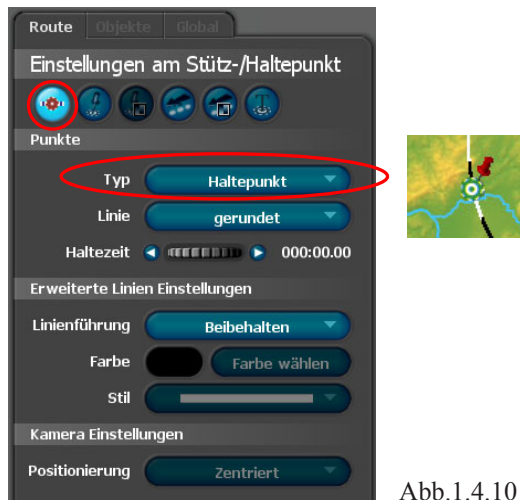

Wechseln Sie jetzt zurück auf den *Startpunkt Hamburg* (wird grün dargestellt). Im Register *Route* im Menü *Einstellungen des Kopfobjektes* (Abb.1.4.11),

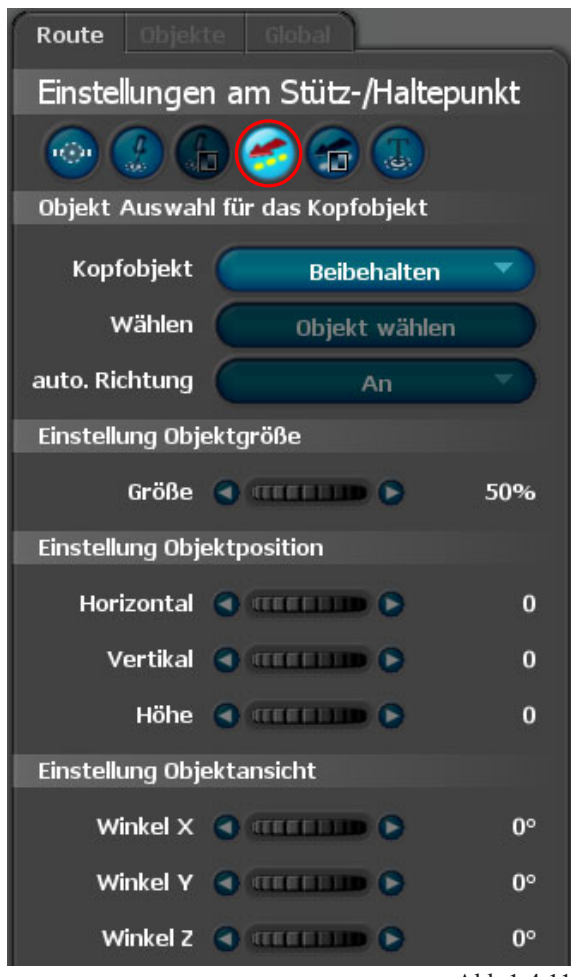

Abb 1 4 11

wählen Sie jetzt ein geeignetes Reiseobjekt (z.B. ein Flugzeug) aus.

Klicken Sie hierzu auf den Button *Kopfobjekt Beibehalten* und wählen *Neues Objekt* aus. Anschließend klicken Sie auf den Button *Objekt wählen* und suchen ein Flugzeug im Dialog *Objektauswahl* aus. Das Flugzeug wird am *Startpunkt im Arbeitsmonitor* angezeigt (Abb.1.4.12).

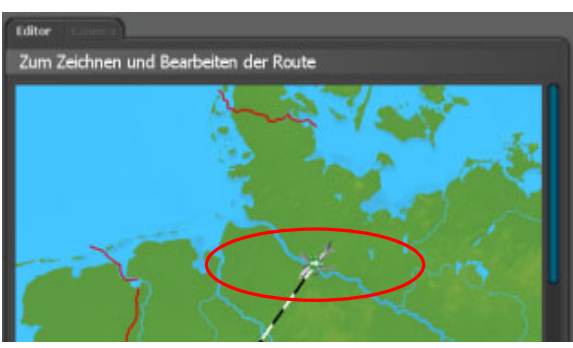

Abb.1.4.12

Jetzt können Sie weitere Einstellung für das *Flugzeug* treffen (z.B. Größe, Position und Ansicht). Bei Auswahl der Option *Automatische Richtung An*, wird das Flugzeug automatisch in Richtung der *Verlaufslinie* ausgerichtet.

Wechseln Sie nun in das Menü *Blenden und Bewegen des Kopfobjektes* (Abb.1.4.13).

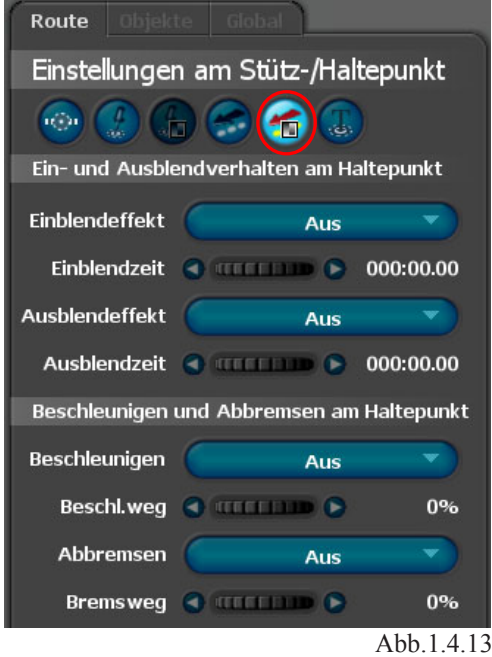

Hier wählen Sie als *Einblendeffekt* z.B. die *Weiche Blende* aus, die *Blendenzeit* belassen Sie bei der Voreinstellung von 1 Sekunde. Im Bereich *Beschleunigen und Abbremsen des Kopfobjektes* schalten Sie die *Beschleunigung* des Flugzeuges an. Weiterhin setzen Sie einen *Beschleunigungsweg* mit Hilfe des Reglers auf *20%* fest (Abb.1.4.14).

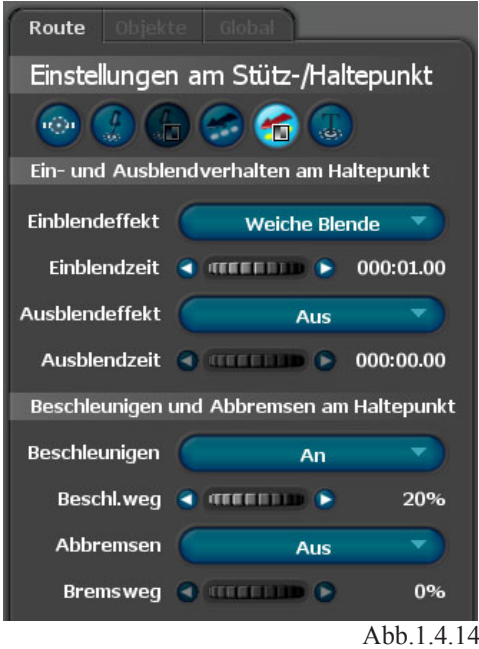

Mit Hilfe des Buttons *Eine Vorschau des Projektes anzeigen*

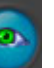

startet eine Vorschau des Projektes, Sie sehen u.a. wie das Flugzeug am Startpunkt beschleunigt wird.

Nun wechseln Sie in das Menü *Text am Haltepunkt* (Abb.1.4.15).

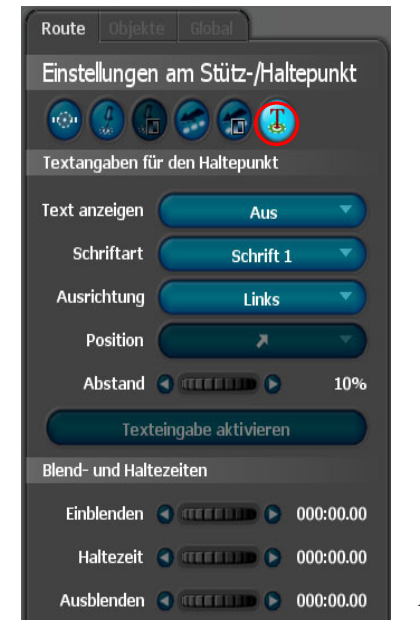

Abb.1.4.15

Hier integrieren Sie den Namen des Startpunktes dieser Reiseroute.

Aktivieren Sie im Bereich *Textangaben zum Haltepunkt* die Option *Text anzeigen*. Wählen Sie hier  *An mit Blende* (Abb.1.4.16).

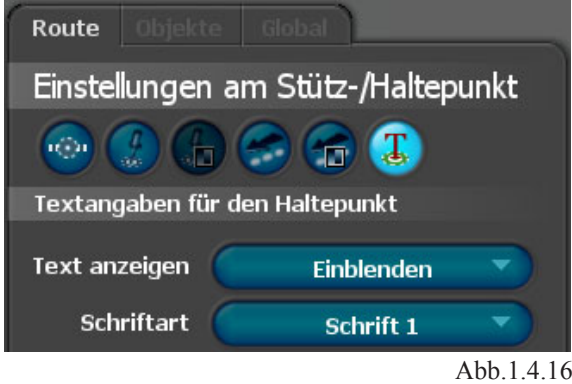

In *Zeile 1* tragen Sie nun *Hamburg* ein und richten anschließend den sichtbaren Text im Arbeitsmonitor mit Hilfe der *Positionsbutton* und des Reglers *Abstand* aus. Durch die Auswahl *An mit Blende* sind im unteren Bereich des Menüs die Optionen *Blend- und Haltezeiten* aktiv (Abb.1.4.17).

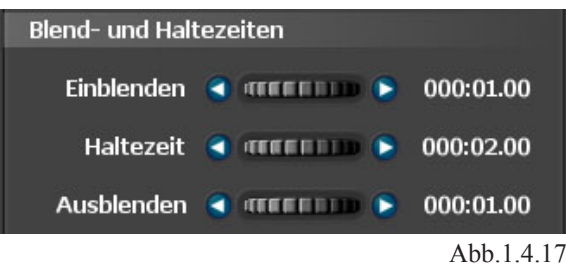

Hier legen Sie nun die *Einblendzeit, Haltezeit des Textes und die Ausblendzeit* mit Hilfe der zugehörigen Regler fest. Mit Hilfe des Buttons *Eine Vorschau des Projektes anzeigen* 

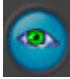

startet eine Vorschau des Projektes, Sie sehen u.a. die sich ändernden Eigenschaften des Textes *Hamburg*.

Damit sind die Einstellungen zum Startpunkt Hamburg abgeschlossen.

Speichern Sie Ihr Projekt.

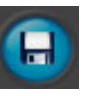

Aktivieren Sie jetzt per Mausklick den *Haltepunkt Frankfurt* (wird grün dargestellt) im Arbeitsmonitor. Im Register *Route* im Menü *Einstellungen des Kopfobjektes* (Abb.1.4.18)

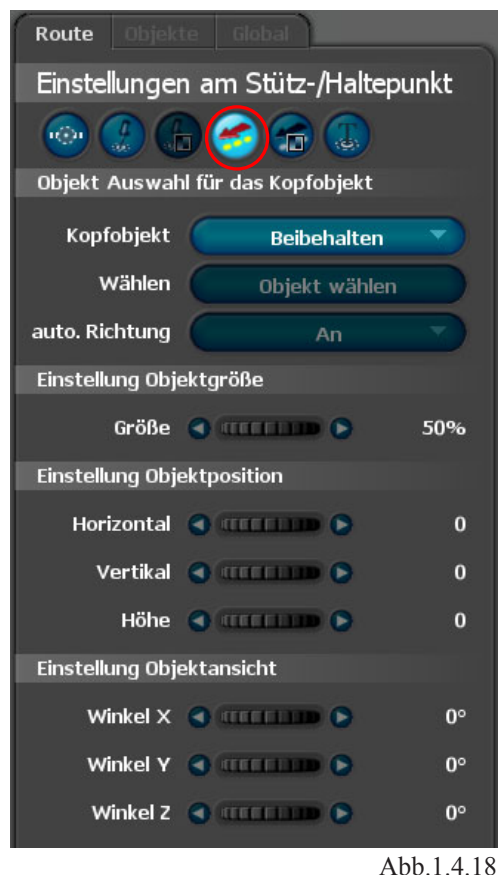

wählen Sie jetzt ein geeignetes Reiseobjekt (z.B. ein Roadster (Fahrzeug)) aus. Klicken Sie hierzu auf den Button *Kopfobjekt* und wählen *Neues Objekt* aus. Anschließend klicken Sie auf den Button *Objekt wählen* und suchen ein *Fahrzeug* im Dialog *Objektauswahl* aus. Jetzt können Sie weitere Einstellung für das Fahrzeug treffen (z.B. Größe, Position und Ansicht).

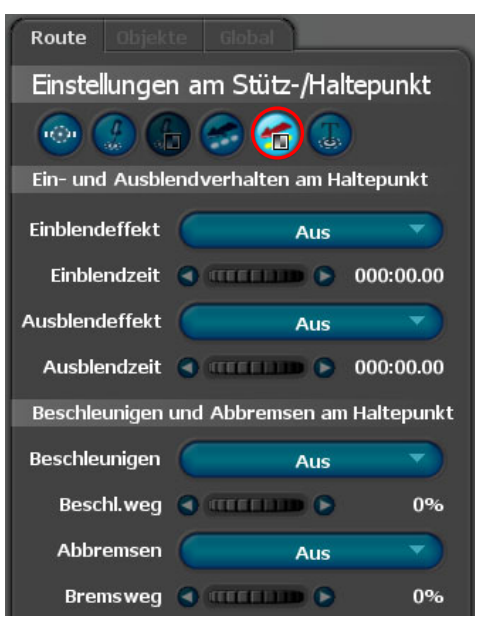

Wechseln Sie nun in das Menü *Blenden und Bewe-*

*gen des Kopfobjektes* (Abb.1.4.19).

Abb.1.4.19

Hier wählen Sie als *Ausblendeffekt* z.B. die *Weiche Blende* aus, die *Blendenzeit* belassen Sie bei der Voreinstellung von 1 Sekunde.

#### *Hinweis :*

*Diese Einstellung bezieht sich noch auf das ankommende Flugzeug am Haltepunkt Frankfurt.*

Weiterhin wählen Sie als Einblendeffekt die *Weiche Blende* aus, die Blendenzeit belassen Sie ebenfalls bei der Voreinstellung von 1 Sekunde. Diese Einstellung bezieht sich auf das *Fahrzeug*, dass am Haltepunkt Frankfurt startet.

Im Bereich *Beschleunigen und Abbremsen des Kopfobjektes* schalten Sie zum *Abbremsen* des ankommenden Flugzeuges diese an. Weiterhin setzen Sie einen *Bremsweg* mit Hilfe des Reglers von *20%* fest (Abb.1.4.20).

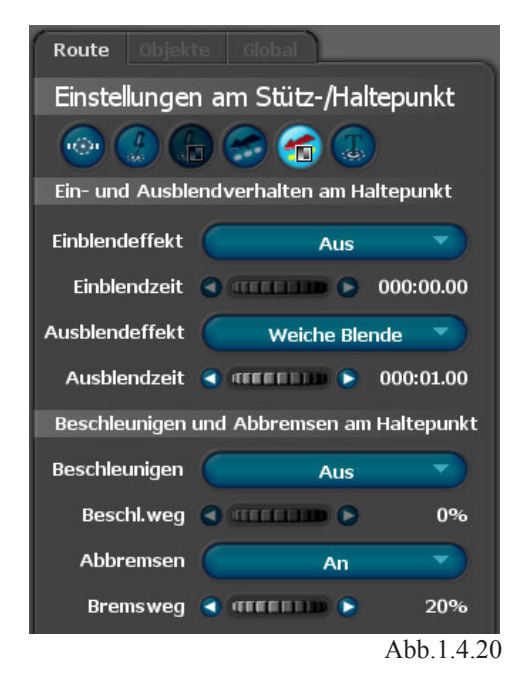

Mit Hilfe des Buttons *Eine Vorschau des Projektes anzeigen*

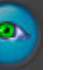

startet eine Vorschau des Projektes, Sie sehen u.a. wie das Flugzeug am *Haltepunkt Frankfurt* abgebremst wird.

Nun wechseln Sie in das Menü *Text am Haltepunkt* (Abb.1.4.21).

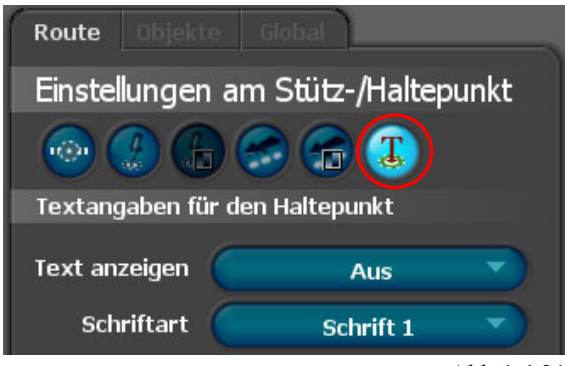

Abb.1.4.21

Hier integrieren Sie den Namen des Haltepunktes dieser Reiseroute.

Aktivieren Sie im Bereich *Textangaben zum Haltepunkt* die Option *Text anzeigen*. Wählen Sie hier *An mit Blende* (Abb.1.4.22).

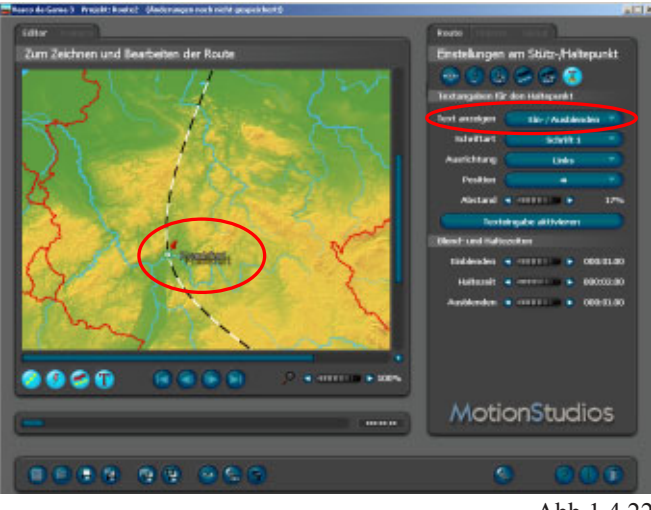

Abb 1 4 22

In *Zeile 1* tragen Sie nun *Frankfurt* ein und richten anschließend den sichtbaren Text im Arbeitsmonitor mit Hilfe der *Positionsbutton* und des Reglers  *Abstand* aus. Durch die Auswahl *An mit Blende* sind im unteren Bereich des Menüs die Optionen *Blend- und Haltezeiten* aktiv (Abb.1.4.23).

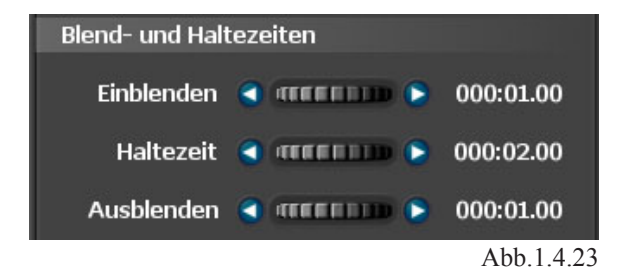

Hier legen Sie nun die *Einblendzeit, Haltezeit des Textes und die Ausblendzeit* mit Hilfe der zugehörigen Regler fest. Mit Hilfe des Buttons *Eine Vorschau des Projektes anzeigen*

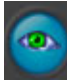

startet eine Vorschau des Projektes, Sie sehen u.a. die sich ändernden Eigenschaften des Textes *Frankfurt*.

Damit sind die Einstellungen zum *Haltepunkt Frankfurt* abgeschlossen.

Speichern Sie Ihr Projekt.

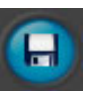

Aktivieren Sie jetzt per Mausklick den *Endpunkt der Reise München* (wird grün dargestellt) im Arbeitsmonitor (Abb.1.4.24).

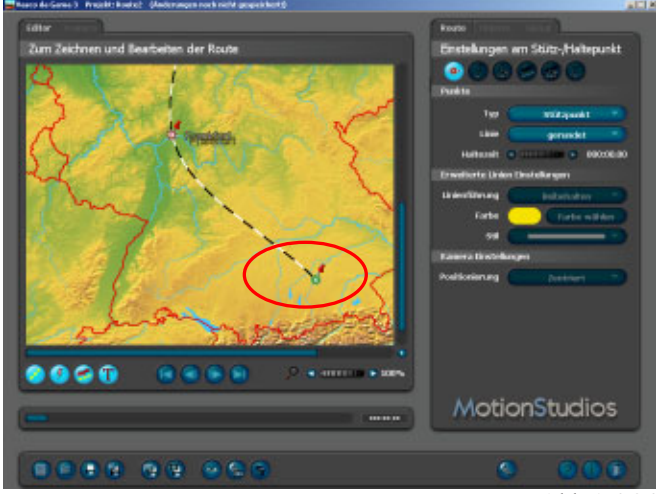

Abb.1.4.24

Wechseln Sie nun in das Menü *Blenden und Bewegen des Kopfobjektes* (Abb.1.4.25).

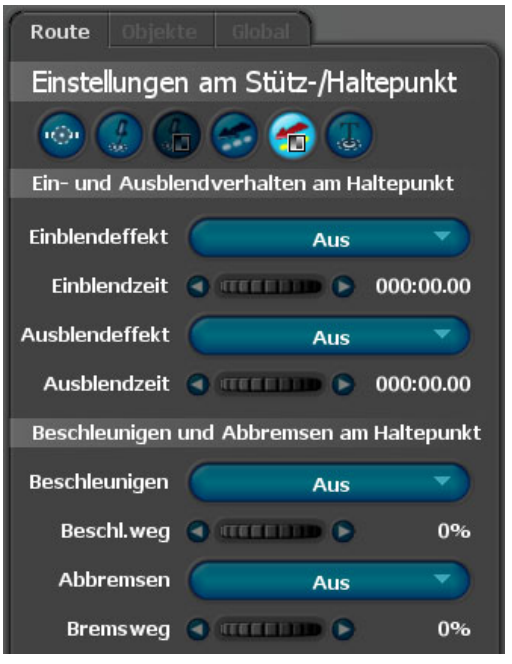

Abb.1.4.25

Hier wählen Sie als *Ausblendeffekt* z.B. die *Weiche Blende* aus, die *Blendenzeit* belassen Sie bei der Voreinstellung von 1 Sekunde. Diese Einstellung bezieht sich auf das ankommende Fahrzeug am Endpunkt München.

Nun wechseln Sie in das Menü *Text am Haltepunkt* (Abb.1.4.26).

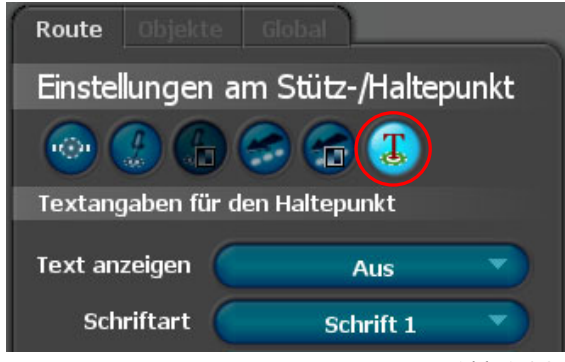

Abb.1.4.26

Hier integrieren Sie den Namen des Endpunktes dieser Reiseroute.

Aktivieren Sie im Bereich *Textangaben zum Haltepunkt* die Option *Text anzeigen*. Wählen Sie hier  *An mit Blende* (Abb.1.4.27).

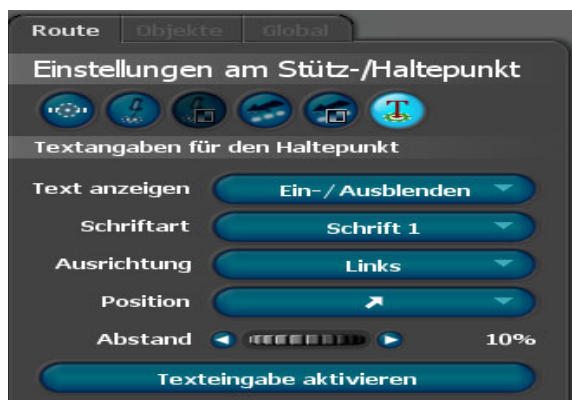

Abb.1.4.27

In *Zeile 1* tragen Sie nun *München* ein und richten anschließend den sichtbaren Text im Arbeitsmonitor mit Hilfe der *Positionsbutton* und des Reglers  *Abstand* aus. Durch die Auswahl *An mit Blende* sind im unteren Bereich des Menüs die Optionen  *Blend- und Haltezeiten* aktiv (Abb.1.4.28).

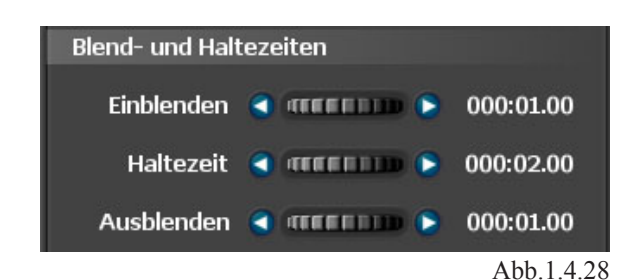

Hier legen Sie die *Einblendzeit, Haltezeit des Textes und die Ausblendzeit* mit Hilfe der zugehörigen Regler fest. Die *Ausblendzeit* regeln Sie auf den *Nullwert* (Abb.1.4.29).

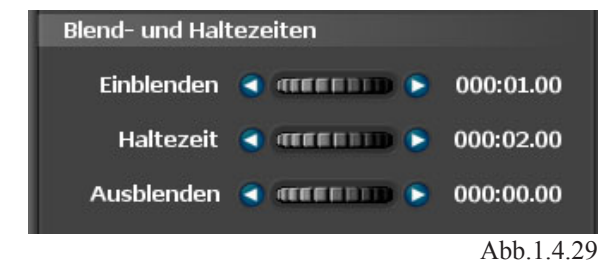

Damit wird der Name *München* nicht ausgeblendet. Mit Hilfe des Buttons *Eine Vorschau des Projektes anzeigen*

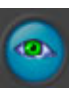

startet eine Vorschau des Projektes, Sie sehen u.a. die sich ändernden Eigenschaften des Textes *München.*

Damit sind die Einstellungen zum Endpunkt München sowie für die gesamte Reiseroute abgeschlossen.

Speichern Sie Ihr Projekt.

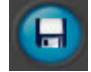

Zum Abschluß starten Sie nun mit Hilfe des Buttons *Das Projekt als Video speichern* in der Projektleiste die Erstellung des Videos.

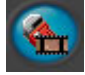

Anschließend können Sie das erstellte Video in Ihre Videoschnittsoftware importieren.Hier kann die Reiseroute dann in das aktuelle Video-Projekt eingebunden werden.

# **Multirouten mit Vasco da Gama 3 HDPro**

## **1. Erstellen einer Multi-Reiseroute :**

Multirouten sind mehrere Routen (bis zu 10 Routen), die gleichzeitig in einer verwendeten Landkarte erstellt werden können. Jede dieser Routen wird unabhängig voneinander gestaltet. Zum Erstellen von Multirouten wechseln Sie in den Arbeitsmonitor (Abb.1.4.30).

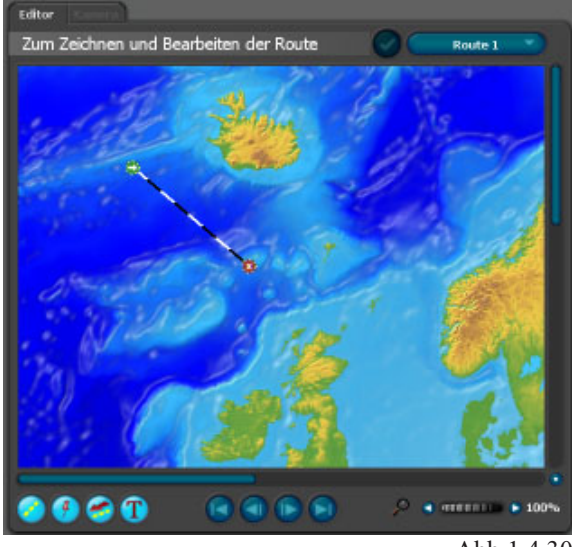

Abb 1 4 30

Nutzen Sie jetzt den Button *Route 1* oberhalb des Arbeitsmonitors (Abb.1.4.31).

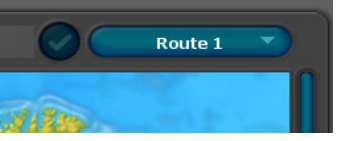

Abb 1 4 31

Die *Route 1* bezieht sich auf die bereits verfügbare Route (gekennzeichnet durch einen Start- und Endpunkt) im Arbeitsmonitor.

Jetzt stellen Sie die Landkarte im Arbeitsmonitor auf eine gewünschte Ansicht (Abb.1.4.32).Nutzen Sie hierzu den Zoom-Regler (unterhalb des Arbeitsmonitors) und die Scrollbalken zum Ausrichten der Karte.

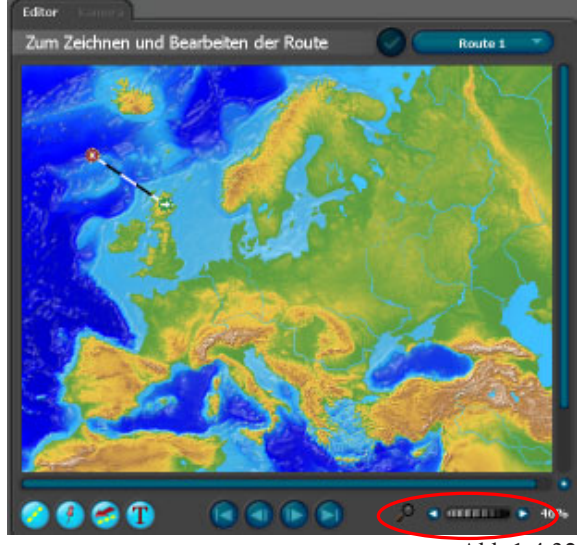

Abb.1.4.32

Zuerst legen Sie für die *Route 1* eine genaue Position, sowie einen Haltepunkt im Verlauf der Route fest.

Nun wählen Sie im Register *Route, im Menü Einstellungen des Kopfobjektes* ein geeignetes Kopfobjekt (z.B. ein Bus) aus. Mit diesem Objekt wird die Reise in *Route 1* unternommen. Legen Sie weitere Einstellungen zur Objektgröße, Objektposition und Objektansicht fest. Im Anschluß daran sieht die Reiseroute wie folgt aus (Abb.1.4.33).

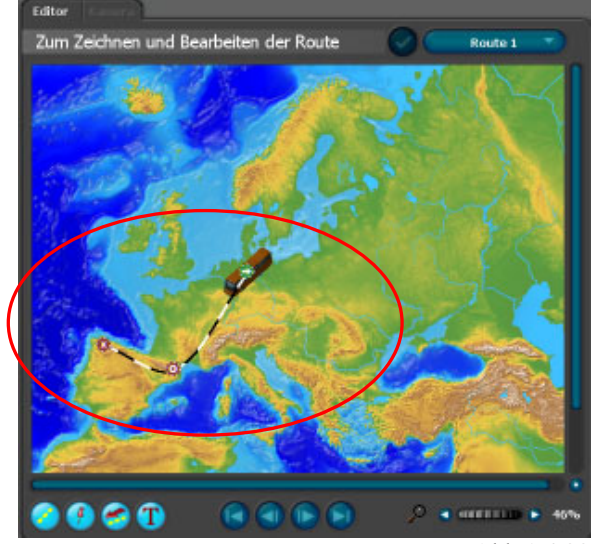

Abb.1.4.33

Mit Hilfe des Buttons *Eine Vorschau des Projektes anzeigen*

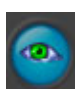

startet eine Vorschau des Projektes (Abb.1.4.34).

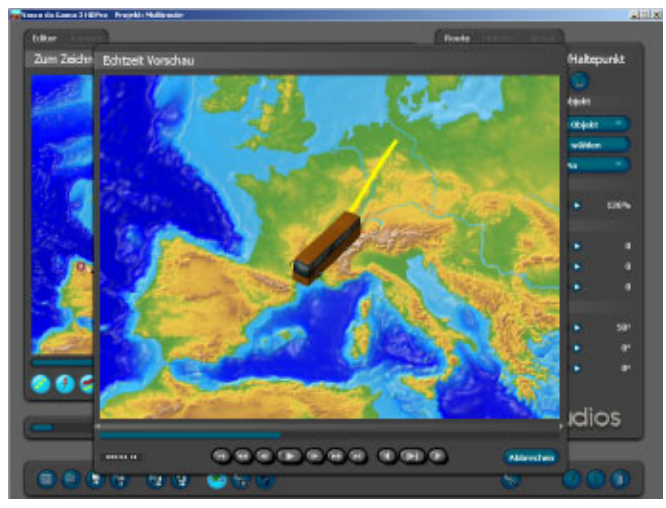

Abb.1.4.34

Die neue Navigationsleiste des Vorschau-Monitors von Vasco da Gama 3 HDPro (Abb.1.4.35)

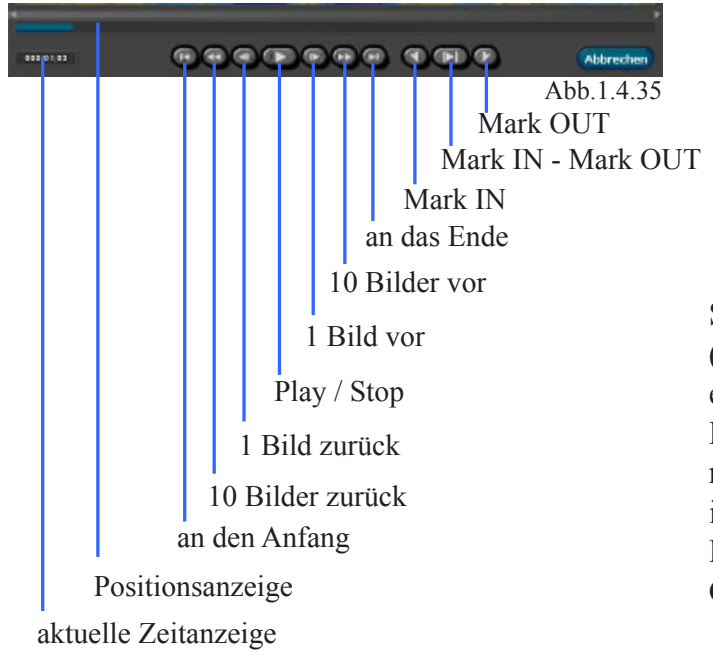

Jetzt fügen Sie eine weitere Route ein, klicken Sie hierzu oberhalb des Arbeitsmonitors auf *Route 1* und wählen *Route 2* aus.

Zur Übernahme der Route in den Arbeitsmonitor klicken Sie anschließend auf den Button

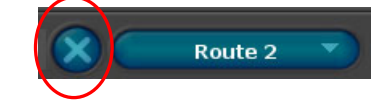

direkt neben dem Button *Route 2* (aktuelle Stellung). Die *Route 2* wird in den Arbeitsmonitor integriert. Zuerst legen Sie für die *Route 2* eine genaue Position, sowie einen Haltepunkt im Verlauf der Route fest. Nun wählen Sie im Register *Route, im Menü Einstellungen des Kopfobjektes* ein geeignetes Kopfobjekt (z.B. ein Flugzeug) aus. Mit diesem Objekt wird die Reise in *Route 2* unternommen. Legen Sie weitere Einstellungen zur Objektgröße, Objektposition und Objektansicht fest. Im Anschluß daran sieht die zweite Reiseroute wie folgt aus (Abb.1.4.36). Die erste Route ist ebenfalls sichtbar.

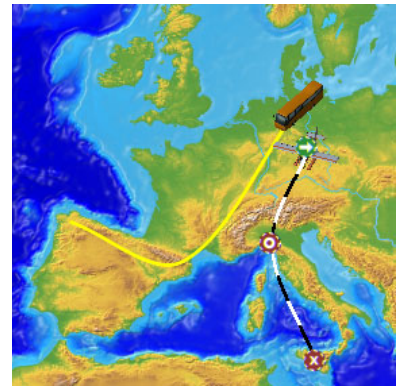

Abb.1.4.36

Selbstverständlich können Sie weitere Routen (bis zu 10 Routen) im Arbeitsmonitor gleichzeitig einfügen. Weiterhin können Sie Objekte an den Haltepunkten der verwendeten Routen im Arbeitsmonitor einfügen. Gehen Sie da so vor, wie zuvor in den Kaptieln beschrieben.

Die Funktion *Multirouten* steht nur in Vasco da Gama 3 HDPro zur Verfügung.

# **3D-Objekt Galerie**

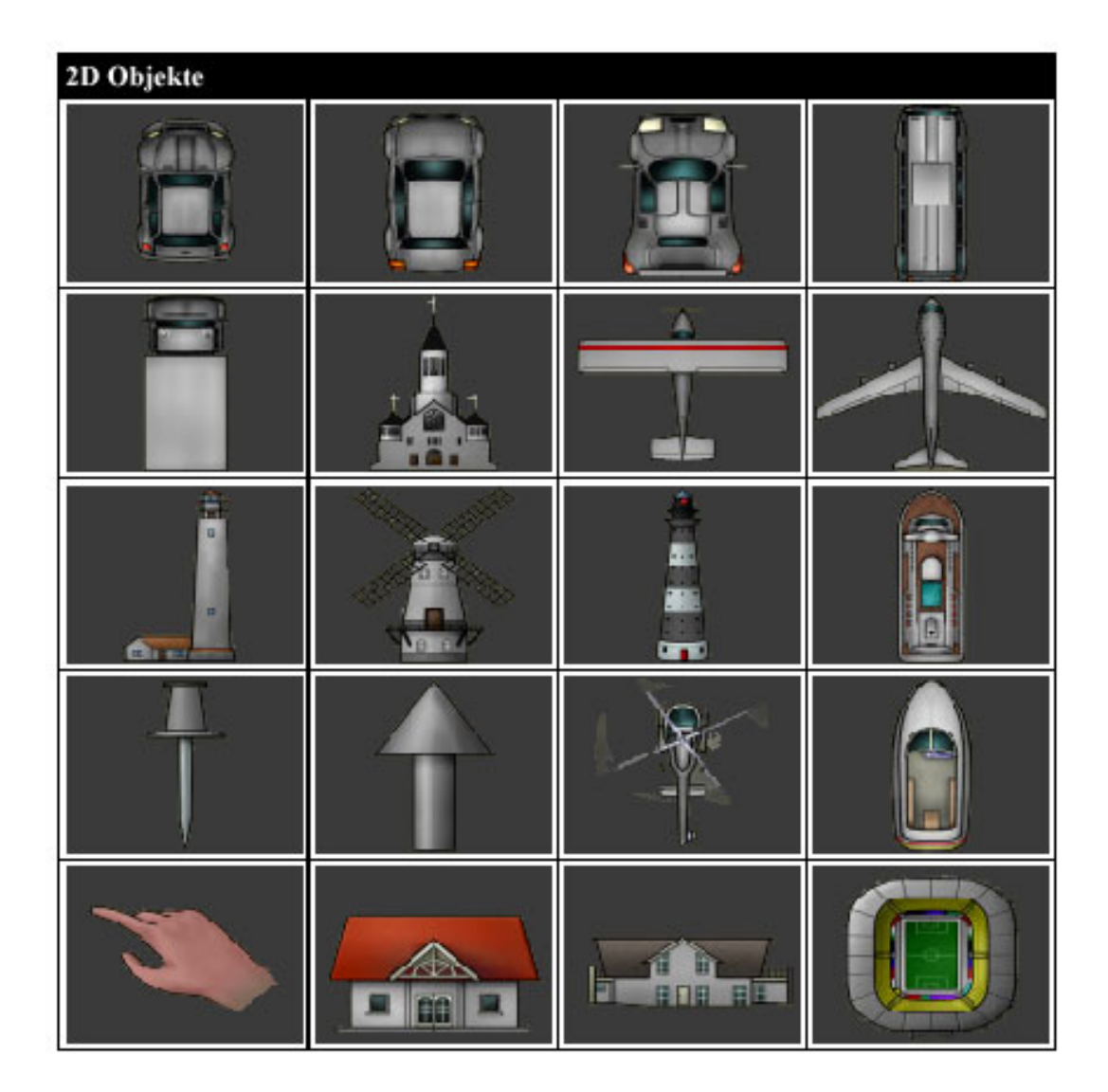

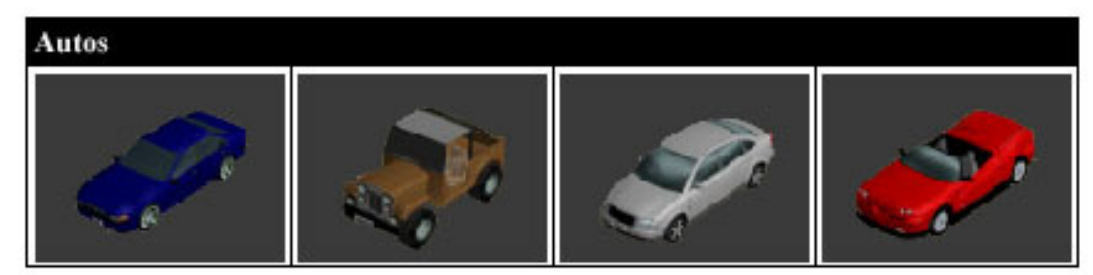

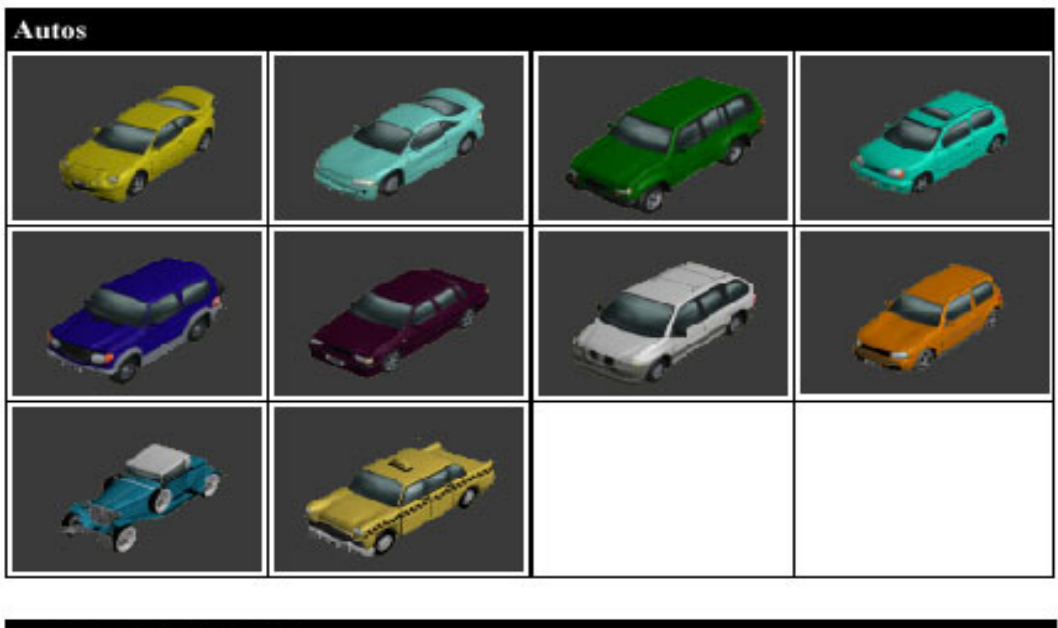

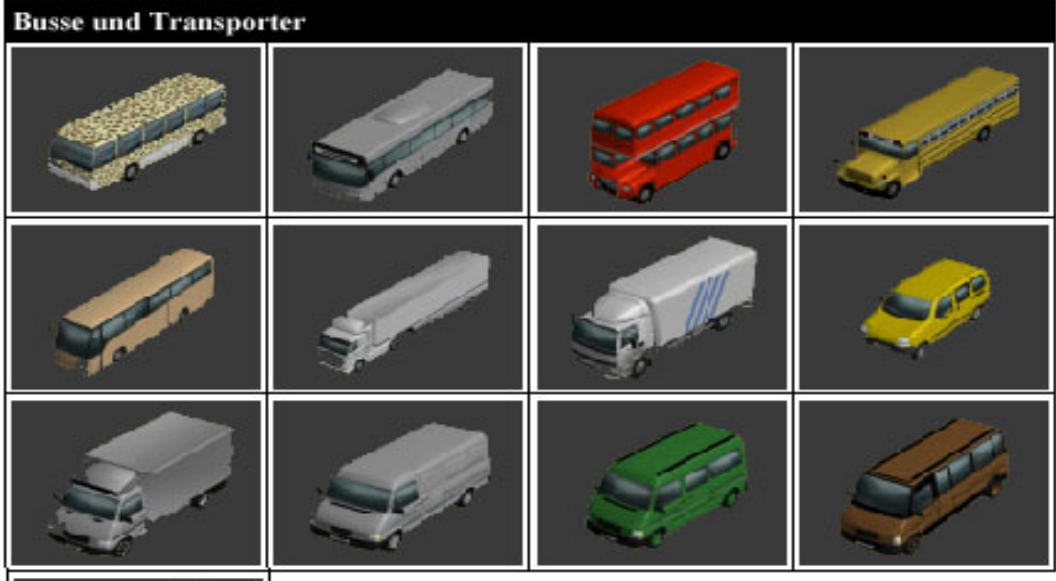

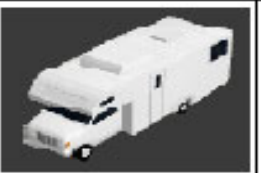

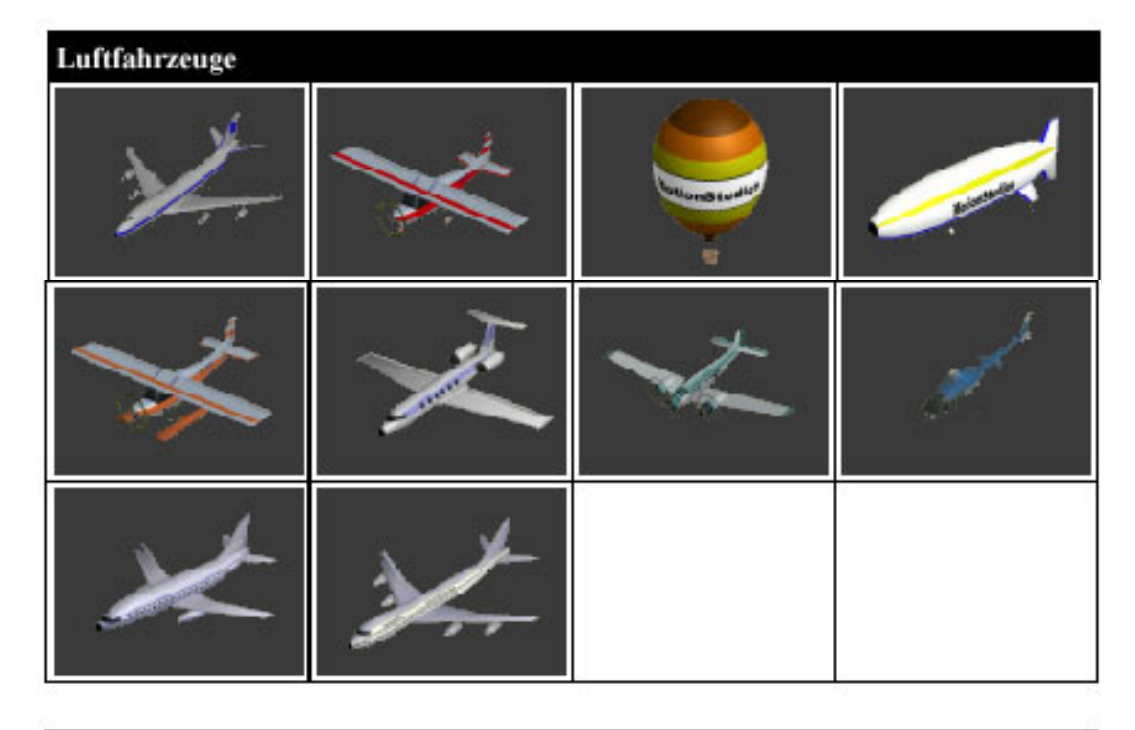

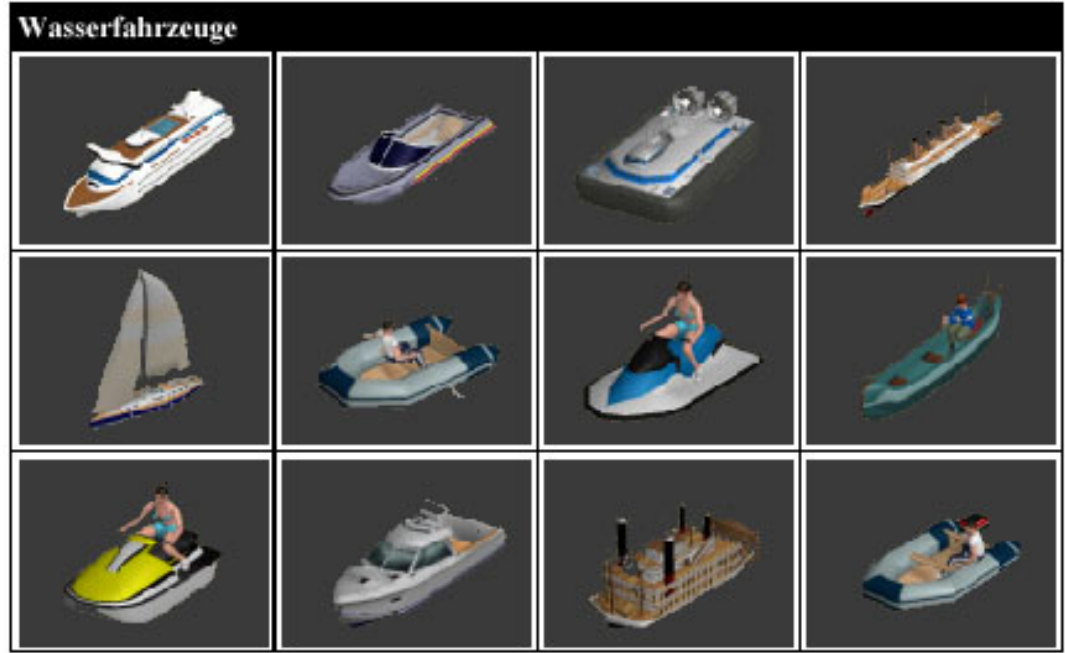

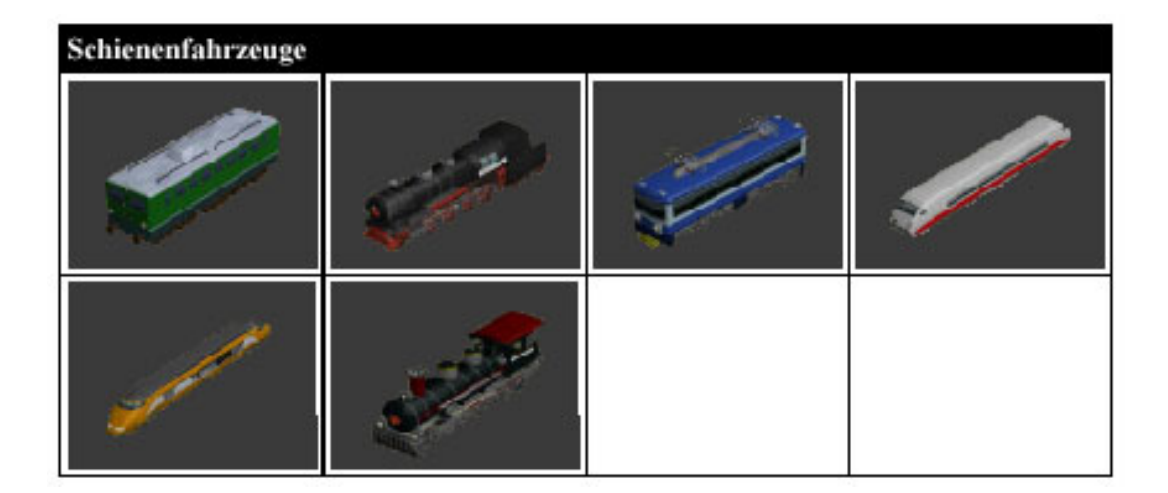

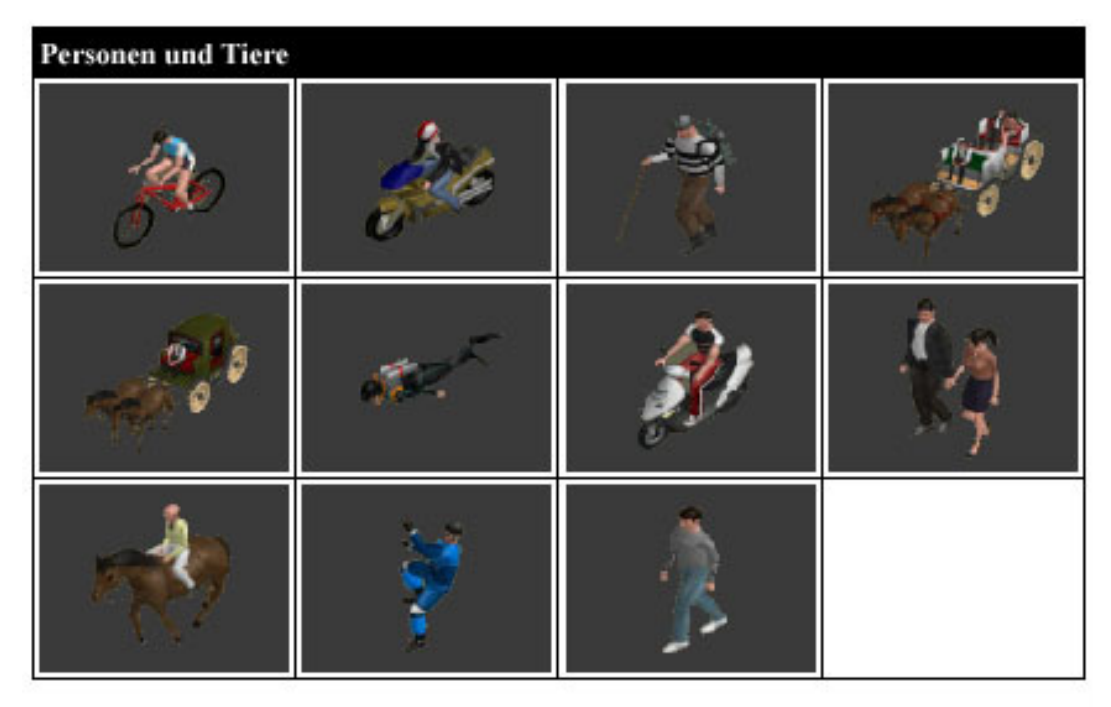

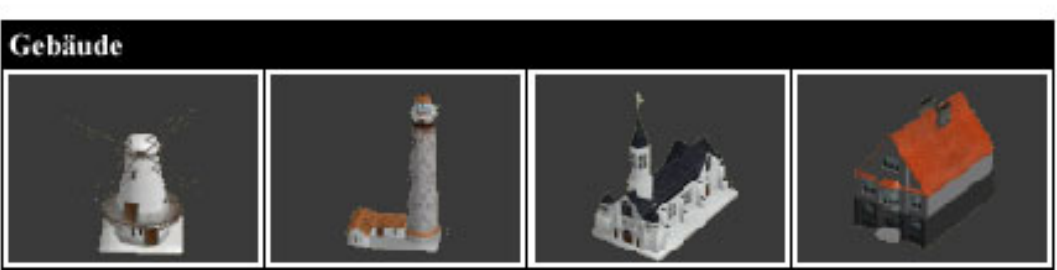

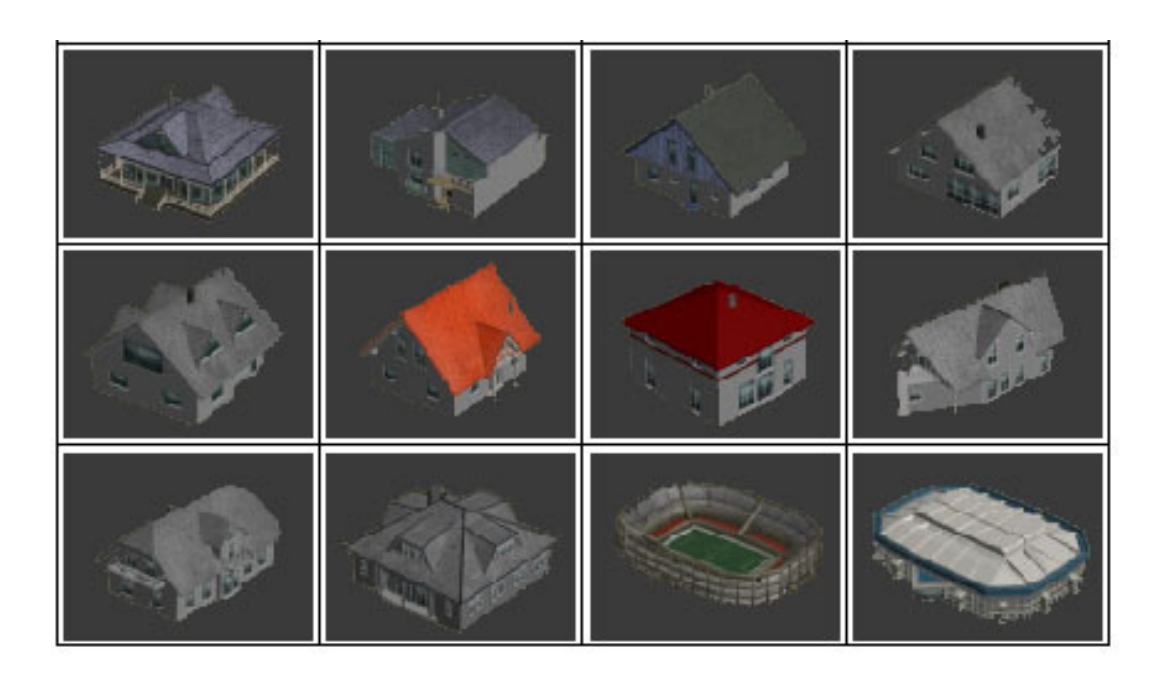

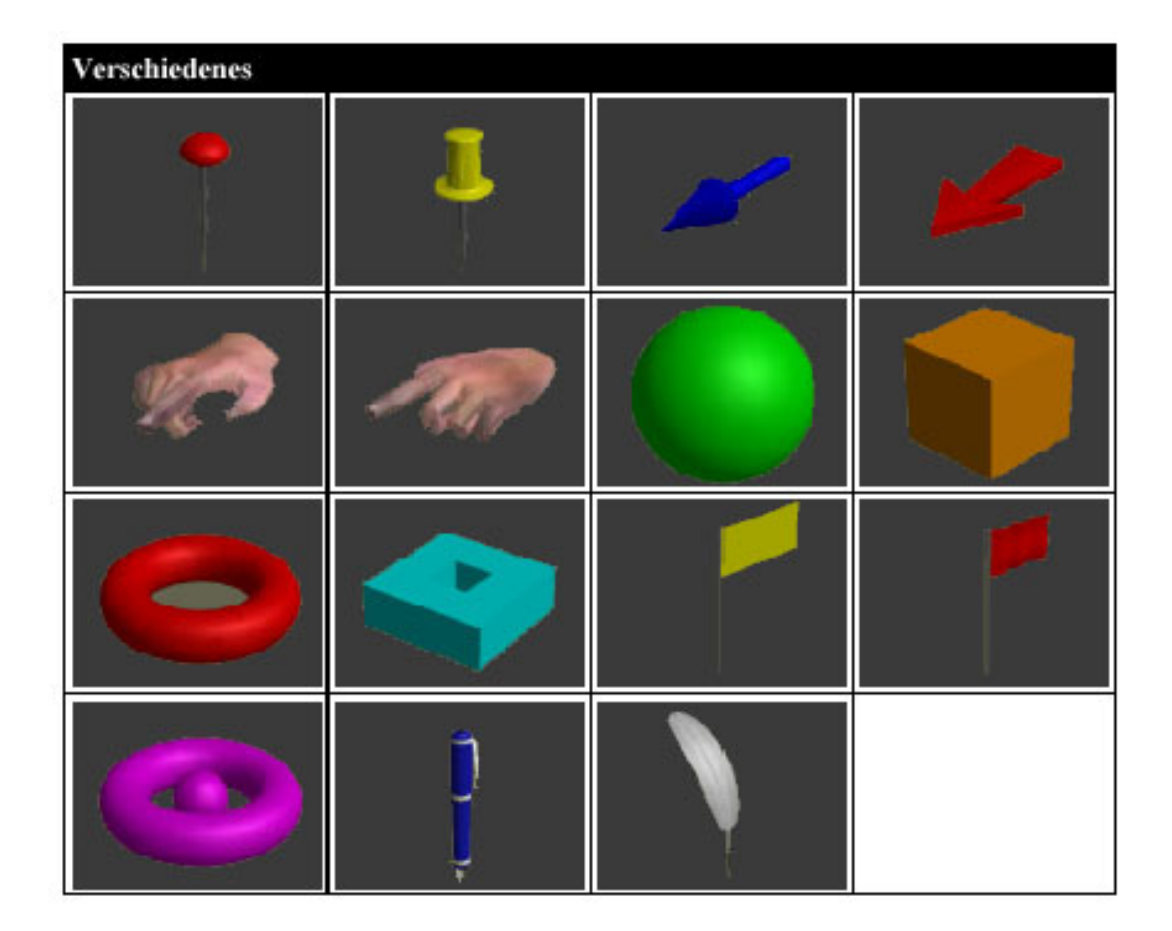

## **Tastaturkürzel**

Die Bedienung von Vasco da Gama 3 erfolgt, bis auf Texteingaben, mit der Maus. Davon abgesehen gibt es auch Tastaturkommandos. Diese erleichtern dem fortgeschrittenen Anwender die Bedienung, da einige Aktionen schneller durchgeführt werden können.

In Vasco da Gama 3 gibt es folgende Tastaturkommandos:

Strg - C (Copy Key)

Mit Strg - C werden die wichtigsten Daten eines Haltepunktes in den Zwischenspeicher kopiert.

Strg - D (Copy Kamera)

Mit diesem Tastaturkürzel wird die Kameraposition und die Einstellung in den Zwischenspeicher kopiert.

Strg - V (Paste) Hiermit wird der Zwischenspeicher (von Strg-C oder Strg-D) in den Haltepunkt kopiert.

Strg - Z (Undo) Die Undo-Funktion (Zurücksetzen)

Strg - I (Insert Key)

Hiermit kann man einen Stütz-/Haltepunkt auf der Karte einfügen, die Mausposition ist hierbei wichtig. Es werden die Daten von Strg-C verwendet.

Bild hoch: (Pre Key) Mit diesem Tastekürzel aktivieren Sie den vorherigen Stütz-/Haltepunkt.

Bild runter (Next Key) Hiermit aktivieren Sie den nächsten Stütz-/Haltepunkt.

Pos 1: (First Key) Aktivieren Sie damit den Startpunkt. Ende: (Last Key) Aktivieren Sie damit den Endpunkt.

Einfg.: (Stützpunkt setzen)

Hiermit wird ein Stützpunkt auf die Karte gesetzt, die Mausposition ist hierbei zu beachten.

Entf.: (Delete Key)

Mit Entf löschen Sie den aktive Stütz-/Haltepunkt.

Esc: (Cancel)

Hiermit kann eine Aktion abgebrochen werden. Z.B. wenn ein freies Objekt mit der Maus bewegt wird, solange man die Maustaste nicht losgelassen hat,

kann man die ESC Taste drücken, der Vorgang wird abgebrochen und das Objekt wieder auf die Aus-gangspositon gesetzt. Das gleiche erzielt man

## **Qualitätseinstellungen**

In diesem Kapitel stehen Grafikkarten-Einstellungen im Vordergrund, hiermit können Qualitätsverbesserungen der in Ihrer Reiseroute integrierten Objekte erzielt werden. Je höher der AntiAlias-Faktor, desto besser werden die Objekte bei der Berechnung aussehen.

Ein Problem an der Sache ist nur, dass wenn Sie z.B. eine Grafikkarte mit 64 MB verwenden, der 4x AntiAlias-Faktor vielleicht gerade so verwendet werden kann, je nach Auflösung des Desktop und des Fensters von Vasco da Gama 3.

Testen Sie hier im Zusammenhang mit Ihren Grafi kkarten-Einstellungen, welche Einstellungen möglich sind und welche nicht. Starten Sie am besten mit einem kleinen AntiAlias-Faktor und steigern dann den Faktor Schritt für Schritt.

Wenn Vasco da Gama 3 die Berechnung nicht korrekt darstellt oder sich eine längere Berechnungszeit ergibt (also mehrere Sekunden für ein Bild), dann hat die Grafikkarte zu wenig Speicher! Die meisten Grafikkarten, die nur 32MB oder weniger haben, lassen AntiAlias erst gar nicht zu. Zusammenfassend ist festzustellen, je mehr Speicher die Grafikkarte onboard besitzt, desto höher kann man den AntiAlias-Faktor regeln und erhält bessere Ergebnisse mit Vasco da Gama 3.

Die AntiAlias Einstellungen nehmen Sie in den Einstellungen der Grafikkarte vor. Verwenden Sie z.B. ein GeForcechip-basierende Grafikkarte (Nvidia), dann gehen Sie wie folgt vor, um die AntiAlias Einstellungen festzulegen :

1. Klicken Sie mit der rechten Maus auf den Desktop

- 2. im Pulldown-Menü wählen Sie *Eigenschaften*, es öffnet der Dialog *Eigenschaft von Anzeige*
- 3. Klicken Sie auf das Register *Einstellungen*
- 4. Klicken Sie auf den Button *Erweitert*
- 5. Es öffnet der Dialog *Eigenschaften von Monitor*  **und Grafikkarte**
- 6. Wählen Sie hier z.B. das Register *GeForce (+*

7. Es öffnet ein Dialog für detaillierten Einstellungen zu Grafikkarte, klicken Sie hier auf den Menü-Punkt *Leistung und Qualität*

8. Jetzt erscheint u.a. ein Regler zur Einstellung des *AntiAlias-Faktors*, treffen Sie hier die Einstellungen (siehe Abb.)

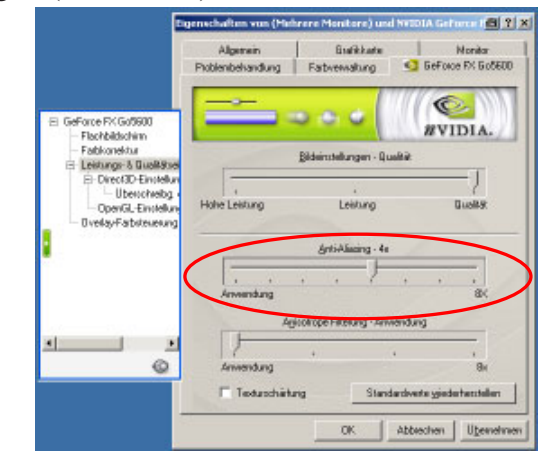

Bei ATI und Matrox-Grafikkarten treffen Sie die Einstellung zum AntiAlias-Faktor ebenfalls im Dialog *Eigenschaften von Monitor und Grafikkarte*.

Ein kleines Rechenbeispiel könnte helfen :

Der Desktop hat 1600x1200 Pixel und das bei 32Bit. Ohne AntiAlias wäre also 1600\*1200\*4Pixel nötig um nur einen Buffer zu holen, also ohne Texturen der 3D Objekte. Macht also 7.680.000 Pixel (ca. 7.4 MB). Bei 4x AntiAlias sind es dann schon 122.880.000 Pixel (ca. 117.2 MB), da Breite und Höhe mit 4 multipilizert werden.

#### *Hinweis :*

*Abschließend ist es empfehlenswert, auf eine PCI-*Express Grafikkarte aufzurüsten, denn diese sind *gerade für den Videoschnitt besonders geeignet. Der Grund liegt darin, das der Bootleneck AGP Bus nicht mehr als Bremse fungiert, PCI Express ist da deutlich schneller und so können die Daten aus der Grafi kkarte viel zügiger ausgelesen werden. Je nach Model zwischen 2-10 mal schneller!!*

## **Problembehandlung**

Wenn Vasco da Gama 3 während des Startens oder während der Arbeit auf ein Problem stößt, wird Ihnen das mit einer Fehlermeldung mitgeteilt.

Einen Großteil der Fehlermeldungen werden Sie wahrscheinlich nie zu Gesicht bekommen. Diese Fehlermeldungen beziehen sich auf knappe Systemressourcen, wie z.B. Arbeitsspeicher. Wenn Ihr Windows-System ordentlich konfiguriert ist, kann es bei Speicherknappheit Daten auf der Festplatte auslagern (virtueller Speicher). Somit treten derartige Fehler nur bei voller Festplatte auf. Es ist generell empfehlenswert sicherzustellen das auf der *C:\ Partition* immer genügend freier Speicher vorhanden ist (da reichen schon 50 MB).

Vasco da Gama 3 benötigt eine leistungsfähige Grafi kkarte. Wenn das Programm bei Ihnen nicht startet oder kurz nach dem Start eine Fehlermeldung erscheint, wenden Sie sich bitte an unseren Support.

Wenn Sie zum Erzeugen von Videos das *Video für Windows* Format verwenden, kann es vorkommen, das Ihr Video nicht ordnungsgemäß erzeugt wird. Bei diesem Format werden externe Komprimierungsalgorithmen verwendet, die machmal nicht mit allen Programmen zusammenarbeiten. Versuchen Sie in einem solchen Falle das DV Format vom Typ 2 oder 1 zu verwenden.

Weitere Tipps erhalten Sie in unserer FAQ-Liste, wo Sie auf oft gestellte Frage eine Antwort erhalten. Diese finden Sie weiter hinten in der Anleitung.

## **Support**

Weitere Hilfestellung zu Problemen mit Vasco da Gama 3 und Informationen über aktuelle Softwareupdates können Sie über unsere Webseite beziehen oder per Email abfragen:

## **Internetseite: http://www.motionstudios.de Email: support@motionstudios.de**

Bitte beachten Sie, dass Sie zur Inanspruchnahme des Supports, ein registrierter Kunde der Vasco da Gama 3 Software sein müssen. Damit wir Ihre Email-Anfrage zügig bearbeiten können senden Sie bitte folgende Informationen mit:

- die Versionsnummer Ihrer Vasco da Gama- Software : Diese finden Sie im Informations fenster, welches Sie mit dem Knopf auf der Projektleiste aufrufen können.
- Ihre Seriennummer:

 Diese Nummer ist zum Einen auf der Regis trierkarte und auf der Rückseite des Book lets aufgedruckt und wird zum Anderem ebenfalls im Informationsfenster angezeigt.

• Ihre Anschrift:

 Bitte teilen Sie uns unbedingt auch Ihre An schrift mit, damit wir diese mit den Regis trationsdaten vergleichen können.

## **Glossar**

## **16:9**

Breitbildformat (Widescreen) das auch im Kino eingesetzt wird. Mittlerweile gibt es auch viele Fernsehgeräte die das Breitbildformat nutzen.

## **4:3**

Bildformat bei den meisten Fernsehgeräten. Das Bild ist nur wenig breiter als hoch

## **AVI**

Das Standard-Dateiformat für Videos auf Windows Systemen. Das AVI-Format beschreibt den Aufbau der Datei und kann verschiedene Videoformate aufnehmen. Deshalb spricht man von AVI-Format auch von einem Container-Format.

## **DV**

Digital Video, Standard für die digitale Aufzeichnung von Video mit Camcordern.

## **NTSC**

Videonorm die vor allem in der USA aber auch in Ländern wie Japan eingesetzt wird, z.B. 720x480 Bildpunkt bei einer Bildwiederholrate von 60 Hz

## **PAL**

Diese Videonorm wird größtenteils in europäisches Ländern verwendet, z.B. 720x576 Bildpunkt bei einer Bildwiederholrate von 50 Hz

## **RAW-DV**

Dies ist kein , richtiges' Dateiformat. Eine Datei mit Videodaten als RAW-DV beinhaltet nur die blanken Videodaten, ohne einem Dateikopf in dem Zusatzdaten, wie die Videoauflösung, vermerkt ist.

## **RGB**

Additives Farbmodell bestehend aus den Komponenten Rot, Grün und Blau. Wenn alle drei Anteile Null sind ergibt sich die Farbe Schwarz. Bei allen drei Anteilen mit vollem Pegel ergibt sich Weiß. Daher die Bezeichnung ,additiv' – Weiß entsteht addieren der Farbkomponenten.

## **Video for Windows**

Standard Videoformat für Microsoft Windows Systeme. Dateien in diesem Format haben üblicherweise die Endung ..avi'. In einer solchen Datei können die Videodaten mit unterschiedlichen Verfahren abgelegt werden.

## **Widescreen (2,35:1)**

Zu deutsch Breitbild, auch unter dem Namen Cinemascope und Panavision bekannt. Dieses Format ist noch etwas breiter als das 16:9 Breitbildformat von modernen Fernsehgeräten.

## **Zoom**

Vergrößern (mehr Details) oder Verkleinern (bessere Übersicht) eines Bildausschnittes.
#### **Habe die Demo-Version installiert, aber beim aufrufen des Programms kommt der Hinweis die D3D9.dll Datei fehlt**

Sie benötigen für Vasco da Gama zusätzlich noch DirectX 9.0c. Dieses können Sie kostenlos auf den Seiten von Microsoft beziehen.

Hier der direkte Link:

http://www.microsoft.com/downloads/details. aspx?FamilyId=0A9B6820-BFBB-4799-9908- D418CDEAC197&displaylang=en

#### **Grafi kkartetreiber für die Matrox G550 und G450**

hier der Link für die Grafikkartentreiber für die Matrox G550<sup>-</sup>

ftp://ftp.matrox.com/pub/mga/archive/2kxp/2002/ 2kxp\_586.exe (6.48MB)

Bevor die Grafikkartentreiber installiert werden können, sollten die alten Treiber zuvor deinstalliert werden, um sicher zu gehen, daß auch alle Komponenten korrekt installiert werden.

#### **Wie kann ich ein Objekt der Route entlang fahren lassen?**

eigentlich ist es ganz einfach. Es besteht ein Unterschied zwischen Halteobjekten und Kopfobjekten. Halteobjekte stehen nur bei den Haltepunkten und bewegen sich daher auch nicht. Verwenden Sie ein

Kopfobjekt bewegt es sich der Linie entlang. Sie können an jedem Haltepunkt ein Halteobjekt setzen. Möchte Sie z.B. ein Flugzeug die Linie entlang fliegen lassen, dann machen Sie folgendes.

- 1. Wählen Sie den Startpunkt (Wichtig, da Kopfobjekte ab dem gewählten Haltepunkt beginnen!)
- 2. Wählen Sie oben rechts den Karteireiter "Route".3. Wählen Sie das Menü "Kopfobjekte" (das ist Knopf neben den Halteobjekten, also der 3. blaue Knopf
- 4. Jetzt noch den Schalter "Kopfobjekt" von "Beibehalten" auf "Ändern" setzen
- 5. Objekt wählen

Fertig, jetzt sollte es funktionieren.

#### I**ch kann bei einigen Objekten die Farb nicht**  ändern, obwohl eine Schaltfläche dafür vor**handen ist.**

Gehen Sie einfach in das Installationverzeichnis von Vasco da Gama und drücken mit der rechten Maustaste auf das Verzeichnis "3dpool", hier wählen Sie nun den Menüpunkt "Eigenschaften". Weiter unten finden Sie nun den Bereich "Attribute", entfernen Sie hier das Häckchen für den Schreibschutz und drücken dann auf den Button "Übernehmen" (unten rechts in der Ecke). Jetzt öffnet sich ein weiteres Fenster wo Sie die Einstellung für alle Verzeichnisse und Unterverzeichnisse, sowie Dateien wählen und mit "Ok" bestätigen. Nun können Sie die Farben bei den Objekte ändern.

#### I**ch besitze die Version Vasco da Gama SE. Im Handbuch steht man kann auch eigenes Kartenmatieral laden, aber es funktioniert nicht.**

In Vasco da Gama SE ist das Laden von eigenem Kartenmaterial nicht möglich, das ist die einzige Einschränkung. Das Laden von eigenem Kartenmaterial ist nur den Vollversionen vorbehalten.

#### **Gibt es Vasco da Gama oder eine vergleichbare Software auch für Mac, für Final Cut Pro? Können Sie mir einen Tip geben?**

Nein. Die einzige Möglichkeit Vasco da Gama für den Mac bzw. für Final Cut zu verwenden, ist Vasco da Gama auf den Windows PC zu installieren und die erstellten Videos auf den MAC zu transferieren und dort mit FinalCut weiter zu bearbeiten.

#### Die PDF-Hilfedatei läßt sich über den "Hilfe-**Button" im Hauptmenü nicht starten**

Eventuell ist bei Ihnen das Programm "Adobe Acrobat Reader" nicht richtig installiert oder die Datei-Endung ".pdf" wurde nicht richtig zugeordnet, so daß die Hilfe-Datei nicht richtig erkannt wird und daher auch nicht angezeigt werden kann. Installieren Sie daher Adobe Acrobat Reader erneut, dann sollte das Problem behoben sein. http://www. adobe.com/de/products/acrobat/readstep2.html

#### **Leider wird das Programm Vasco da Gama, SE 1.02 auf meinem Rechner nicht installiert. Während der Installation erscheint immer eine Meldung, daß die Datei einer Länderkarte nicht gelesen werden kann. Wie kann ich das Problem beheben?**

Bitte entpacken Sie die Zip-Datei mit einem extra Zip-Programm, wie z.B. WinZip oder PowerArchiver. Das Problem liegt an dem interen Windows Zipper, da dieser leider nicht mit den deutschen Umlauten "öäü" in Verzeichnisnamen umgehen kann. Entpacken Sie die Zip-Datei, danach sollte alles problemlos funktionieren.

**Obwohl Sie ein umfangreiches Kartenmaterial anbieten möchte man doch auch eigene Ausschnitte von Karten u. Autorouten verwenden. Ich verwende Ausschnitte vom Microsoft Weltatlas u. auch vom Routenplaner Map&Guide. In der gerenderten AVI vibrierte bzw. zitterte die Beschriftung der Städtenamen usw. des Kartenausschnittes unansehlich. Bei Ihren beschrifteten Länderkarten ist das nicht der Fall. Könnten Sie mir einen Tipp hinsichtlich der Abstellung geben? Habe auch bereits die Ausschnitte in jeder Richtung konvertiert wie Änderung des Pixelverhältnisses u. des Dateiformates, ohne Erfolg.**

Ihr Kartenmaterial ist anscheinend zu detailreich und die Schriften zu klein. Versuchen Sie folgendes, bearbeiten Sie das Kartenmaterial mit einem Malprogramm und bearbeiten Sie es mit einem "unschärfe" Filter (am besten einem, den man nur auf vertikale Bearbeitung stellen kann). Dadurch wird das Bild zwar etwas unschärfer, aber dafür zittert das Video nicht mehr. Ein anderer Weg wäre, indem Sie das erstellte Video mit einem DeInterlace oder ähnlichem in Ihrem Videoschnittprogramm bearbeiten, damit können Sie auch das Zittern minimieren. Das "Zittern" bzw. "Flimmern" im Video ist leider eine Eigenart des PAL-Fernsehens, das durch das Interlace-Verfahren zustande kommt.

### **Kann man eigene Objekte importieren (und aus welchen Programmen) ?**

Es können nur Bilder/Grafiken als Objekte importiert werden, also nur 2D Objekte. Hier werden die gängisten Grafikformate unterstützt, wie z.B. BMP, PNG, JPEG, TGA, TIFF usw.

#### **Wo kann ich das HDCAM Format 1920x1080 einstellen ? Angeblich geht das VdGHDPro ja**  bis 2880x2304 nur findet man das nirgendwo.

Zuerst muß in den Haupteinstellung das Videoformat "Video für Windows" oder "DirectShow" (ab V2.10) gewählt werden, dadurch werden weitere Schablonen in den Projekteinstellungen freigeschaltet, wo unter anderem jetzt auch HDTV 1920x1080i ausgewählt werden kann. Das Videoformat DV AVI Typ 1/2 ist nur für PAL/NTSC ausgelegt und kann keine HDTV Auflösung speichern.

#### **Wie funktioniert es, daß man den Dual-Monitor-Modus auf 2 Monitoren sieht.**

Der Dual-Monitor-Modus funktioniert nur, wenn einer oder beide Monitore zusammen mindestens eine Auflösung von 2048x768 hat/haben. Wenn nicht, wird automatisch wieder auf SingleMonitor geschaltet. Die Einstellung kann man in den Haupteinstellungen von VdG vornehmen.

**Ich benutze seit einiger Zeit Vasco da Gama 1.0, es funktionierte bisher. Nach einer Zeit von vielleicht 6 Monaten habe ich das Programm wieder starten wollen und erhielt die Meldung: Init Direct 3D: Failed to create a texture with size 128. Nach einem Reparaturlauf der Programm CD änderte sich auch nichts. Ich habe das Programm völlig deinstalliert und danach neu installiert. Ich erhalte jetzt die Fehlermeldung: Init Direct 3D: Create Map Texture. Das Programm meldet mir jetzt auch den Fehler und schließt. Im Windows XP wurden die Testläufe**  unter Systeminformation alle mit "fehlerfrei" **durchgeführt.**

Er hat wohl die Matrox G550 Grafikkarte und hat neuere Treiber dafür installiert wodurch es zu dieses Fehler kommt. Er soll wieder die alten Treiber installieren:

ftp://ftp.matrox.com/pub/mga/archive/2kxp/2002/ 2kxp\_586.exe (6.48MB)

**Leider ist es mir nicht möglich meine Projekte in "Let`s Edit 2" einzubinden. Meine Versuche liefen über alle Ihre angebotenen Formate: AVI 1; AVI 2; WIn etc. Let`s Edit meldet dann : "dieses AVI Format wird nicht unterstützt" Auch ein Wechsel der Erfassungseinstellungen" brachte keinen Erfolg.**

Für Let`s Edit 2 und Edius 3 (beide von Canopus) gilt: Als Videoausgabeformat "AVI (DirectShow)" wählen und dann beim Speichern des Videos den Canopus DV bzw. HDV Codec wählen.

# **Index**

### **Symbole**

2D Objekte 17 3D-Objekt Galerie 57

### **A**

Abbremsen 21, 52 absolute Zeitpunkte 15, 32 Abstand 22, 37, 40, 53, 54 AGP 63 An mit Blende 21, 51, 54 AntiAlias-Faktor 63 Arbeitsoberfläche 10 Ausblendeffekt 18, 20, 26, 39, 43, 54 Ausblenden 24 Ausblendlänge 24 Ausblendzeit 18, 21, 26, 43 Auto Richtung 19 Automatische Richtung 50 Automatische Trennung 32

## **B**

Beschleunigen 21 Beschleunigung 50 Beschleunigungsweg 21 Bild Ausgabeformat 29 Bildtyp 31 Blend- und Haltezeiten 22, 54 Breite 25 Bremsweg 21, 52

## **D**

DirectX9.0 6 Dual-Monitor-Mode 29 DV-RAW 30

## **E**

eckig 15 Eigene Objekte 17

Ein- und Ausblendverhalte 20 Einblendeffekt 18, 20, 36, 39, 42, 50, 52 Einblendzeit 18, 20, 26, 36, 42 Einzelbilder 29 Endpunkt 34 Erstellen einer Reiseroute 34, 47 Text am Haltepunkt 36

### **F**

Farbe 15, 24 Farbe der Verlaufslinie 44 Farbe wählen 15 Farbveränderungen 36 Fenster-Darstellung 29

## **G**

gerundet 15 Gesamtroute 15, 32 Global 16, 24, 25, 37, 44, 48 globale Objekte 22, 23, 24, 25 Größe 25, 39 Grundeinstellungen 10

# **H**

Halbbilder 29 Halte- und Stützpunkte 15, 16, 18, 19, 20, 21 , 26, 28 Halte/Stützpunkt 38, 41 Halteobjek 25 Halteobjekt 17 Haltepunkt 34, 53 Haltezeit 15, 22 Haupteinstellungen 29 HDV, HDTV 31 Horizontal / Vertikal 24 Horizontal, Vertikal und Höhe 18, 20, 25 Horizontal, Vertikal und Höhe : 23

# **J**

JPEG Qualität 29

## **K**

Kamera 12, 28 Kameraführung 29 Kamerapunkte 29 Kemeraeinstellung 16 Kompatible Videoschittsoftware 30 Kopfobjekt 35, 39, 41 Kopfobjekt (bewegtes Objekt) 19

## **L**

Landkarte importieren 31 Länge 28 Lankarte auswählen 47 Leistung und Qualität 63 Licht 28 Lichtfarbe 28 Linie 15, 44 Linien-Stil 16 Linienführung 15 Luftfahrzeuge 17

# **M**

Mini Hilfe 31 Multirouten mit VdG3 HDPro 55

# **N**

Neues Objekt 19

# **O**

Objekt 16 Objekt am Haltepunkt 37 Objekt Auswahl 23 Objekt Auswahl für Haltepunkte 25 Objekt wählen 35, 49 Objektansicht 18, 20, 23, 25 Objektauswahl 35, 48 Objektblende 18, 26 Objekte 22, 23, 24, 25 Objektgröße 18, 19, 23, 36 Objektposition 18, 20, 23, 24, 25

## **P**

Partikel 17, 28, 36 Partition 64 PC Konfiguration 6 PCI-Express 61 Position 22, 37, 40 Positionierung 16 Projekt als Video 45 Projekt Einstellungen 47 Projekteinstellungen 31 Projektleiste 14

## **Q**

Qualitätseinstellungen 63

## **R**

Rahmen 27 Rahmenfarbe 27 relative Zeitpunkte 15, 32 Renderqualtät 29 Richtung 28 Route 15, 35 Route, 20 Routeneditor 12

## **S**

Schatten 27, 28 Schattenfarbe 27, 28 Schrift 27 Schriftart 22, 24 Schriftarten 27 Schriftfarbe 27 Scrollbalken 13 Seitenverhältnis 31 Sprach- und Hilfeeinstellungen 31 Startpunkt 34 Stationsmarken 12 Stil 25, 44

## **T**

Tastaturkürzel 62 Text am Haltepunkt 36, 50 Text anzeigen 21, 22, 40, 42, 51, 52, 54 Text Attribute 26 Typ 15

## **U**

Überblenden des Kopfobjektes 36

### **V**

Verknüpfen 23 Verlauf der Linie 24 Verlaufslinie 50 Video Ausgabeformat 29 Video für Windows 30, 62 Videoeinstellungen 31 Videoschablone 31 Vollbilder 29 Vorschau des Projektes 36 Vorschau-Monitor VdG 3 HDPro 56 Vorschauqualität 29

## **W**

Wegstrecke 24 Weiche Blende 18, 20, 26, 52 Winkel / Abstand / Weichzeichnen 28 Winkel X, Winkel Y und Winkel Z 18, 20, 23, 25

# **Z**

Zeichnen der Linie 44 Zeitleiste 14 Zeitpunkt 15, 32 Zusätzliche Haltezeit 19, 26

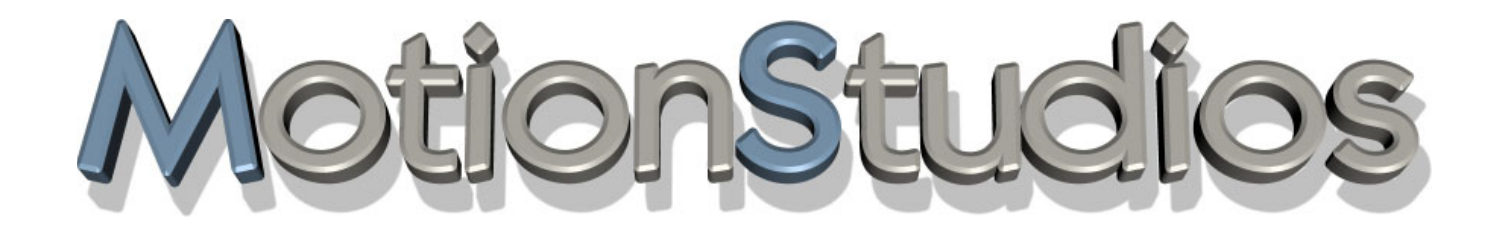